SOLUCIÓN DE DOS ESTUDIOS DE CASO BAJO EL USO DE TECNOLOGÍA CISCO

JONATHAN BERGAÑO C.

UNIVERSIDAD NACIONAL ABIERTA Y A DISTANCIA UNAD ESCUELA DE CIENCIAS BÁSICAS, TECNOLOGÍA INGENIERÍA INGENIERÍA DE SISTEMAS GIRARDOT, CUNDINAMARCA 2020

SOLUCIÓN DE DOS ESTUDIOS DE CASO BAJO EL USO DE TECNOLOGÍA CISCO

JONATHAN BERGAÑO C.

TRABAJO PRESENTADO PARA OPTAR EL TÍTULO DE INGENIERO DE SISTEMAS

TUTOR:

HECTOR JULIÁN PARRA

UNIVERSIDAD NACIONAL ABIERTA Y A DISTANCIA UNAD ESCUELA DE CIENCIAS BÁSICAS, TECNOLOGÍA INGENIERÍA INGENIERÍA DE SISTEMAS GIRARDOT, CUNDINAMARCA 2020

Nota de Aceptación

Presidente del Jurado

Jurado

Jurado

Girardot. 01 de Junio de 2020

#### **DEDICATORIA**

#### A Dios

Por haberme brindado la posibilidad llegar hasta este punto y por regalarme salud para lograr esta meta tan importante en mi vida, además gracias a Dios que regalo la sabiduría para aprender nuevos cocimientos.

A mis familiares

A mi hermosa familia, en especial mi hijo que es mi gran motivación, para continuar con este objetivo tan maravilloso.

Al Tutor

Héctor Julián Parra por la motivación para la terminación de mis estudios profesionales por su tiempo compartido y por impulsar el desarrollo de mi formación profesional.

## AGRADECIMIENTOS

Le agradezco infinitamente a Dios por brindarme la oportunidad de terminar mis estudios profesionales, la oportunidad de realizar mis sueños y esta meta tan indispensable en mi vida, gracias Dios todopoderoso por demostrarme que los sueños si se hacen realidad.

# TABLA DE CONTENIDO

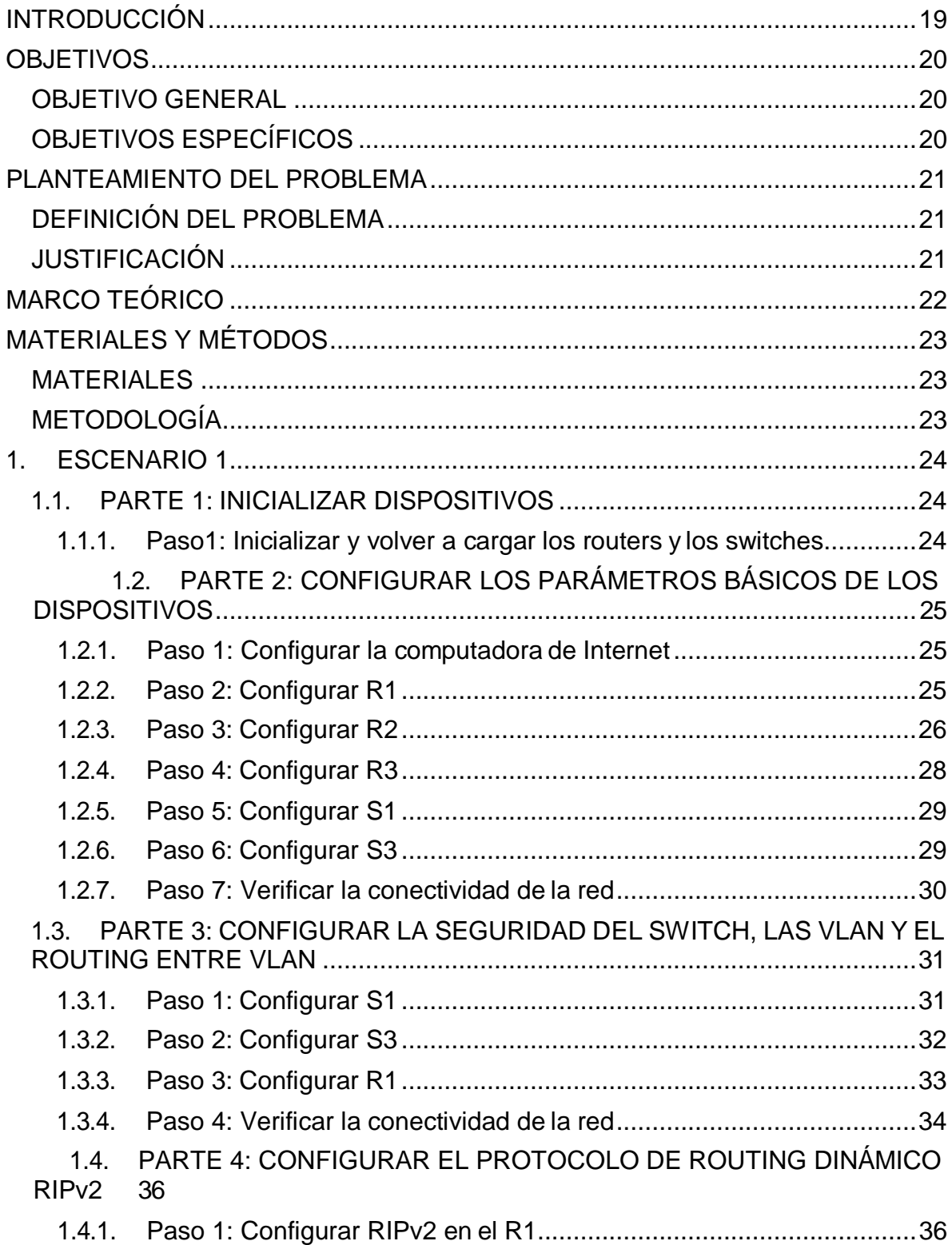

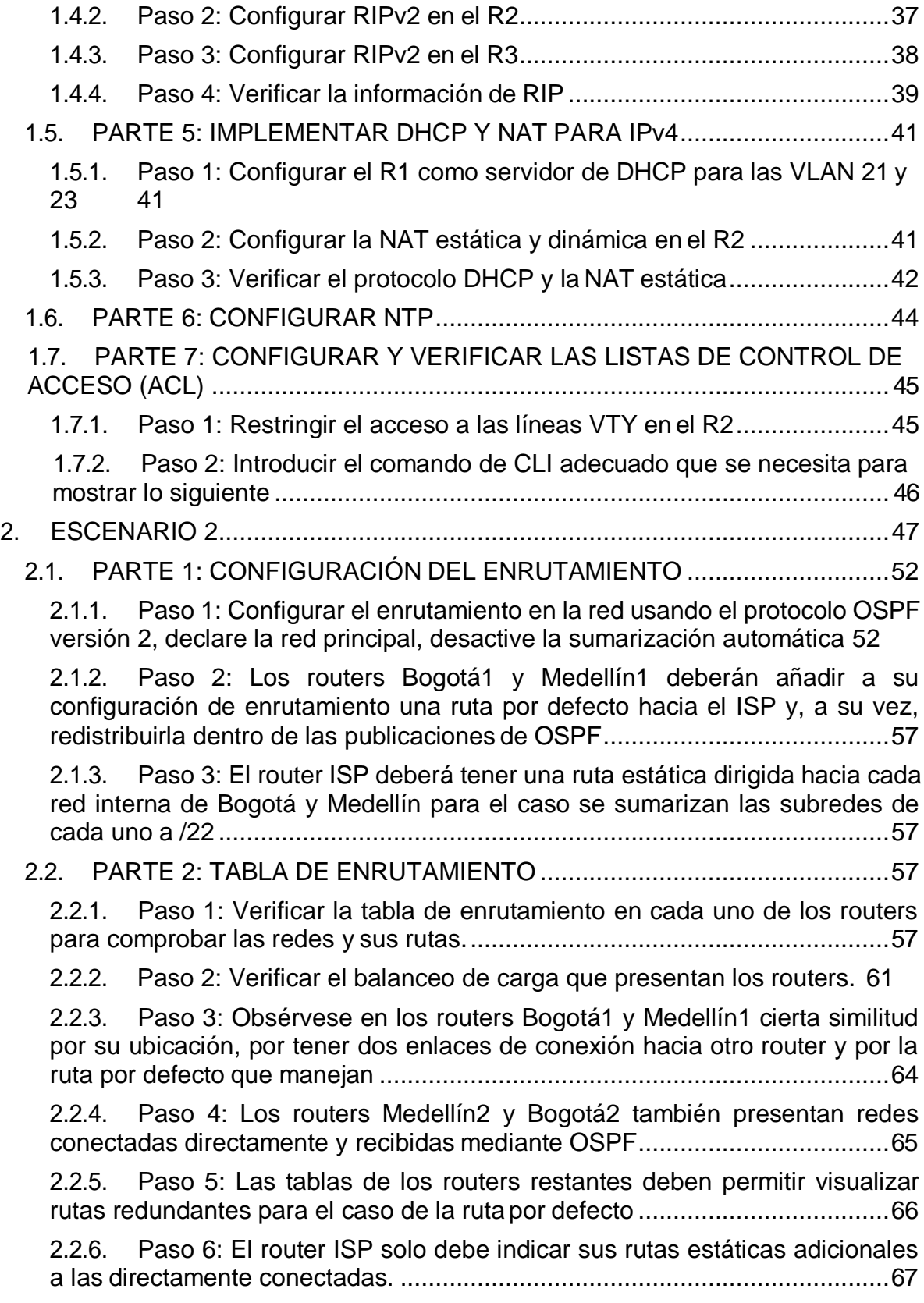

- 2.3. [PARTE 3: DESHABILITAR LA PROPAGACIÓN DEL PROTOCOLO](#page-66-0) OSP[F](#page-66-0) [68](#page-66-0)
- 2.4. [PARTE 4: VERIFICACIÓN DEL](#page-67-0) PROTOCOLO OSPF .............................69

2.4.1. [Paso 1: Verificar y documentar las opciones de enrutamiento](#page-67-1) [configuradas en los routers, como el passive interface para la conexión hacia](#page-67-1) el ISP, la versión de OSPF y las interfaces que participan de la [publicación](#page-67-1) entr[e](#page-67-1) otros [datos......................................................................................................69](#page-67-1)

2.4.2. [Paso 2: Verificar y documentar la base de datos de OSPF de cada](#page-70-0) [router, donde se informa de manera detallada de todas las rutas hacia cada](#page-70-0) [red.](#page-70-0) 72

2.5. PARTE 5: CONFIGURAR [ENCAPSULAMIENTO](#page-76-0) Y AUTENTICACIÓN PP[P](#page-76-0) [78](#page-76-0)

2.5.1. Paso 1: Según la topología se requiere que el enlace [Medellín1](#page-76-1) con IS[P](#page-76-1) sea configurado con autenticación [PAT..........................................................78](#page-76-1)

2.5.2. [Paso 2: El enlace Bogotá1 con ISP se debe configurar con](#page-76-2) autenticación [CHAT........................................................................................78](#page-76-2)

2.6. PARTE 6: CONFIGURACIÓN DE NAT [........................................................](#page-77-0) 79

2.6.1. [Paso 1: En la topología, si se activa NAT en cada equipo de salida](#page-77-1) (Bogotá1 y [Medellín1\),](#page-77-1) los routers internos de una ciudad no podrán llegar hast[a](#page-77-1) [los routers internos en el otro extremo, sólo existirá comunicación](#page-77-1) hasta lo[s](#page-77-1) routers Bogotá1, ISP y Medellín1 [...................................................................79](#page-77-1)

2.6.2. [Paso 2: Después de verificar lo indicado en el paso anterior proceda a](#page-77-2) [configurar el NAT en el router Medellín1. Compruebe que la traducción de](#page-77-2) [direcciones](#page-77-2) indique las interfaces de entrada y de salida. Al realizar una prueb[a](#page-77-2) [de ping, la dirección debe ser traducida automáticamente a la dirección de la](#page-77-2) [interfaz serial 0/1/0 del router Medellín1, con](#page-77-2) diferente puerto........................79

2.6.3. [Paso 3: Proceda a configurar el NAT en el router Bogotá1.](#page-77-3) Comprueb[e](#page-77-3) [que la traducción de direcciones indique las interfaces de entrada y de salida.](#page-77-3) Al realizar una prueba de ping, la dirección debe ser traducida [automáticamente](#page-77-3) a la dirección de la interfaz serial 0/1/0 del router [Bogotá1,](#page-77-3) con diferente puerto. [79](#page-77-3)

2.7. [PARTE 7: CONFIGURACIÓN DEL](#page-78-0) SERVICIO DHCP..............................80 2.7.1. [Paso 1: Configurar la red Medellín2 y Medellín3 donde el router](#page-78-1) [Medellín2 debe ser el servidor DHCP para ambas](#page-78-1) redes LAN .......................80 2.7.2. [Paso 2: El router Medellín3 deberá habilitar el paso de los mensajes](#page-79-0)

2.7 3. Paso 3: [Configurar](#page-79-1) la red Bogotá2 y Bogotá3 donde el router Medellín[2](#page-79-1) [debe ser el servidor DHCP para ambas](#page-79-1) redes LAN........................................81

broadcast hacia la IP del router Medellín2 [......................................................81](#page-79-0)

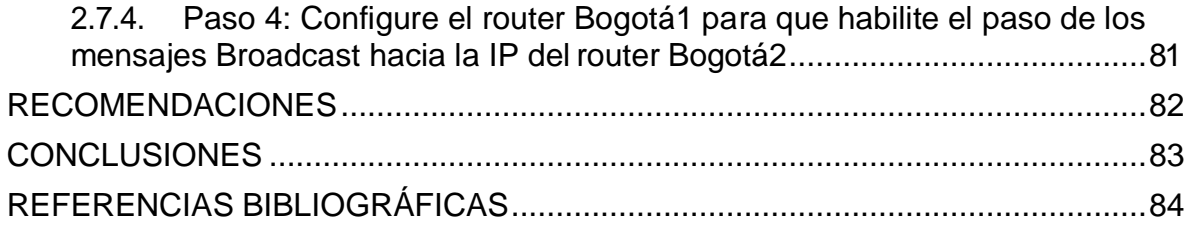

# LISTA DE TABLAS

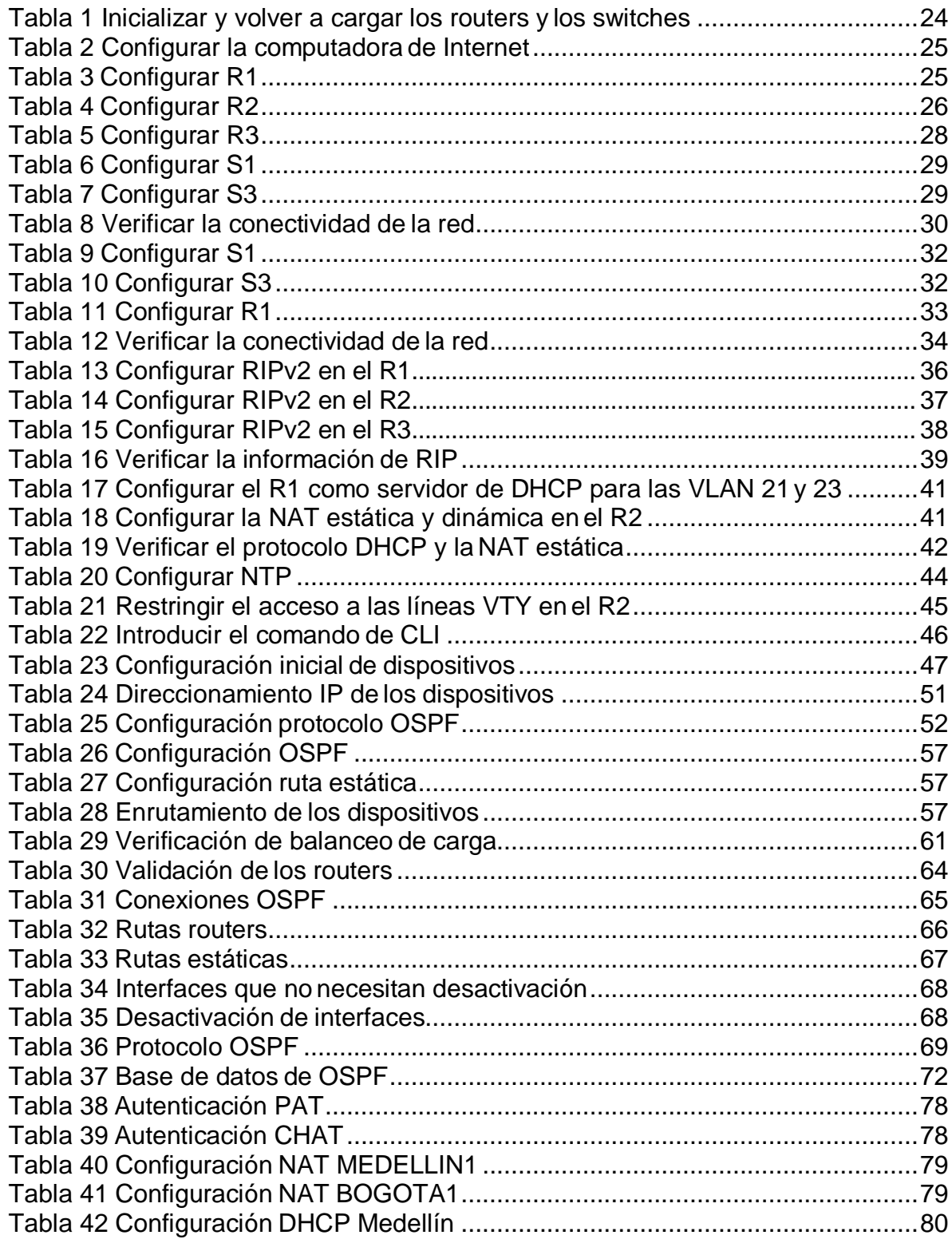

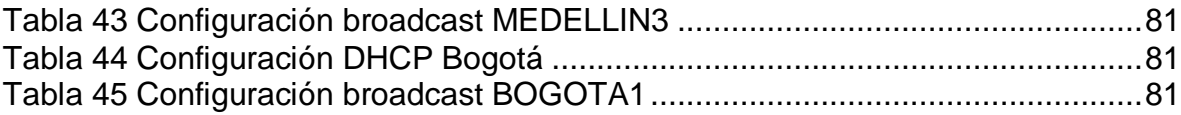

# LISTA DE ILUSTRACIONES

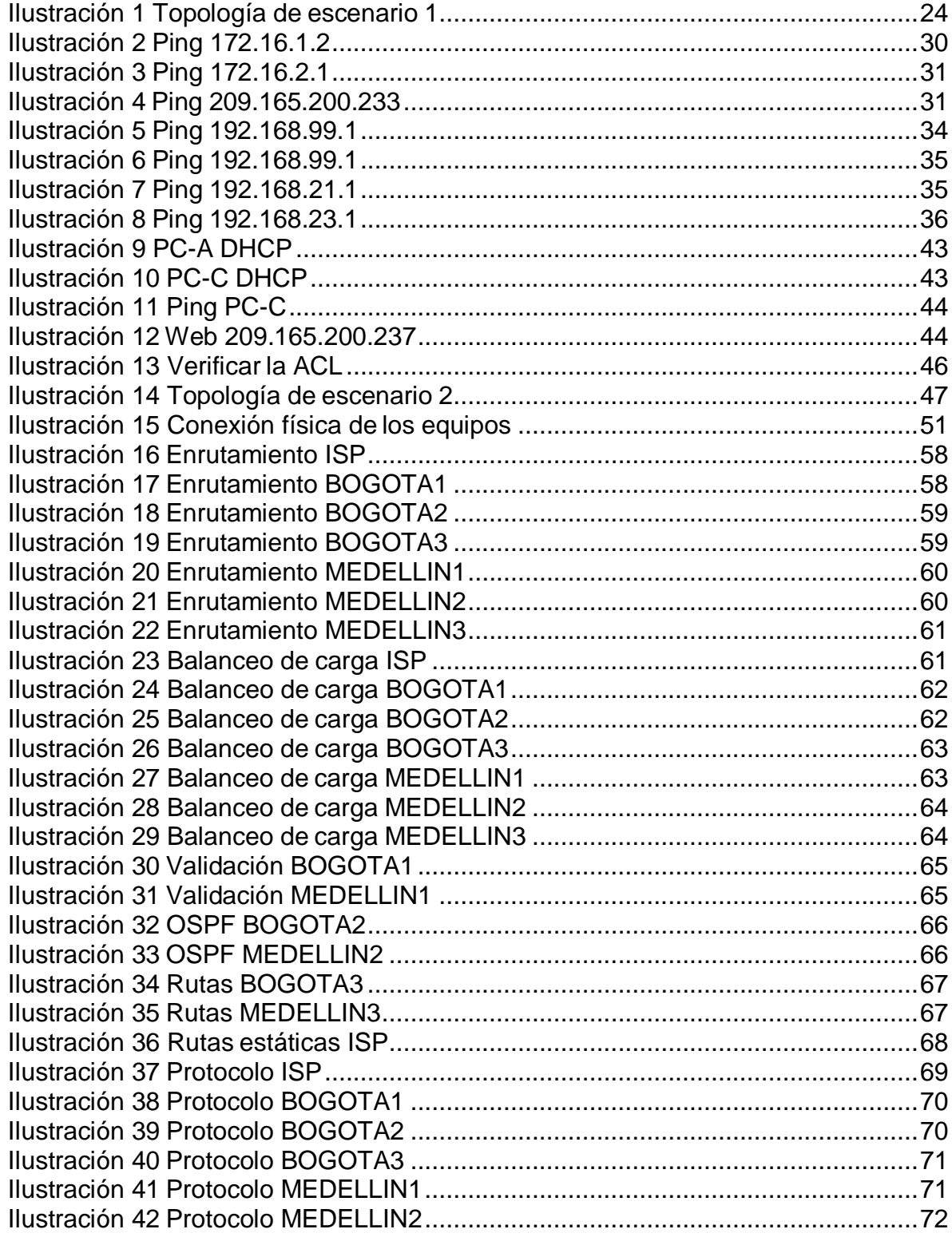

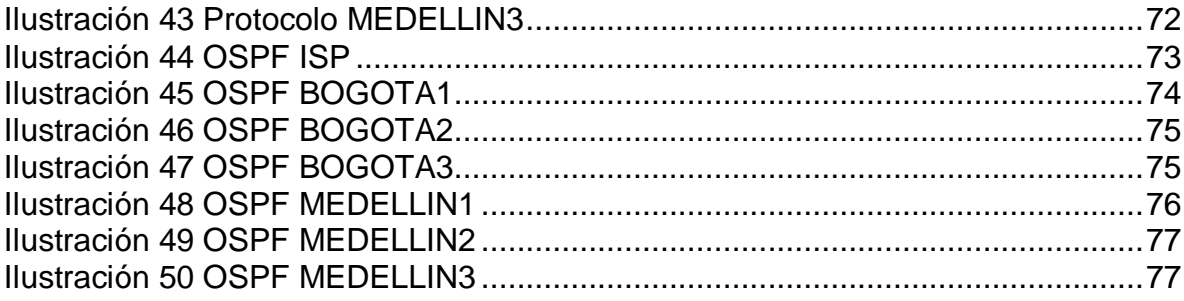

### GLOSARIO

OSPF: El protocolo Open Shortest Path First (OSPF), definido en RFC 2328, es un Internal Gateway Protocol (IGP) que se usa para distribuir la información de ruteo dentro de un solo sistema autónomo. Protocolo de Enrutamiento Dinámico.

RIPv2: El Protocolo de información de enrutamiento (RIP) es un protocolo de enrutamiento por vector-distancia, usada en miles de redes en todo el mundo. El hecho que RIP se base en estándares abiertos y que sea de fácil implementación hace que resulte atractivo para algunos administradores de redes, aunque RIP carece de la capacidad y de las características de los protocolos de enrutamiento más avanzados

PPP: El protocolo punto a punto (PPP) es un protocolo TCP/IP que se emplea para conectar un sistema informático a otro. Las máquinas emplean PPP para comunicarse por la red telefónica o por Internet. Protocolos de autenticación.

NAT Network Address Translation: La traducción de direcciones de red (NAT) está diseñada para conservar direcciones IP. Permite que se conecten a Internet las redes de IP privada que emplean direcciones IP no registradas. NAT opera en routers, que en general conectan dos redes, y convierte las direcciones privadas (no exclusivas globalmente) de la red interna en direcciones legales, antes de que se reenvíen los paquetes a otra red.

PAT: Port Address Translation (PAT) también conocido como Network Address Port Translator (NAPT). Port Address Translation (PAT), es una extensión de la traducción de direcciones de red (NAT) que permite que varios dispositivos en una red de área local (LAN) se asignen a una sola dirección IP pública. El objetivo de PAT es conservar las direcciones IP. La dirección de dirección de puerto también se denomina portación, sobrecarga de puertos, NAT multiplexado a nivel de puerto y NAT de dirección única. OSPF: El protocolo Open Shortest Path First (OSPF), definido en RFC 2328, es un Internal Gateway Protocol (IGP) que se usa para distribuir la información de ruteo dentro de un solo sistema autónomo. Protocolo de Enrutamiento Dinámico.

RIPv2: El Protocolo de información de enrutamiento (RIP) es un protocolo de enrutamiento por vector-distancia, usada en miles de redes en todo el mundo. El hecho que RIP se base en estándares abiertos y que sea de fácil implementación hace que resulte atractivo para algunos administradores de redes, aunque RIP

carece de la capacidad y de las características de los protocolos de enrutamiento más avanzados

PPP: El protocolo punto a punto (PPP) es un protocolo TCP/IP que se emplea para conectar un sistema informático a otro. Las máquinas emplean PPP para comunicarse por la red telefónica o por Internet. Protocolos de autenticación.

NAT Network Address Translation: La traducción de direcciones de red (NAT) está diseñada para conservar direcciones IP. Permite que se conecten a Internet las redes de IP privada que emplean direcciones IP no registradas. NAT opera en routers, que en general conectan dos redes, y convierte las direcciones privadas (no exclusivas globalmente) de la red interna en direcciones legales, antes de que se reenvíen los paquetes a otra red.

PAQUETE: Agrupación lógica de información que incluye un encabezado que contiene información de control y (generalmente) datos del usuario. Los paquetes con mayor frecuencia se usan para referirse a las unidades de datos de la capa de red. Los términos datagrama, trama, mensaje y segmento también se usan para describir las agrupaciones de información lógica en las diversas capas del modelo de referencia OSI y en los diversos círculos tecnológicos.

ROUTER: Dispositivo de capa de red que usa una o más métricas para determinar la ruta óptima a través de la cual se debe enviar el tráfico de red. Los routers envían paquetes desde una red a otra basándose en la información de la capa de red. Ocasionalmente, se denomina gateway (aunque esta definición de gateway está cayendo más en desuso).

VLSM: máscara de subred de longitud variable. Capacidad para especificar una máscara de subred distinta para el mismo número de red en distintas subredes. Las VLSM pueden ayudar a optimizar el espacio de dirección disponible.

#### RESUMEN

La Universidad Nacional Abierta y a Distancia UNAD en convenio con CISCO Networking Academy, han puesto a disposición el diplomado: "CISCO diseño e implementación de redes LAN-WAN", donde se pone a disposición una muestra del conocimiento adquirido a través de los dos módulos base estudiados en el curso: el primero bajo el título de "Network Fundamentals", orientando desde los conceptos más básicos del networking, hasta el diseño e implementación de subredes de menor a mayor complejidad, y el segundo "Routing Protocols and Concepts", es más especializado, orientado a la conceptualización, configuración y resolución de problemas de protocolos de enrutamiento de tipo vector distancia y estado de enlace.

Entender la importancia que juegan las telecomunicaciones en nuestro mundo moderno, como parte del diario vivir, en cualquier entorno, para el uso práctico, y entender el funcionamiento de cómo se mueve la información a través de las redes de información, son algunos de los alcances obtenidos más importantes, logrados en el desarrollo del curso, y será mostrado a lo largo de este trabajo.

#### **ABSTRACT**

The Universidad Nacional Abierta y a Distancia UNAD in partnership with CISCO Networking Academy, have made available a course: "CISCO design and implementation of LAN-WAN" which made available a sample of the knowledge acquired through the two base modules studied in the course: the module "Network Fundamentals," directing from basic networking concepts to the design and implementation of subnets of increasing complexity, and the other "Routing Protocols and Concepts," is more specialized oriented conceptualization, configuration and troubleshooting of routing protocols and distance vector type link status.

Understand the role played by telecommunications in our modern world, as part of daily living in any setting, for practical use, and how to understand information moves through networks are some of the scope obtained major, made in the development of the course and will be shown throughout this work.

# PALABRAS CLAVES

PALABRAS CLAVE: direccionamiento, protocolo, enrutamiento dinámico, enrutamiento estático, métricas, network, address, translation, autentication

### **INTRODUCCIÓN**

<span id="page-17-0"></span>En el presente informe se realizara el análisis de dos escenarios de red, el primero es una LAN pequeña donde se realizará routing entre VLAN, y direccionamiento con el protocolo RIPv2. En el segundo escenario trabajaremos sobre una LAN empresarial donde llevaremos a cabo el direccionamiento de dos redes principales mediante el protocolo OPSF, habilitando el encapsulamiento PPP y su autenticación. Aplicando los conocimientos adquiridos sobre redes, conectividad IPV4 e IPV6, enrutamiento, y administración de redes.

Dando solución a los escenarios propuestos mediante la utilización de los protocolos ya mencionados, y teniendo en cuenta las subredes propuestas para cada escenario. Además usaremos el protocolo DHCP, traducción de direcciones NAT, las listas de control de acceso ACL y protocolo NTP. Probando y registrando los anteriores protocolos mediante comandos en el CLI de cada uno de los dispositivos.

### **OBJETIVOS**

### <span id="page-18-1"></span><span id="page-18-0"></span>OBJETIVO GENERAL

Poder resolver mediante el conocimiento adquirido dos escenarios propuestos en la prueba de habilidades prácticas de acuerdo con el curso CCNA de CISCO.

# <span id="page-18-2"></span>OBJETIVOS ESPECÍFICOS

Identificar que dispositivos utilizar para la construcción de una topología de red.

Configurar dispositivos de comunicación como Routers, Switches, Servidores.

Implementar seguridad en los Routers, Switches y aplicar las políticas necesarias.

Realizar la configuración necesaria para la implementación de OPSFv2, protocolo dinámico de Routing, de DHCP, NAT, RIP Ver2 y demás permitiendo dar solución a ciertos problemas.

#### <span id="page-19-1"></span>PLANTEAMIENTO DEL PROBLEMA

#### <span id="page-19-0"></span>DEFINICIÓN DEL PROBLEMA

Realizar las tareas asignadas en cada uno de los dos escenarios propuestos, acompañado de los respectivos procesos de documentación de la solución, correspondientes al registro de la configuración de cada uno de los dispositivos, la descripción detallada del paso a paso de cada una de las etapas realizadas durante su desarrollo, el registro de los procesos de verificación de conectividad mediante el uso de comandos ping, traceroute, show ip route, entre otros.

#### <span id="page-19-2"></span>JUSTIFICACIÓN

A lo largo de la carrera de Ingeniería de sistemas de la Universidad Nacional Abierta y a Distancia (UNAD), se ha logrado obtener el conocimiento necesario para desempeñarse como un gran profesional. Al llegar al final de la carrera se opta por el DIPLOMADO DE PROFUNDIZACIÓN CISCO (DISEÑO E IMPLEMENTACIÓN DE SOLUCIONES INTEGRADAS LAN / WAN) para lograr adquirir el conocimiento necesario para poder desenvolverse en un ámbito de redes a nivel profesional.

# MARCO TEÓRICO

<span id="page-20-0"></span>La evaluación denominada "Prueba de habilidades prácticas", forma parte de las actividades evaluativas del Diplomado de Profundización CCNA, y busca identificar el grado de desarrollo de competencias y habilidades que fueron adquiridas a lo largo del diplomado. Lo esencial es poner a prueba los niveles de comprensión y solución de problemas relacionados con diversos aspectos de Networking.

# <span id="page-21-2"></span>MATERIALES Y MÉTODOS

#### <span id="page-21-1"></span><span id="page-21-0"></span>MATERIALES

Software: Packet Tracer 7.3.0

METODOLOGÍA

Teniendo en cuenta que la Prueba de habilidades está conformada por dos escenarios, el estudiante deberá realizar el proceso de configuración usando la siguiente herramienta: Packet Tracer.

### 1. ESCENARIO 1

<span id="page-22-0"></span>Escenario: Se debe configurar una red pequeña para que admita conectividad IPv4 e IPv6, seguridad de switches, routing entre VLAN, el protocolo de routing dinámico RIPv2, el protocolo de configuración de hosts dinámicos (DHCP), la traducción de direcciones de red dinámicas y estáticas (NAT), listas de control de acceso (ACL) y el protocolo de tiempo de red (NTP) servidor/cliente. Durante la evaluación, probará y registrará la red mediante los comandos comunes de CLI, como se muestra en la ilustración 1.

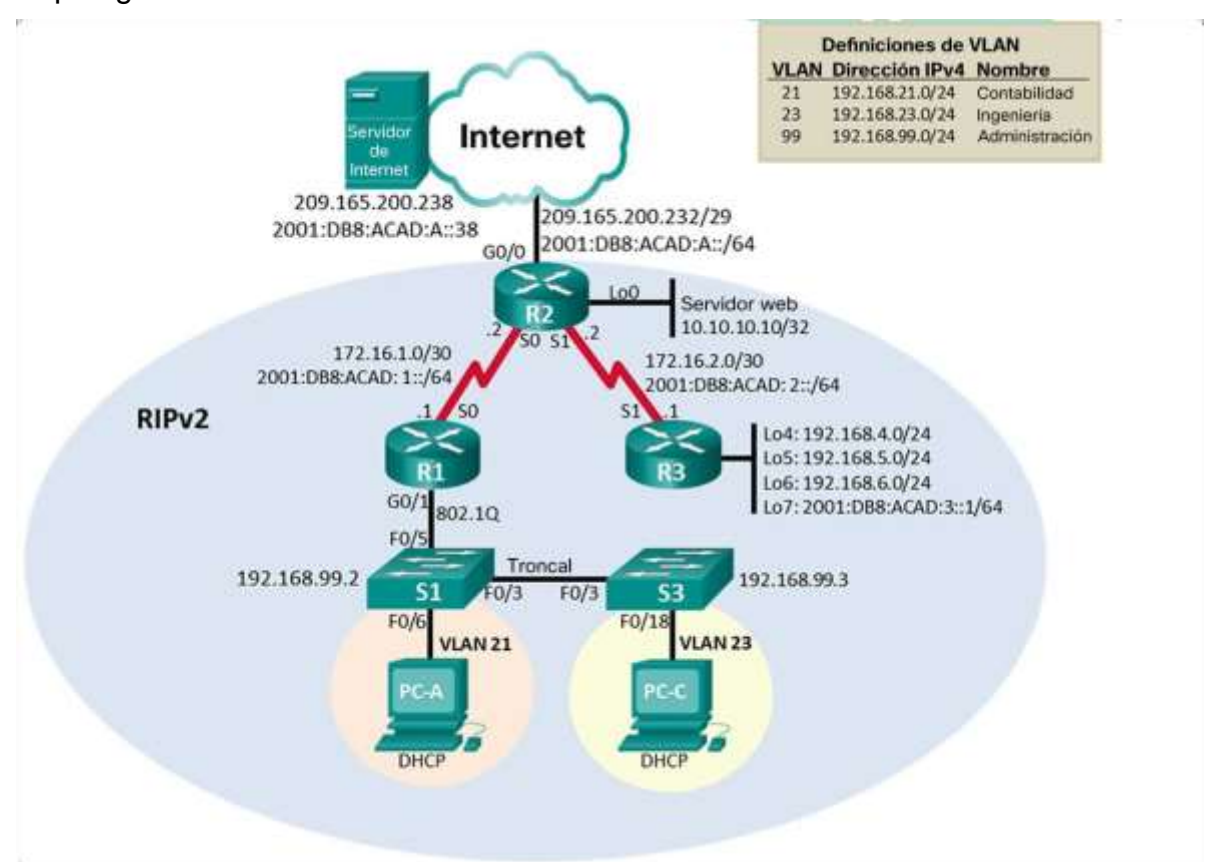

Topología

*Ilustración 1 Topología de escenario 1*

# <span id="page-22-4"></span>1.1. PARTE 1: INICIALIZAR DISPOSITIVOS

<span id="page-22-2"></span><span id="page-22-1"></span>1.1.1. Paso1: Inicializar y volver a cargar los routers y los switches

Elimine las configuraciones de inicio y vuelva a cargar losdispositivos.

<span id="page-22-3"></span>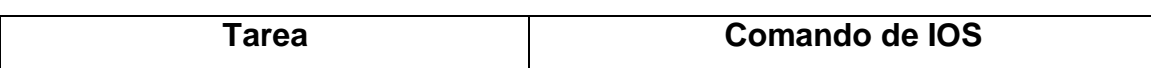

*Tabla 1 Inicializar y volver a cargar los routers y los switches*

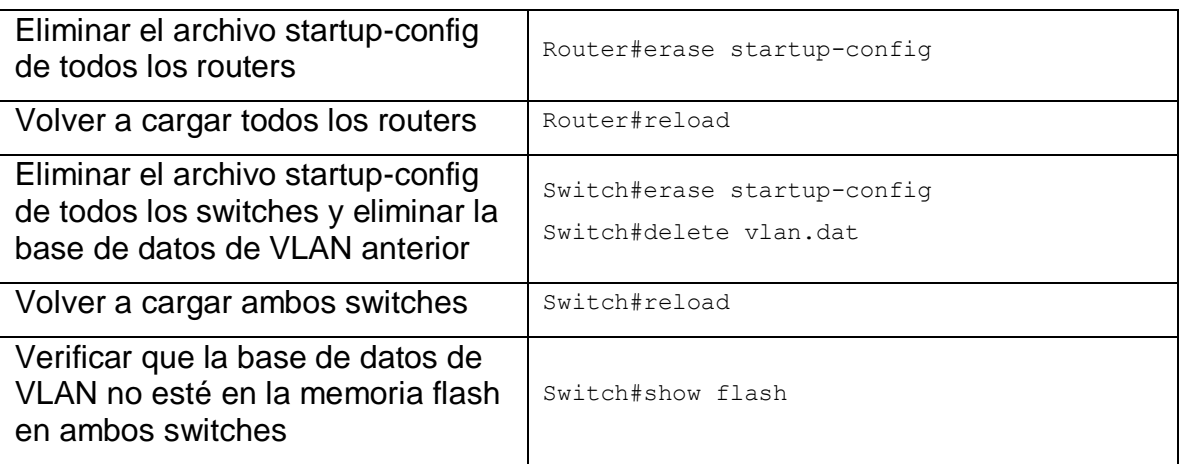

Antes de continuar, solicite al instructor que verifique la inicialización de los dispositivos.

### <span id="page-23-0"></span>1.2. PARTE 2: CONFIGURAR LOS PARÁMETROS BÁSICOS DE LOS **DISPOSITIVOS**

1.2.1. Paso 1: Configurar la computadora de Internet

<span id="page-23-1"></span>Las tareas de configuración del servidor de Internet incluyen lo siguiente (para obtener información de las direcciones IP, consulte la topología):

<span id="page-23-3"></span>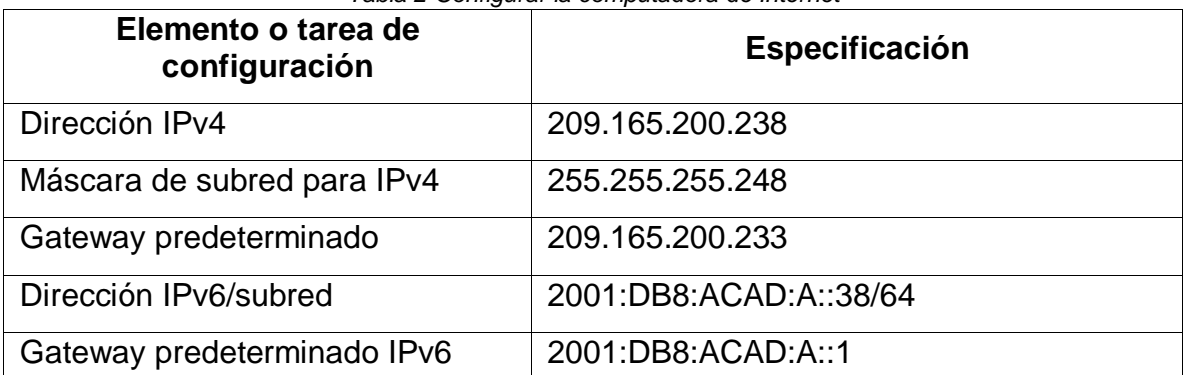

*Tabla 2 Configurar la computadora de Internet*

Nota: Quizá sea necesario deshabilitar el firewall de las computadoras para que los pings se realicen correctamente en partes posteriores de esta práctica de laboratorio.

### 1.2.2. Paso 2: Configurar R1

<span id="page-23-4"></span><span id="page-23-2"></span>Las tareas de configuración para R1 incluyen las siguientes:

*Tabla 3 Configurar R1*

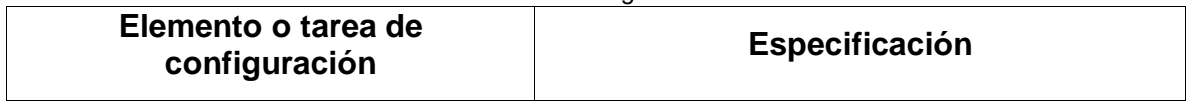

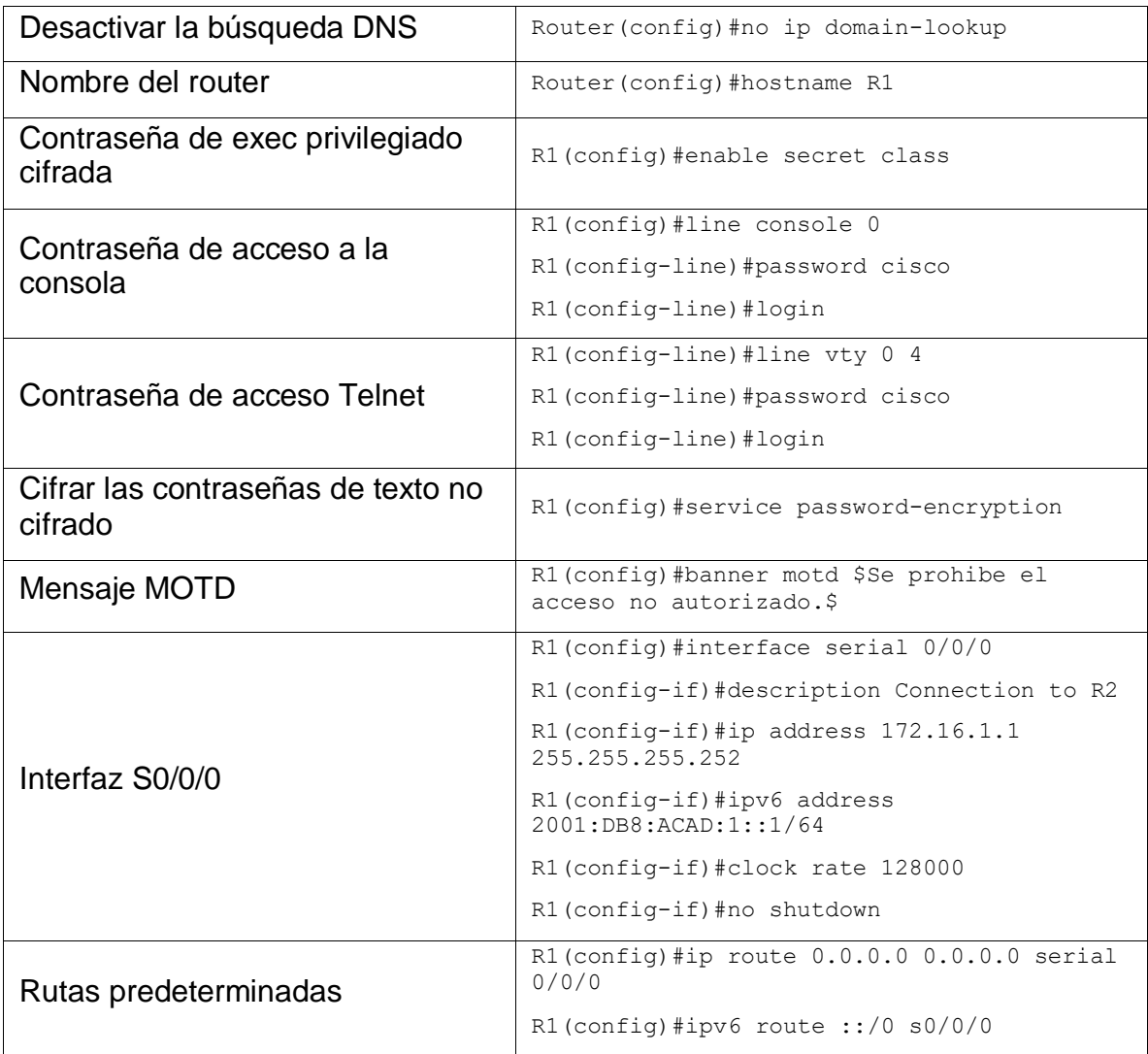

Nota: Todavía no configure G0/1.

# 1.2.3. Paso 3: Configurar R2

<span id="page-24-1"></span><span id="page-24-0"></span>La configuración del R2 incluye las siguientes tareas:

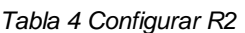

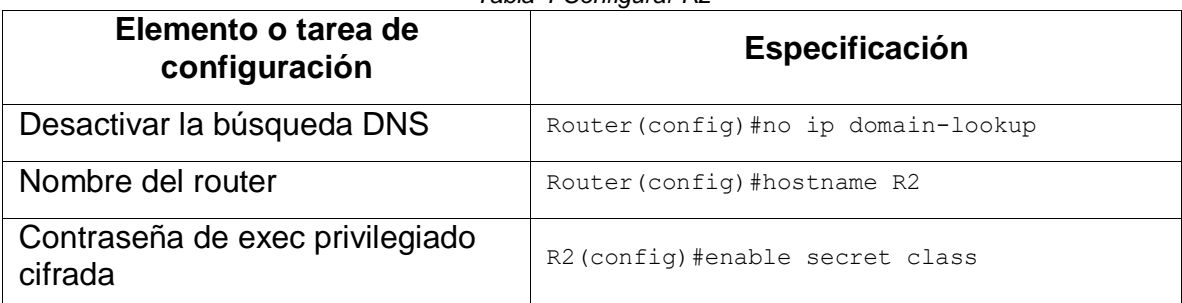

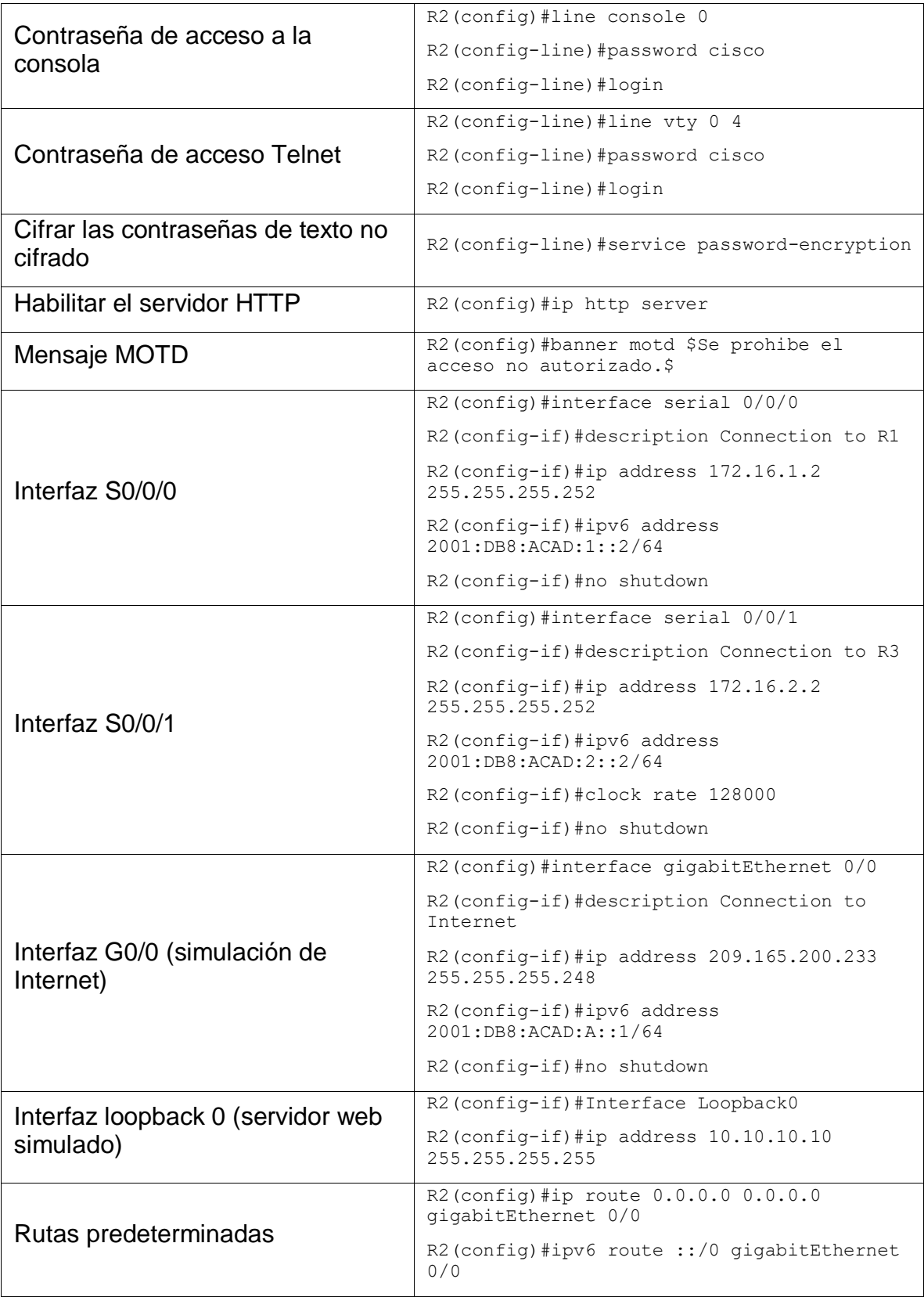

# 1.2.4. Paso 4: Configurar R3

<span id="page-26-1"></span><span id="page-26-0"></span>La configuración del R3 incluye las siguientes tareas:

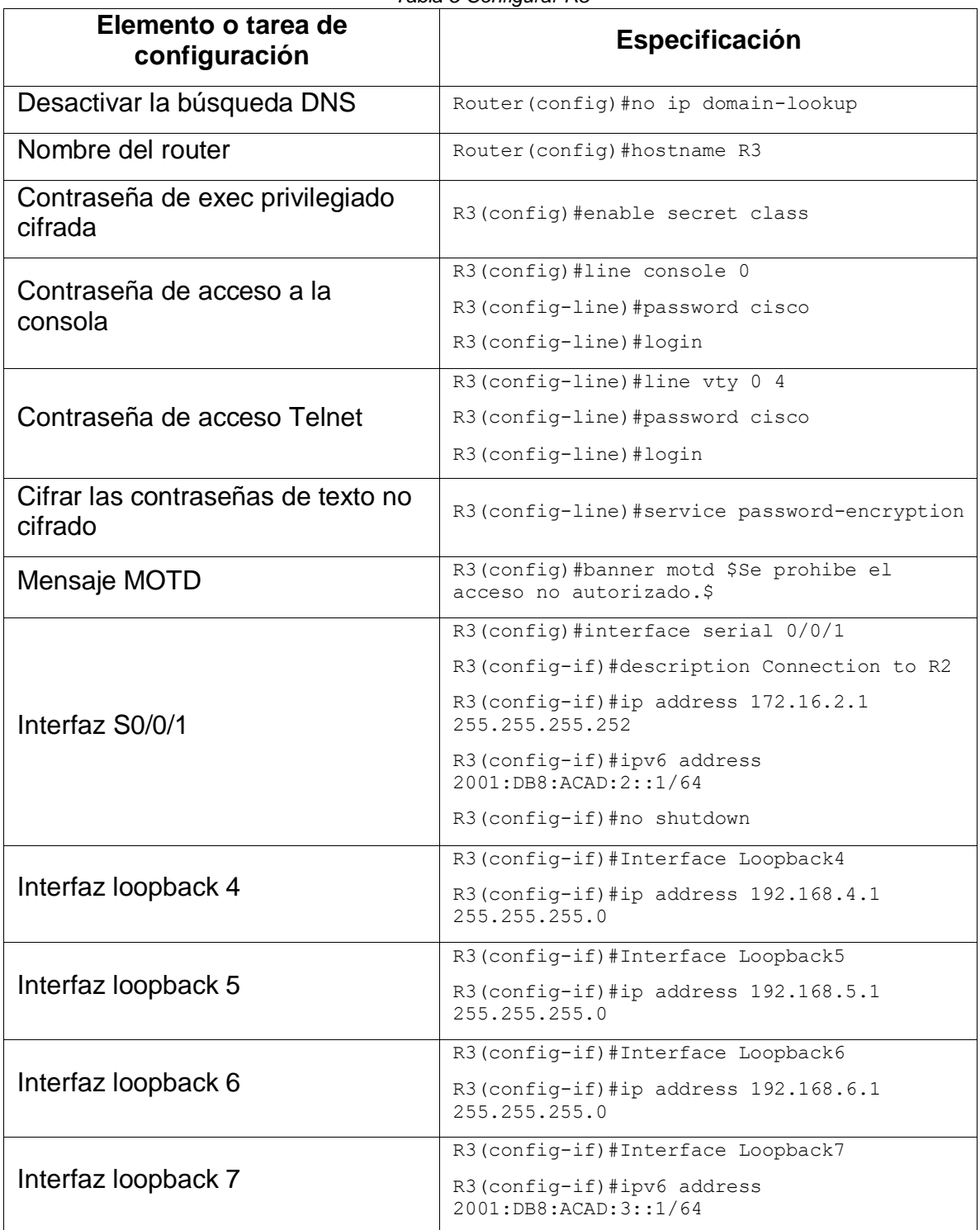

*Tabla 5 Configurar R3*

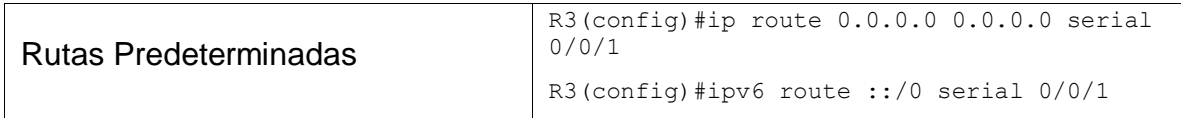

# 1.2.5. Paso 5: Configurar S1

<span id="page-27-2"></span><span id="page-27-0"></span>La configuración del S1 incluye las siguientes tareas:

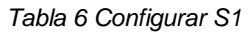

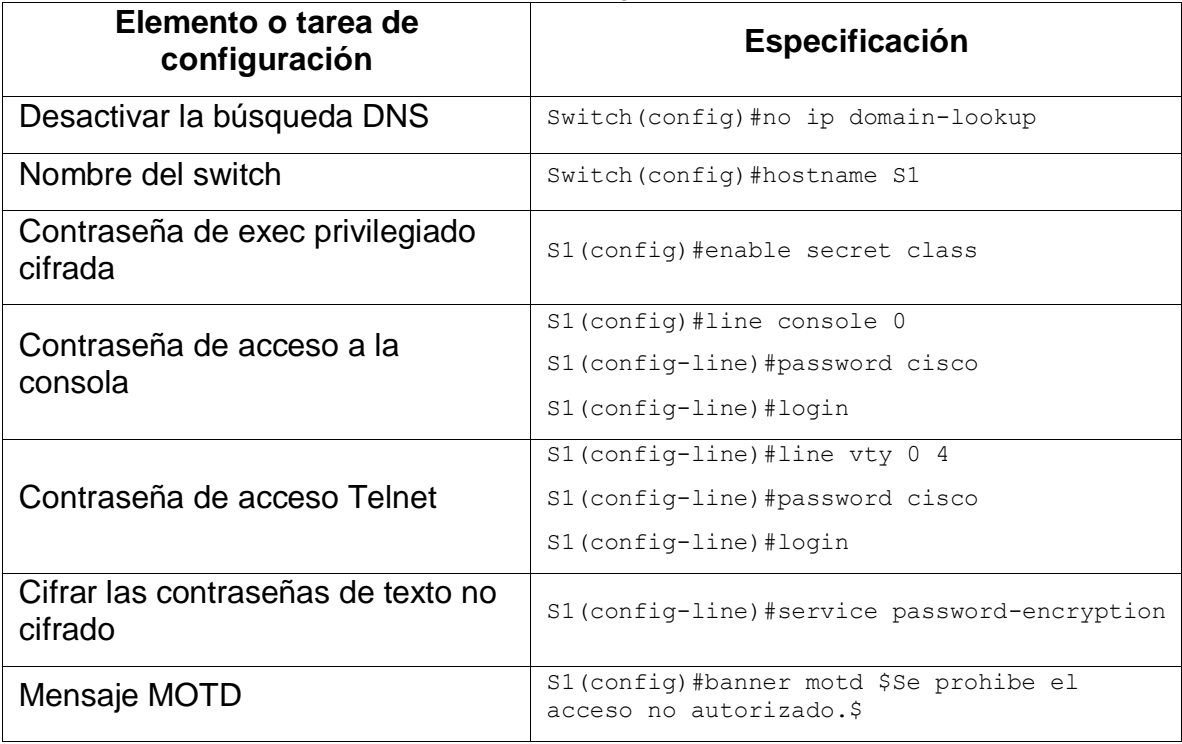

# 1.2.6. Paso 6: Configurar S3

#### <span id="page-27-3"></span>*Tabla 7 Configurar S3*

<span id="page-27-1"></span>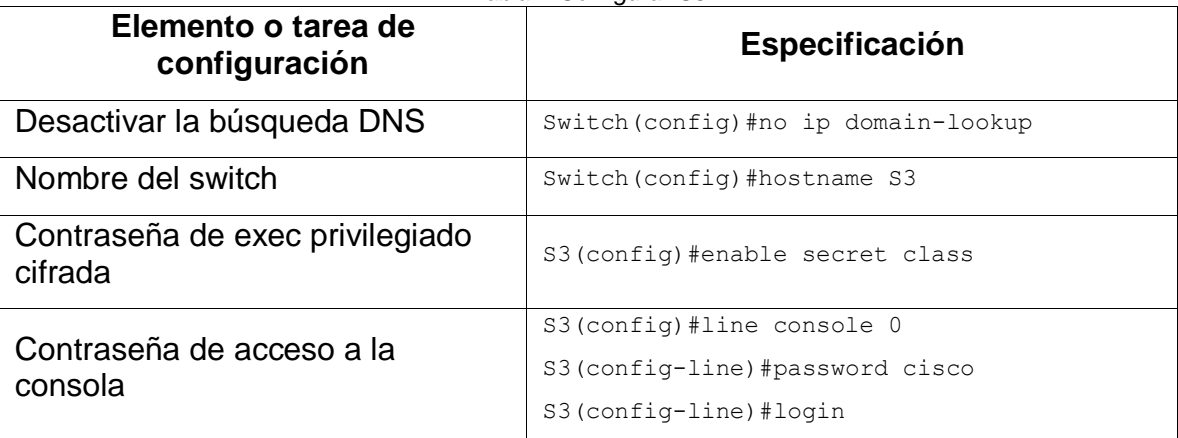

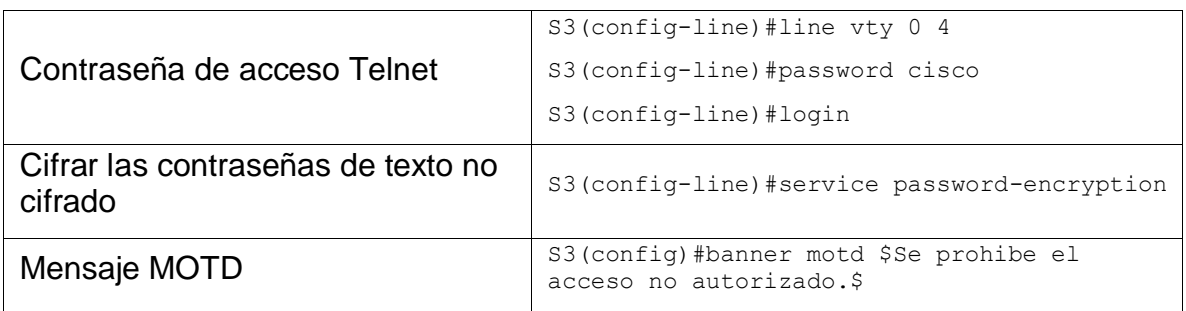

# 1.2.7. Paso 7: Verificar la conectividad de la red

<span id="page-28-0"></span>Utilice el comando ping para probar la conectividad entre los dispositivos de red.

Utilice la siguiente tabla para verificar metódicamente la conectividad con cada dispositivo de red. Tome medidas correctivas para establecer la conectividad si alguna de las pruebas falla:

<span id="page-28-1"></span>

| <b>Desde</b>   | A          | <b>Dirección IP</b> | <b>Resultados de ping</b>                                                                                                    |
|----------------|------------|---------------------|----------------------------------------------------------------------------------------------------|
| R <sub>1</sub> | R2, S0/0/0 | 172.16.1.2          | C <sup>+</sup> R1<br>□<br>Attributes<br>Physical<br>Config<br><b>CLU</b><br>425 Command Line Interface<br>41INE-5-INANUED: Interface Serial3/0/0, changed state to up<br>41JHEFROTO-8-UPDOMN: Line protocol on Interface Serial0/0/0, changed<br>state to up<br>De prohibe el acceso no autorizado.<br>User Access Verification<br><b>Password:</b><br>Ri-wnable<br><b>Daawword:</b><br>Rieping 172.16.1.3<br>Type escape sequence to short.<br>Sending 5, 100-byte 1002 Schoe to 172.16.1.2, timeout is 2 seconds:<br>15153<br>Buccess rate is 100 percent (8/8), round-trip min/avg/man = 1/111/545<br><b>ins</b><br>RIM<br>Dri-Fil to gott CLI focus<br>Panis<br>Conv<br>$\Box$ This |
|                |            |                     | Ilustración 2 Ping 172.16.1.2                                                                                                    |

<span id="page-28-2"></span>*Tabla 8 Verificar la conectividad de la red*

<span id="page-29-2"></span>

|                       |                               |                     | $C$ $R2$<br>۵                                                                                                    |
|-----------------------|-------------------------------|---------------------|----------------------------------------------------------------------------------------------------|
| R <sub>2</sub>        | R3, S0/0/1                    | 172.16.2.1          | Config<br><b>CLI Athlutes</b><br>Physical<br>425 Command Line Interface<br>41100-1-COMOZD: Interface Serial0/0/1, changed state to up<br>\$1.1HEBB020-5-UDDONN: Line protocol on Interface Serial0/0/1, changed<br>state to up<br>Se prohibe el acceso no autorizado.<br>User Access Verification<br>Password:<br>R2-wnsble<br><b>Dasaword:</b><br>Ridging 171.14:1.1<br>Type escape sequence to short.<br>Sending 8, 100-byte 10MF Echos to 172.10.2.1, timeout is 2 seconds:<br><b>LETTE</b><br>Buccess rate is 100 percent (6/8), round-trip min/stp/max = 5/46/200<br>23<br>328<br>Dri-Fil to set CLI focus<br><b>Faste</b><br>Day<br>$\n  The$<br>Ilustración 3 Ping 172.16.2.1                                            |
| PC de<br>Interne<br>t | Gateway<br>predeterminad<br>o | 209.165.200.23<br>3 | <sup>C+</sup> Servidor de Internet<br>п<br>Config<br>Programming<br>Physical<br>Services<br>Deating:<br>Afrikales<br>mmand Prompt<br>$\mathcal{K}$<br>2:\ ping 209.145.200.233<br>Pinging 209.105.200.233 with 32 bytwa of date:<br>Reply from 109.168.100.133: bytes=31 time=317ms TTL=155<br>Reply from 209.165.200.233: hypes=32 time=1ms TT1=255<br>Reply from 109.165.200.233: hypes=32 time-ims TTI=255<br>Reply from 109.165.200.233: hytes=32 time-ims TTI=255<br>Fing statistics for 209.148.200.233;<br>Pachets: Dent = 4, Received = 4, Lost = 0 (0% Loss),<br>Approximate round trip times in milli-seconds:<br>Hinimum - Cos, Hanimum - HiTms, Average - 75ms<br>$\n  Tip\n$<br>Ilustración 4 Ping 209.165.200.233 |

<span id="page-29-0"></span>Nota: Quizá sea necesario deshabilitar el firewall de las computadoras para que los pings se realicen correctamente.

# <span id="page-29-3"></span>1.3. PARTE 3: CONFIGURAR LA SEGURIDAD DEL SWITCH, LAS VLAN Y EL ROUTING ENTRE VLAN

## 1.3.1. Paso 1: Configurar S1

<span id="page-29-1"></span>La configuración del S1 incluye las siguientes tareas:

<span id="page-30-1"></span>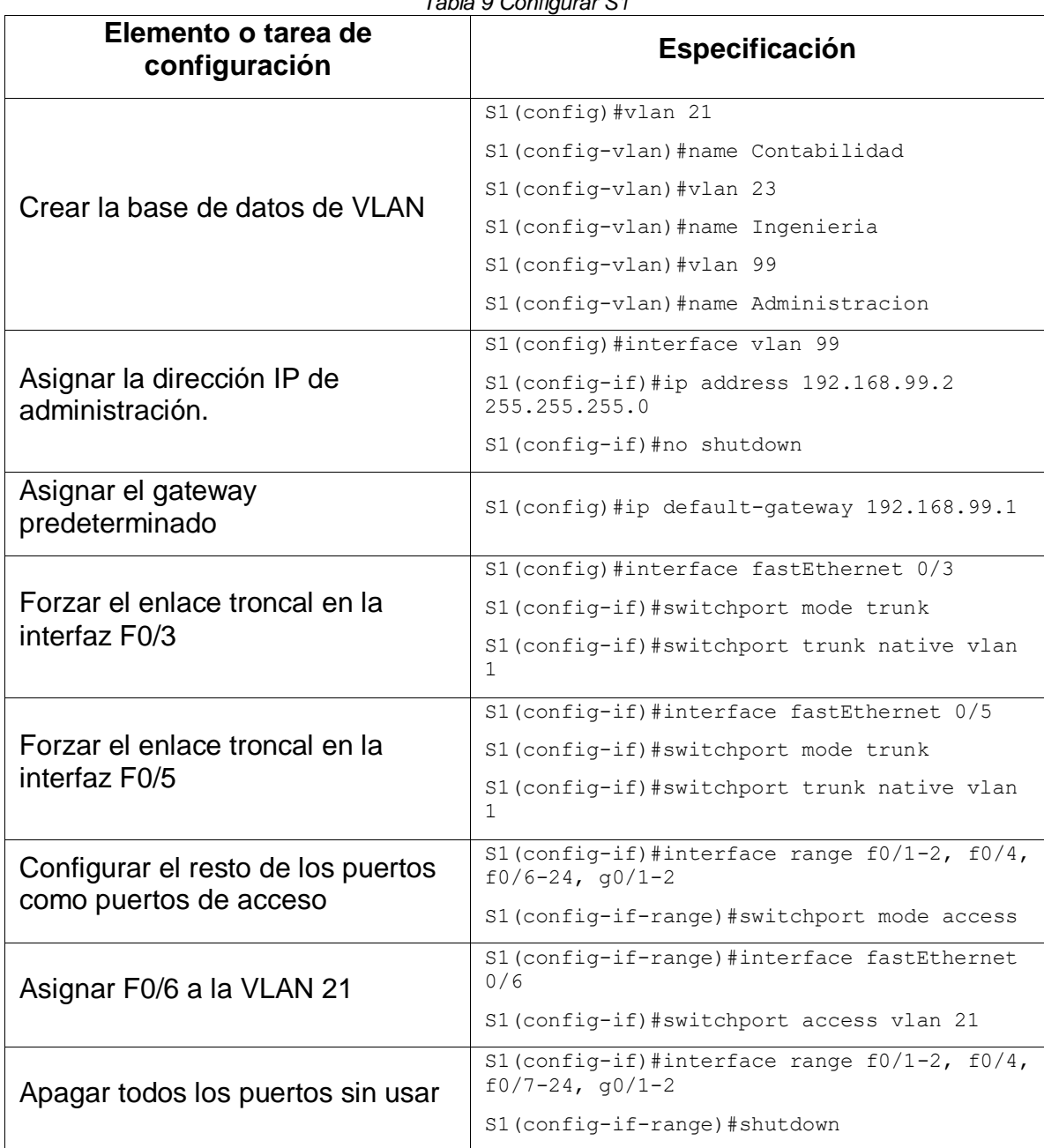

#### *Tabla 9 Configurar S1*

# 1.3.2. Paso 2: Configurar S3

<span id="page-30-2"></span><span id="page-30-0"></span>La configuración del S3 incluye las siguientes tareas:

*Tabla 10 Configurar S3*

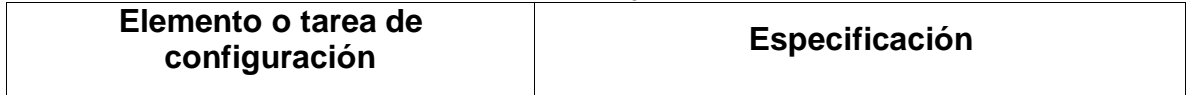

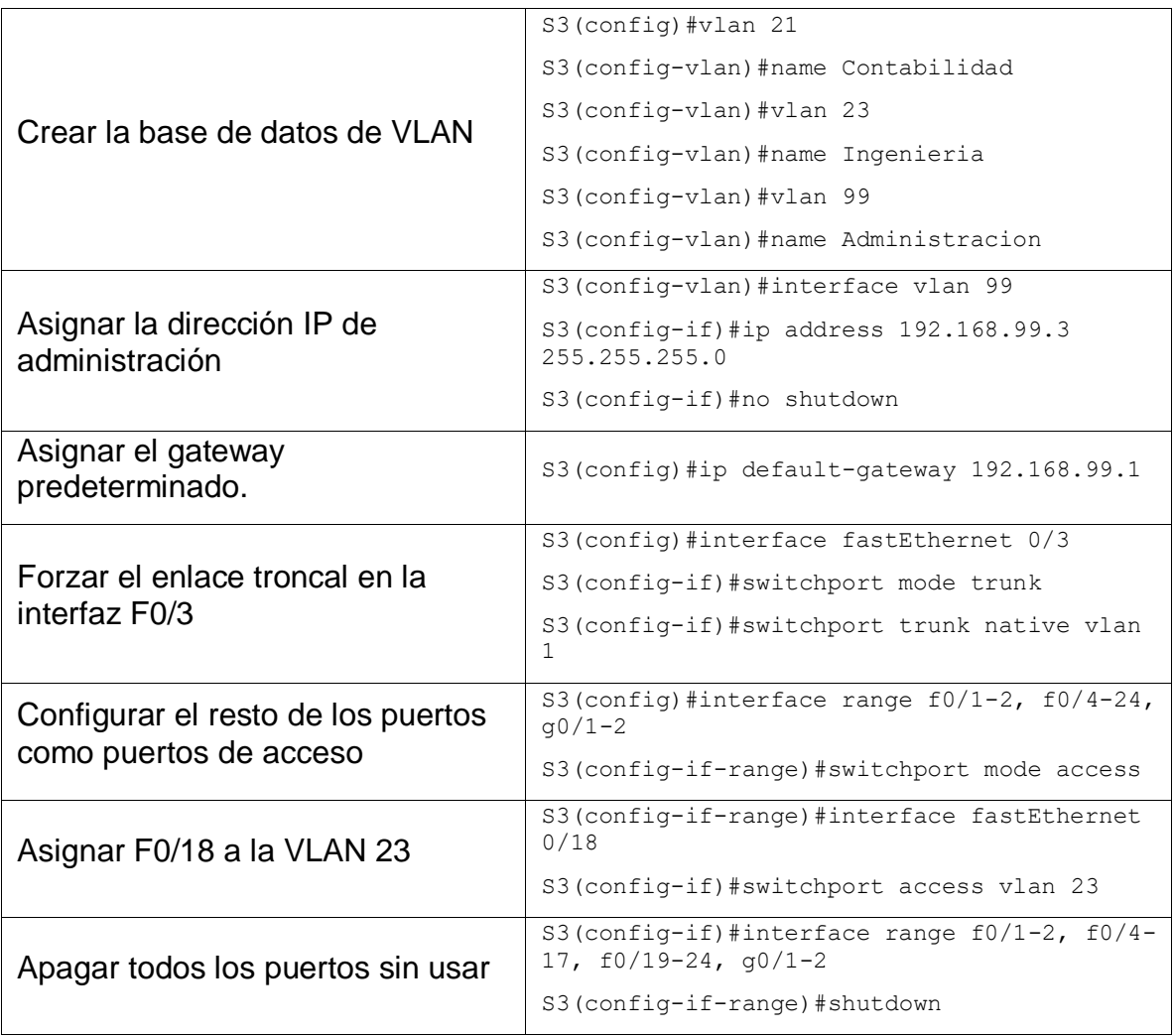

# 1.3.3. Paso 3: Configurar R1

<span id="page-31-1"></span><span id="page-31-0"></span>Las tareas de configuración para R1 incluyen las siguientes:

*Tabla 11 Configurar R1*

| Elemento o tarea de<br>configuración | Especificación                                                  |
|--------------------------------------|-----------------------------------------------------------------|
|                                      | $R1$ (config)#interface gigabitEthernet $0/1.21$                |
| Configurar la subinterfaz 802.1Q     | R1(config-subif)#description LAN de<br>Contabilidad             |
| .21 en G0/1                          | R1 (config-subif) #encapsulation dot10 21                       |
|                                      | $R1$ (config-subif) #ip address $192.168.21.1$<br>255.255.255.0 |

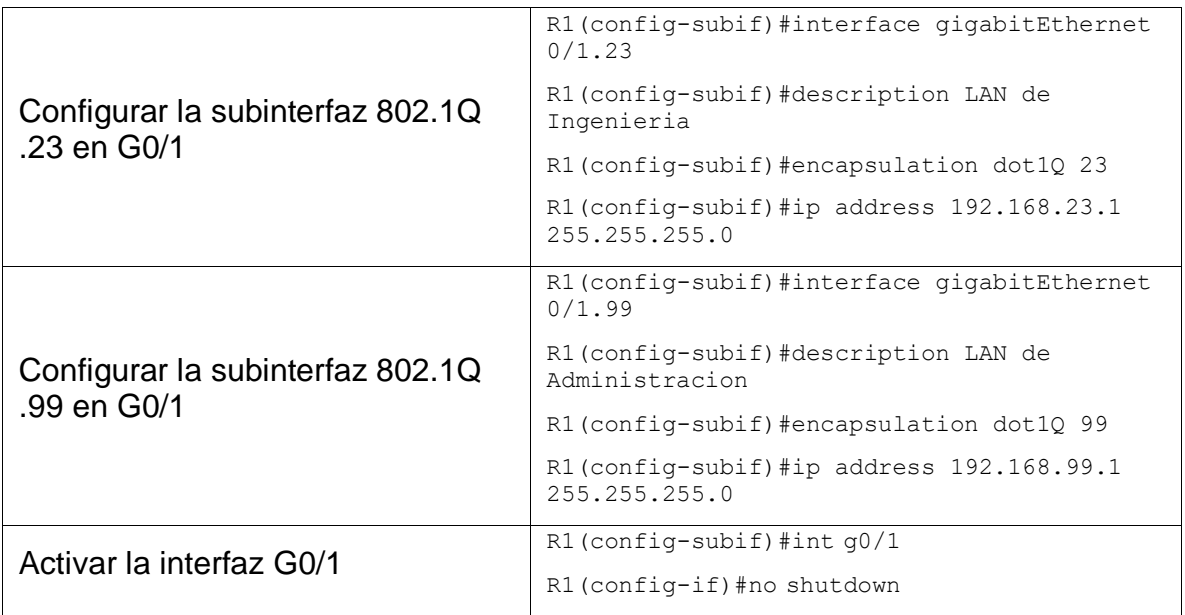

#### 1.3.4. Paso 4: Verificar la conectividad de la red

<span id="page-32-0"></span>Utilice el comando ping para probar la conectividad entre los switches y el R1.

Utilice la siguiente tabla para verificar metódicamente la conectividad con cada dispositivo de red. Tome medidas correctivas para establecer la conectividad si alguna de las pruebas falla:

<span id="page-32-1"></span>

| <b>Desde</b> | A                                   | Dirección IP | Resultados de ping                                                                                                    |
|--------------|-------------------------------------|--------------|----------------------------------------------------------------------------------------------------|
| S1           | R1, dirección<br>VLAN <sub>99</sub> | 192.168.99.1 | $C^*$ St<br>□<br>×<br>Physical<br>Config. CLI Attributes<br><b>CIS Command Una Interface</b><br>WINN-1-CHANGED: Interface FastEthernet0/2, changed state to up<br>411HEFR070-5-UPDOMM: Line probocol on Interface FastEthernet0/1.<br>changed state to up<br>Se prohibe el acceso no sutorizado.<br>User Access Verification<br>Password:<br>#Idams18<br><b>Password:</b><br>Simping 193.168.99.1<br>Type escape sequence to abort.<br>Sending 5, 100-byte ICMF Echoe to 131.148.99.1, timeout is 2 seconds:<br>77333<br>Success rate is 50 percent (4/8), runnd-trip min/avg/max = 0/30/123<br>$\equiv$<br>Bleping 192.165.99.1<br>Type escape sequence to abort.<br>Sanding 5, 100-byte ICMF Echoe to 131.168.99.1, timeout is 2 seconds:<br>30313<br>Buccess rate is 100 percent (5/6), sound-trip min/avg/man = 0/0/1 ms<br>214<br>Dri-Ff. to soit CLI focus<br>Pasta<br>Copy<br><b>D</b> Tep<br>Ilustración 5 Ping 192.168.99.1 |

<span id="page-32-2"></span>*Tabla 12 Verificar la conectividad de la red*

<span id="page-33-1"></span><span id="page-33-0"></span>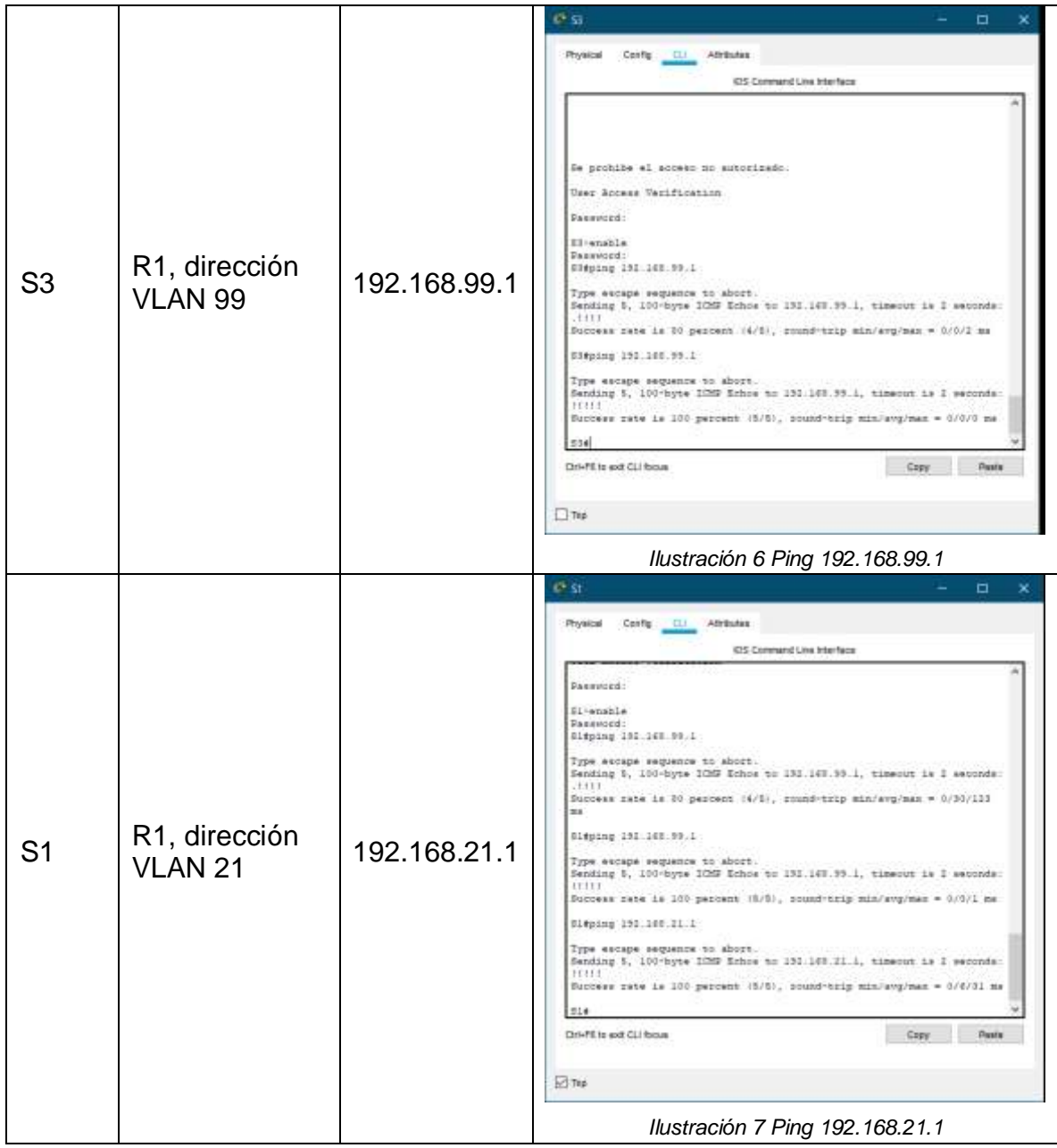

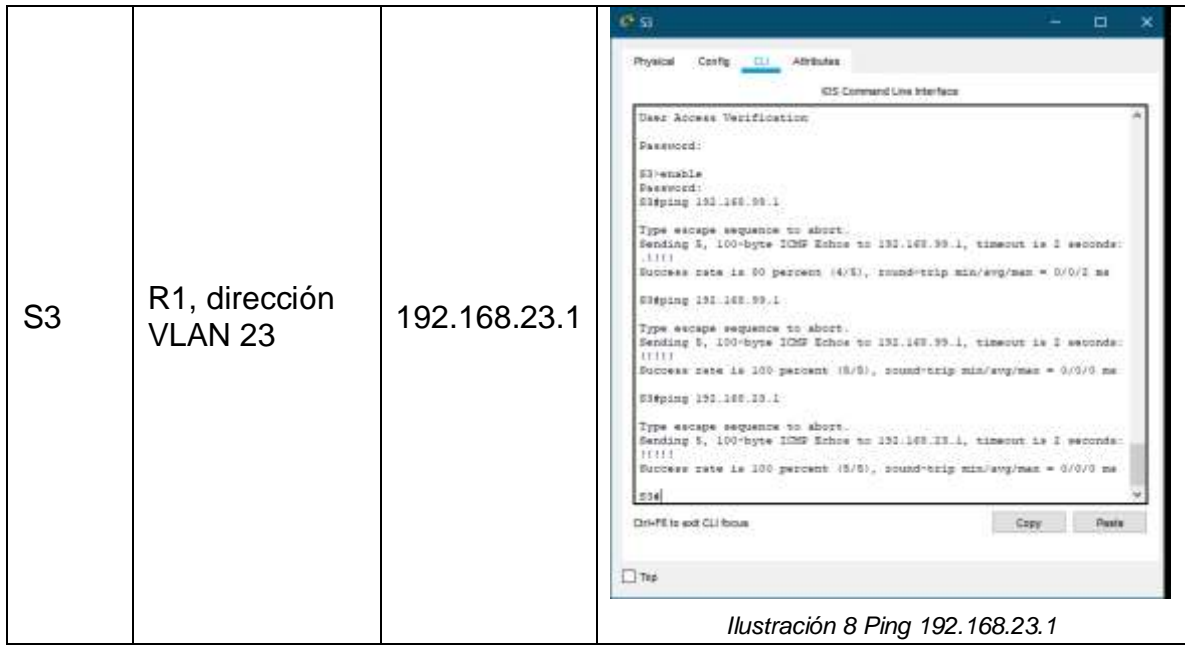

# <span id="page-34-0"></span>1.4. PARTE 4: CONFIGURAR EL PROTOCOLO DE ROUTING DINÁMICO RIPv2

# 1.4.1. Paso 1: Configurar RIPv2 en el R1

<span id="page-34-2"></span><span id="page-34-1"></span>Las tareas de configuración para R1 incluyen las siguientes:

<span id="page-34-3"></span>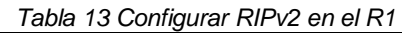

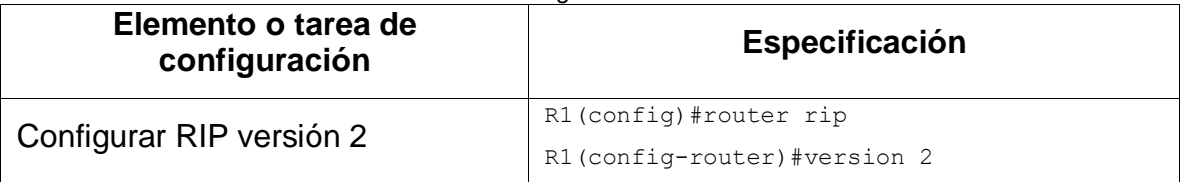

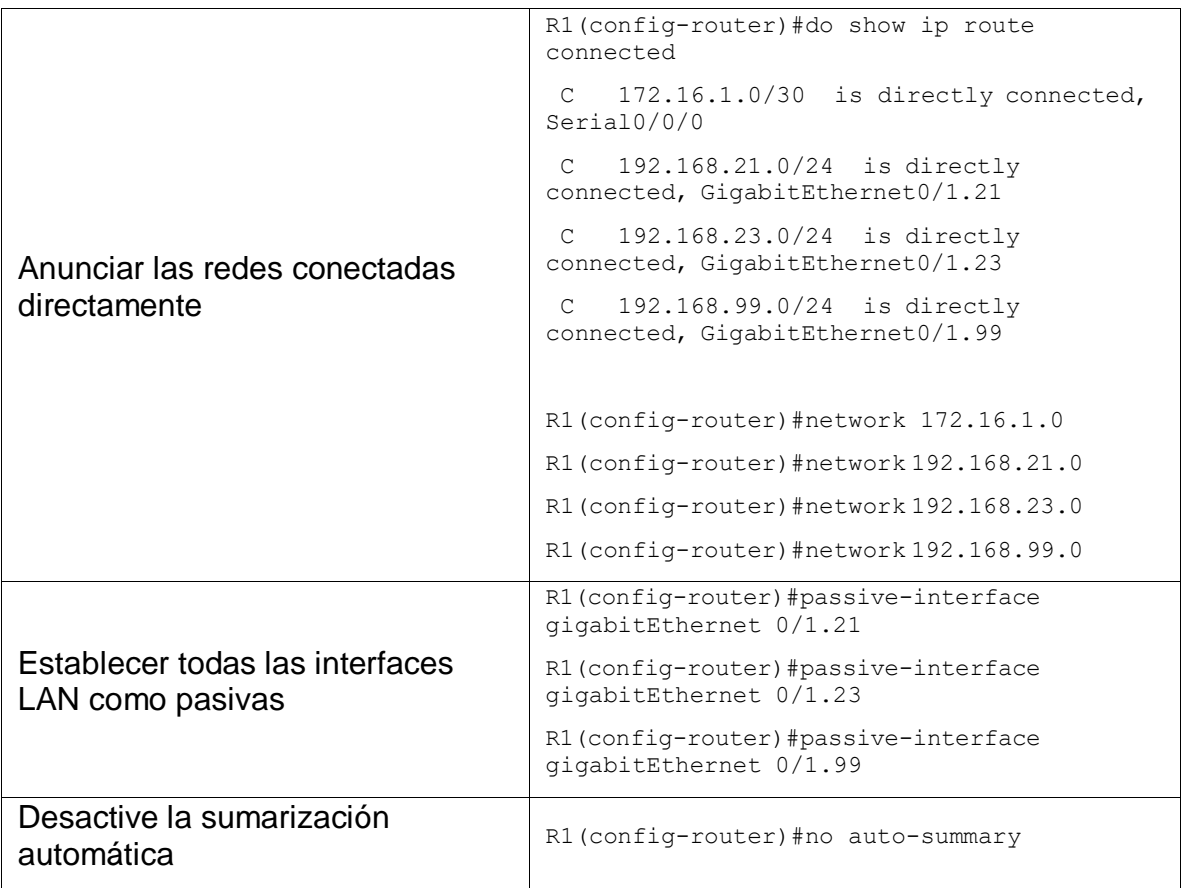

# 1.4.2. Paso 2: Configurar RIPv2 en el R2

<span id="page-35-1"></span><span id="page-35-0"></span>La configuración del R2 incluye las siguientes tareas:

#### *Tabla 14 Configurar RIPv2 en el R2*

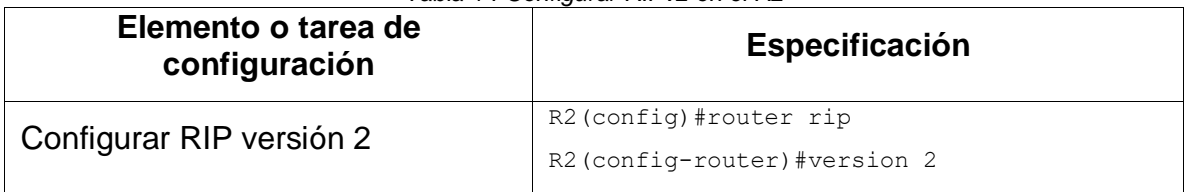
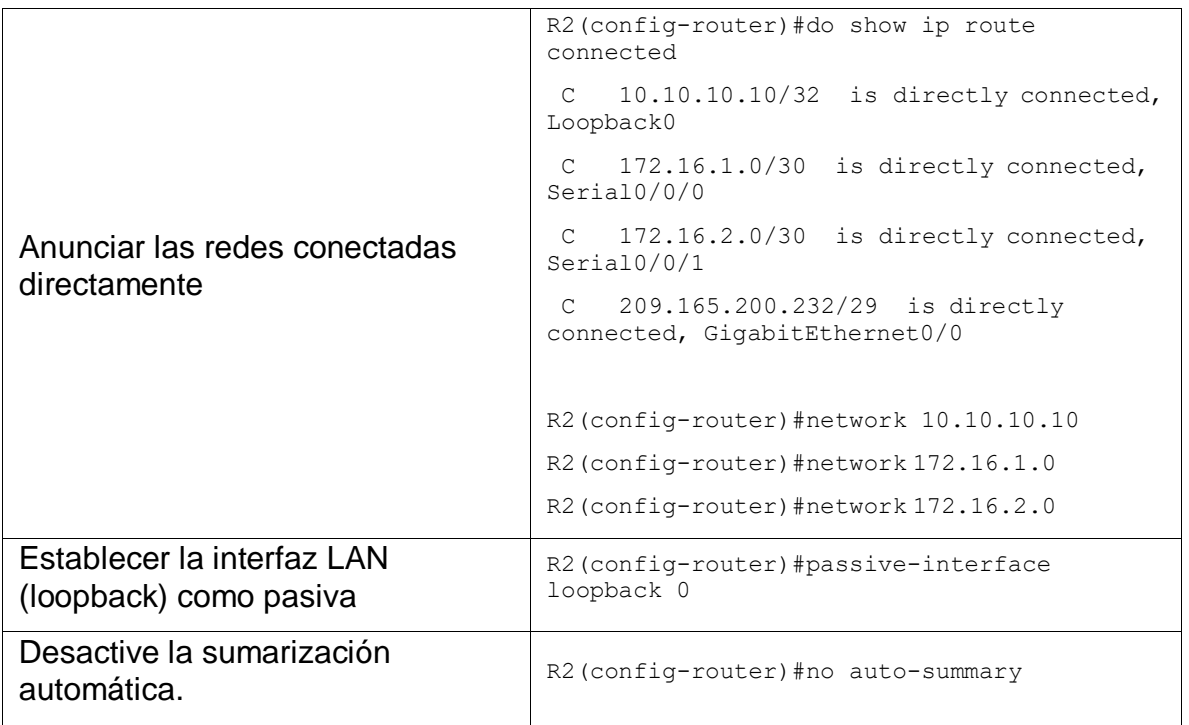

# 1.4.3. Paso 3: Configurar RIPv2 en el R3

La configuración del R3 incluye las siguientes tareas:

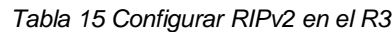

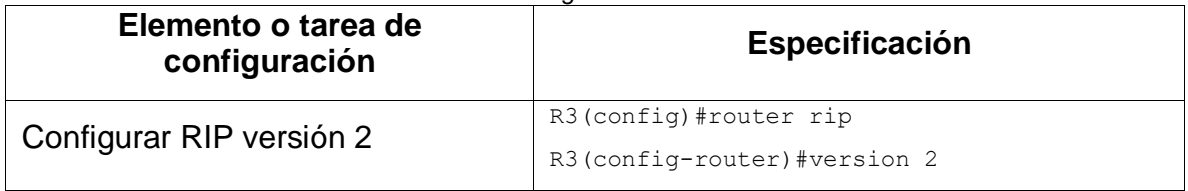

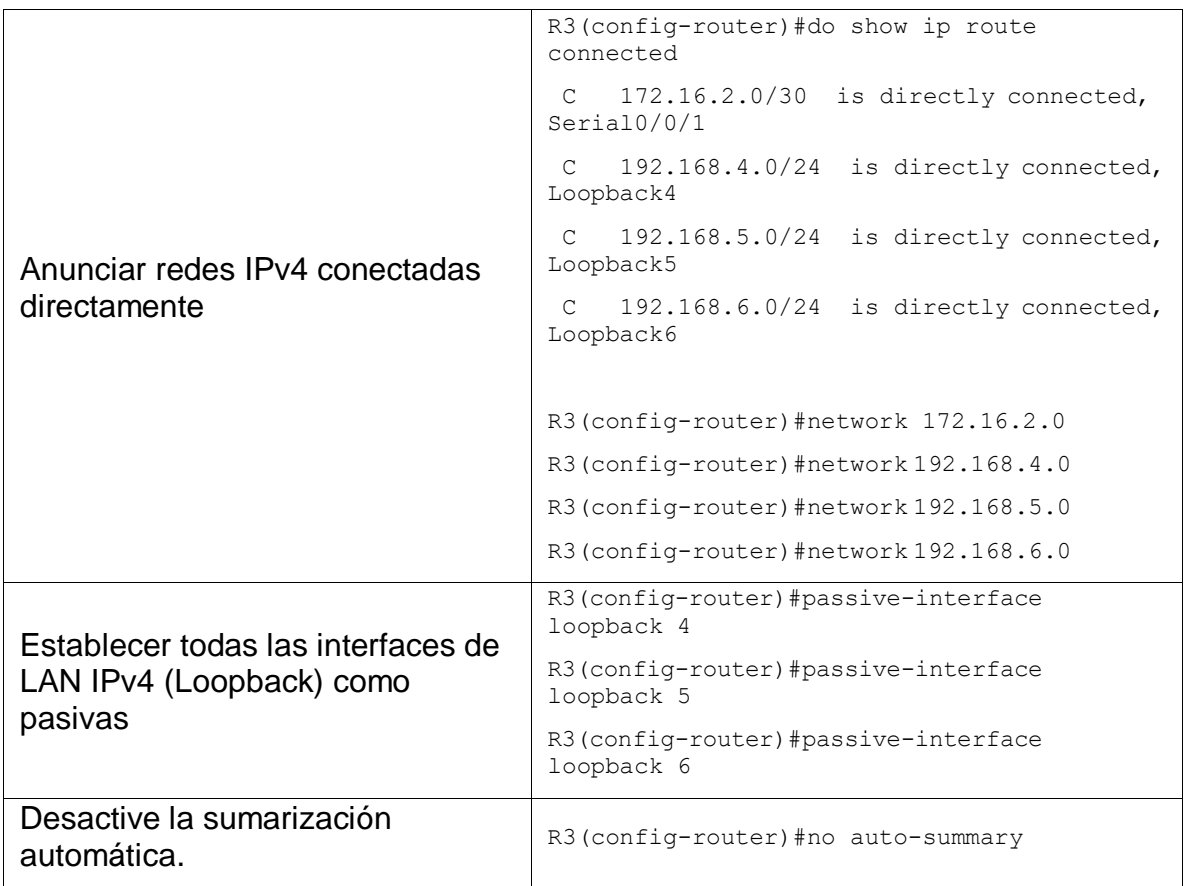

## 1.4.4. Paso 4: Verificar la información de RIP

Verifique que RIP esté funcionando como se espera. Introduzca el comando de CLI adecuado para obtener la siguiente información:

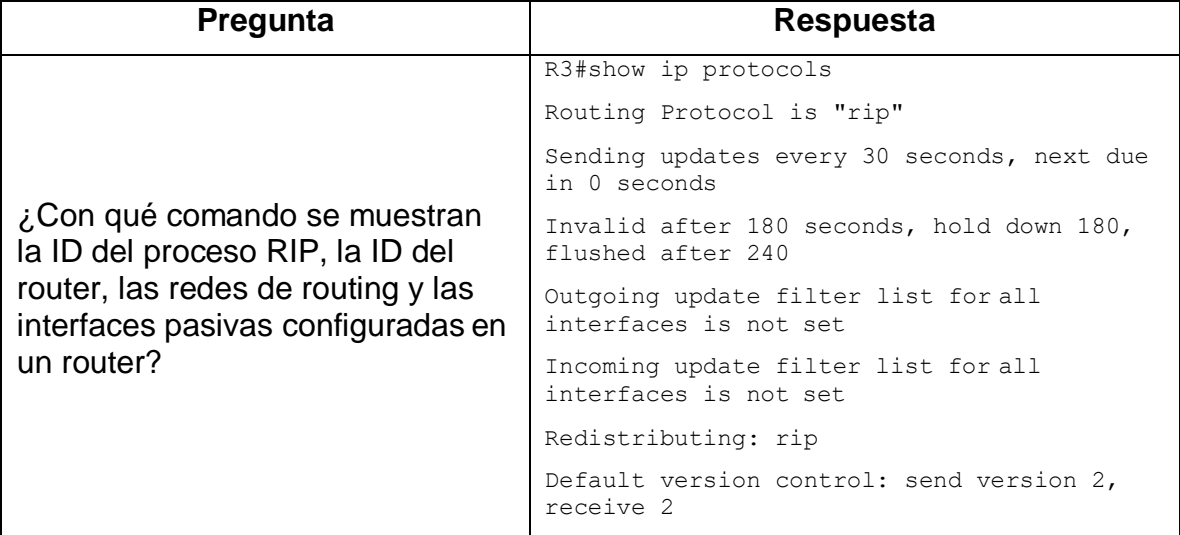

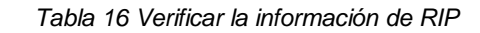

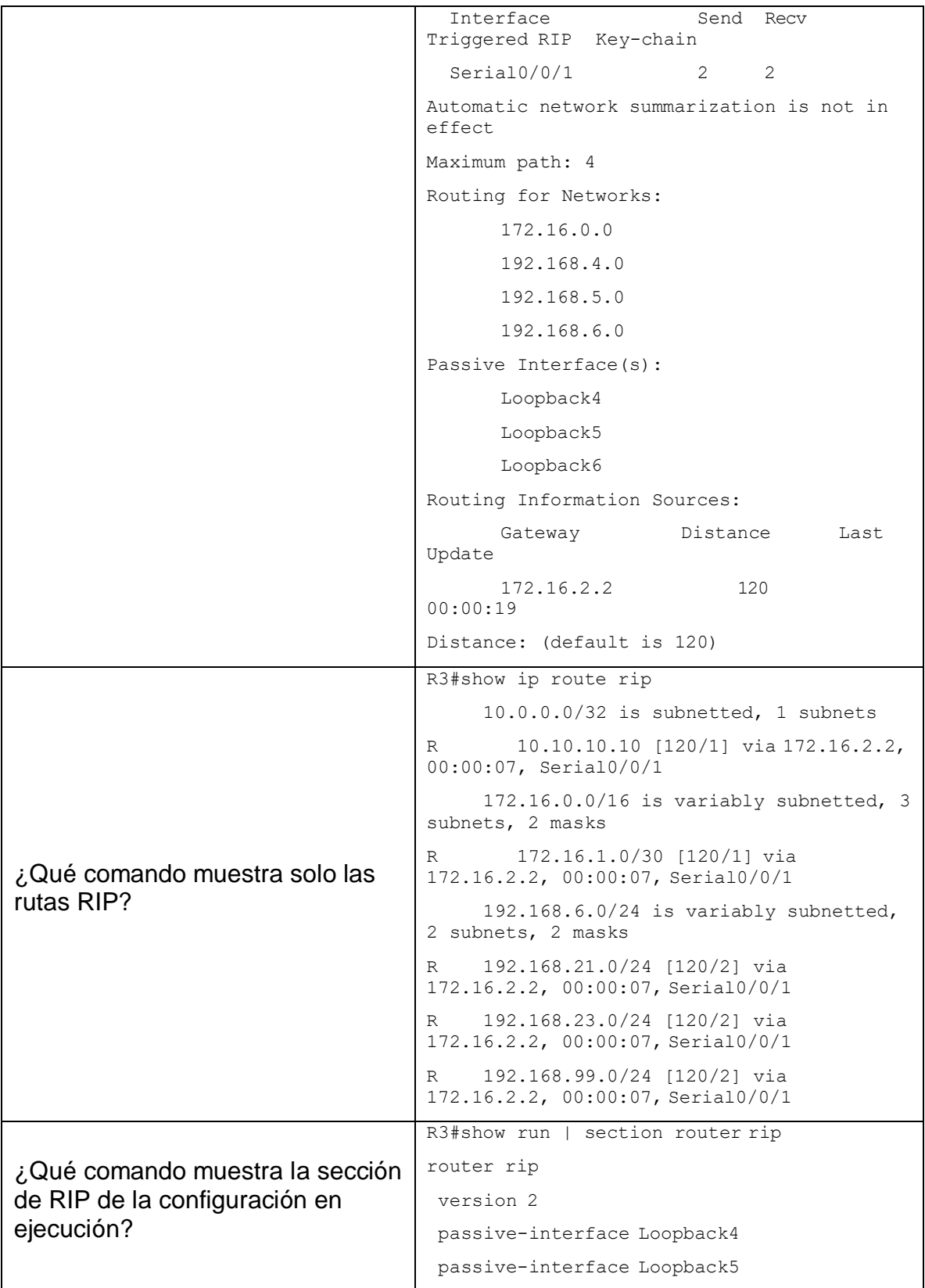

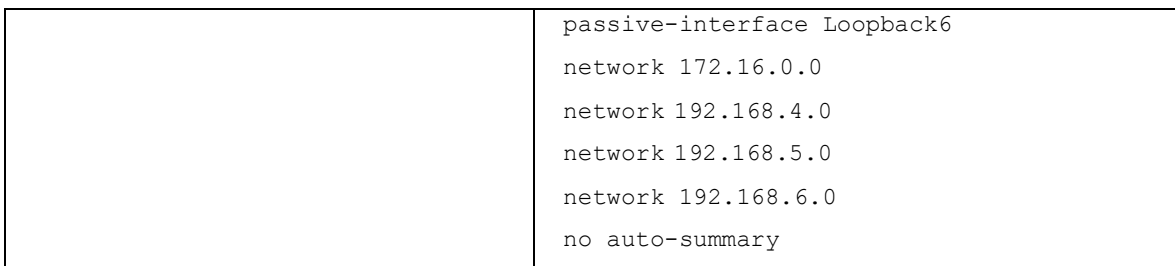

#### 1.5. PARTE 5: IMPLEMENTAR DHCP Y NAT PARA IPv4

1.5.1. Paso 1: Configurar el R1 como servidor de DHCP para las VLAN 21 y23 Las tareas de configuración para R1 incluyen las siguientes:

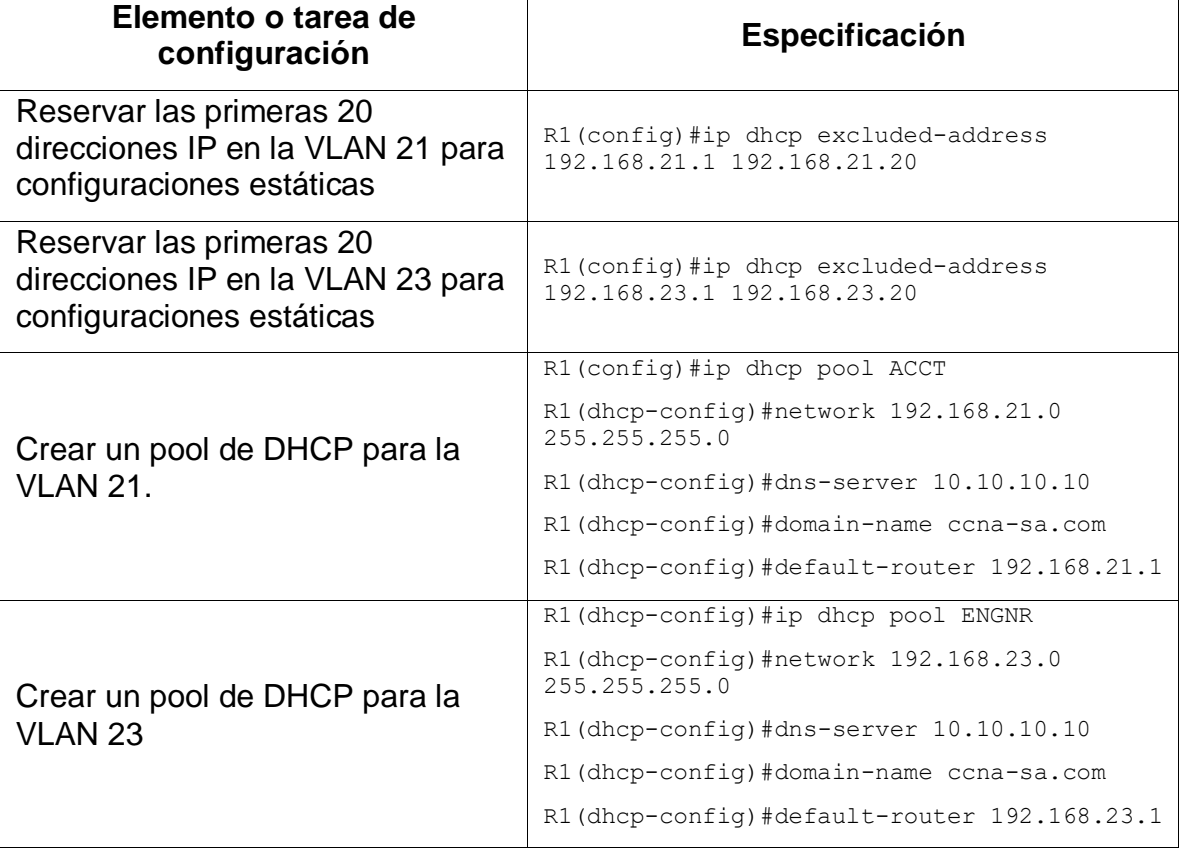

*Tabla 17 Configurar el R1 como servidor de DHCP para las VLAN 21 y 23*

1.5.2. Paso 2: Configurar la NAT estática y dinámica en el R2

La configuración del R2 incluye las siguientes tareas:

*Tabla 18 Configurar la NAT estática y dinámica en el R2*

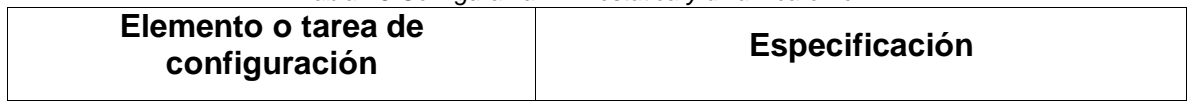

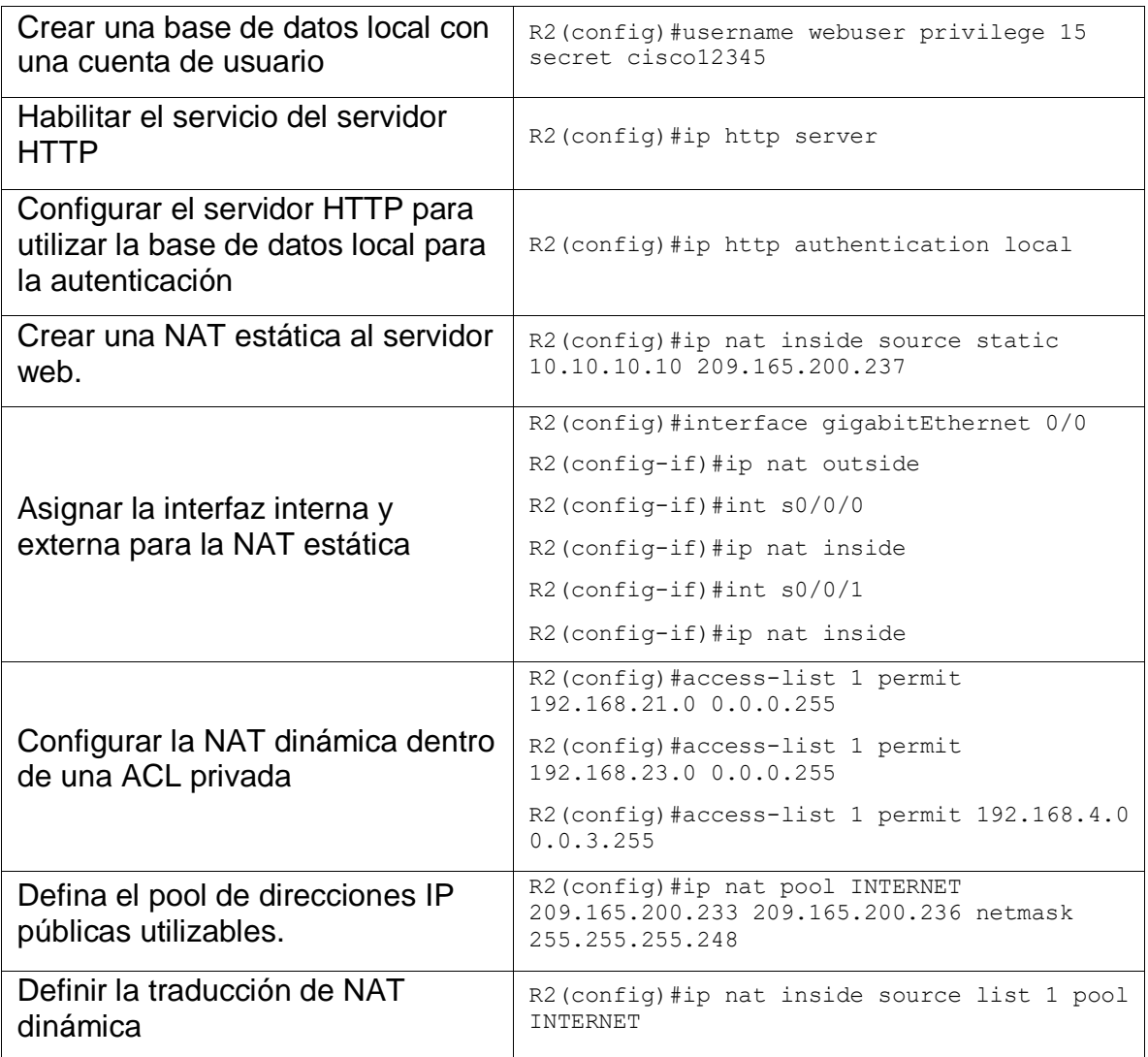

## 1.5.3. Paso 3: Verificar el protocolo DHCP y la NATestática

Utilice las siguientes tareas para verificar que las configuraciones de DHCP y NAT estática funcionen de forma correcta. Quizá sea necesario deshabilitar el firewall de las computadoras para que los pings se realicen correctamente.

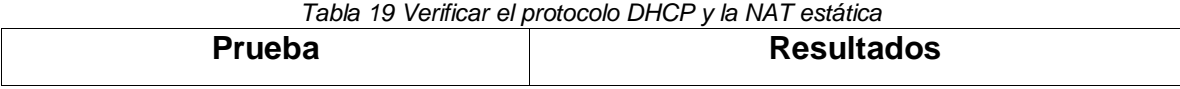

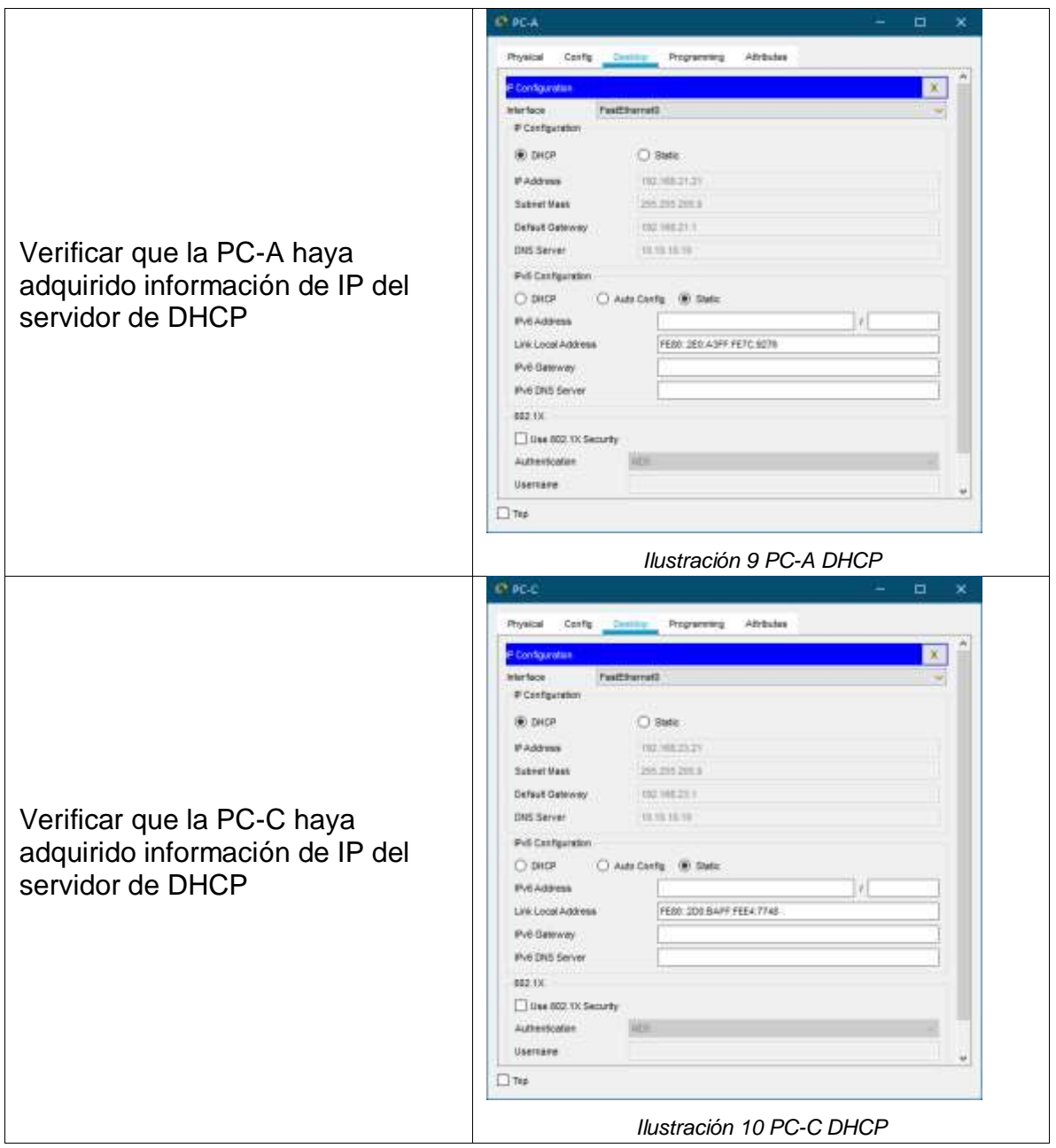

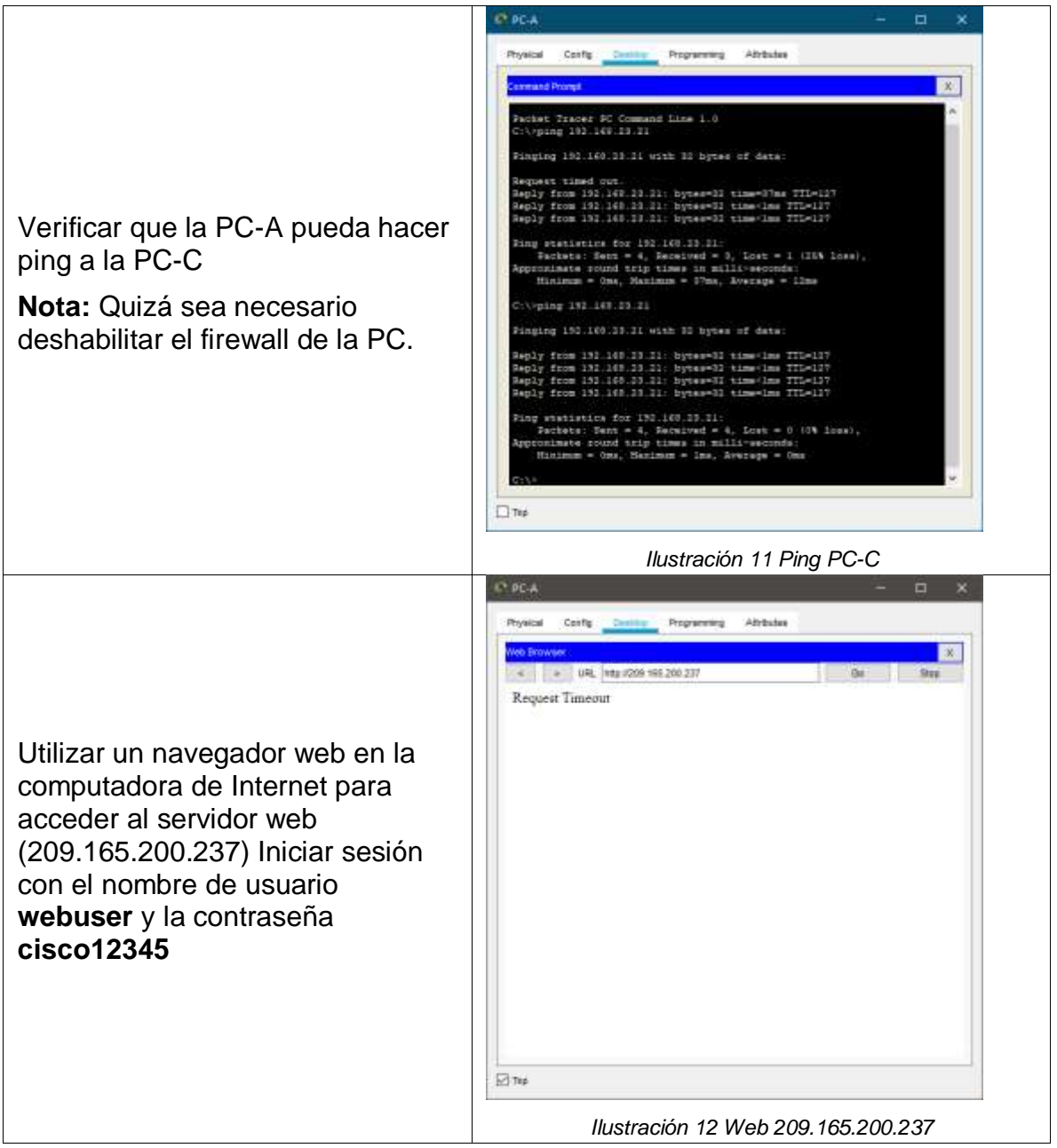

## 1.6. PARTE 6: CONFIGURAR NTP

*Tabla 20 Configurar NTP*

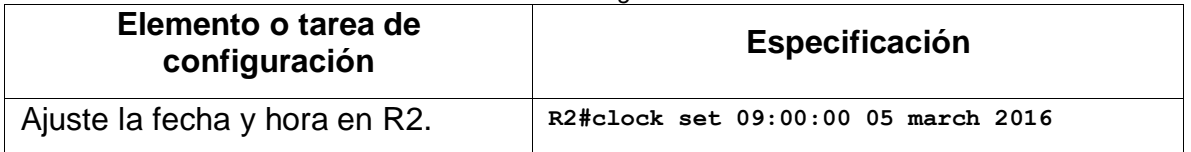

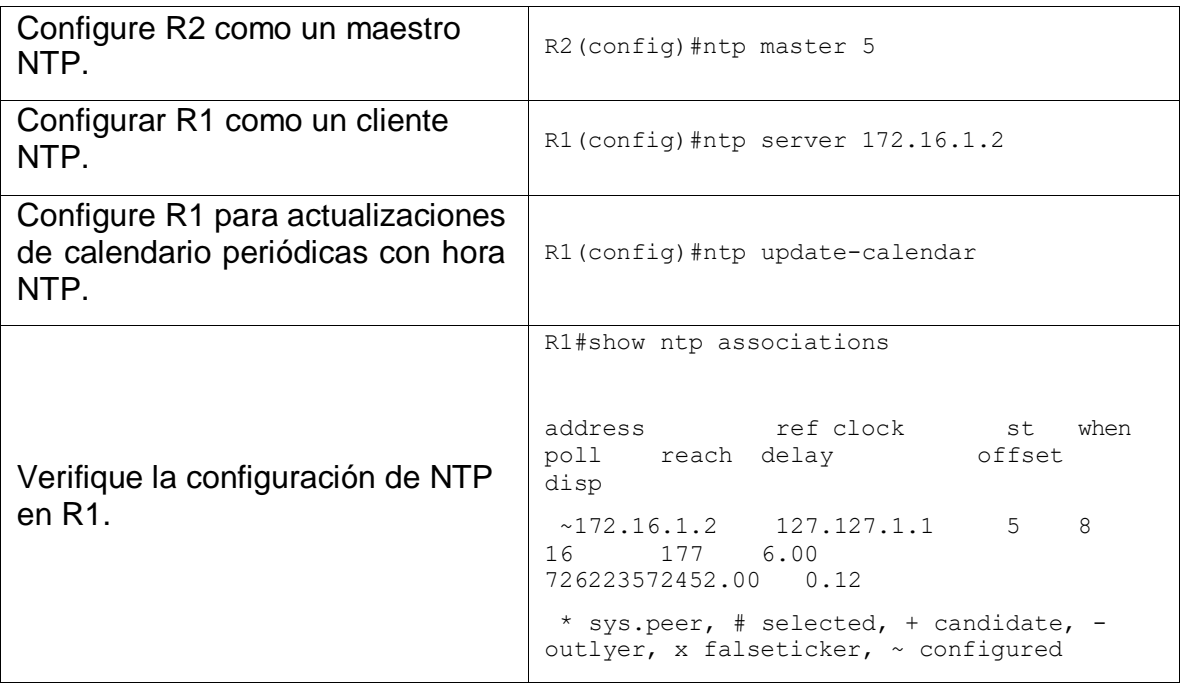

## 1.7. PARTE 7: CONFIGURAR Y VERIFICAR LAS LISTAS DE CONTROL DE ACCESO (ACL)

#### 1.7.1. Paso 1: Restringir el acceso a las líneas VTY en el R2

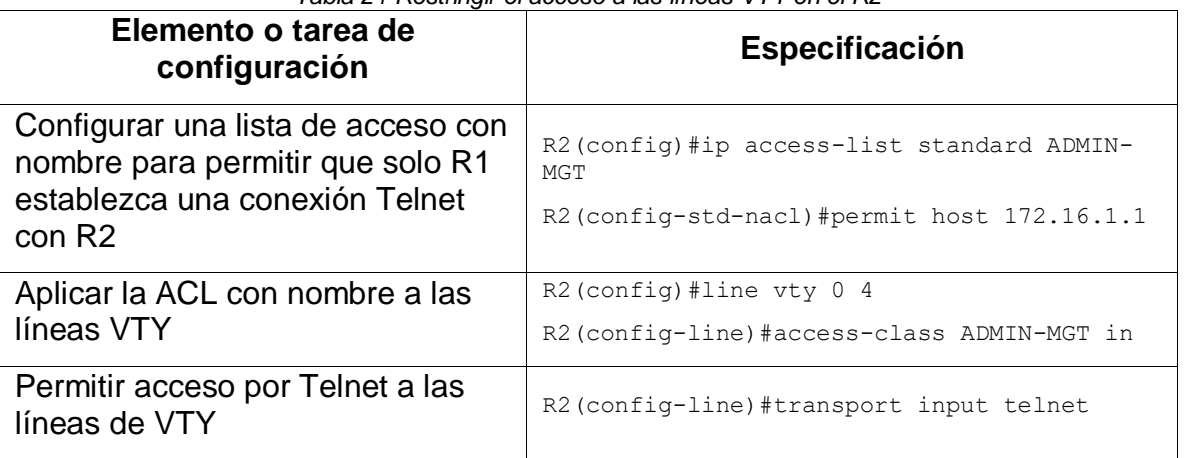

*Tabla 21 Restringir el acceso a las líneas VTY en el R2*

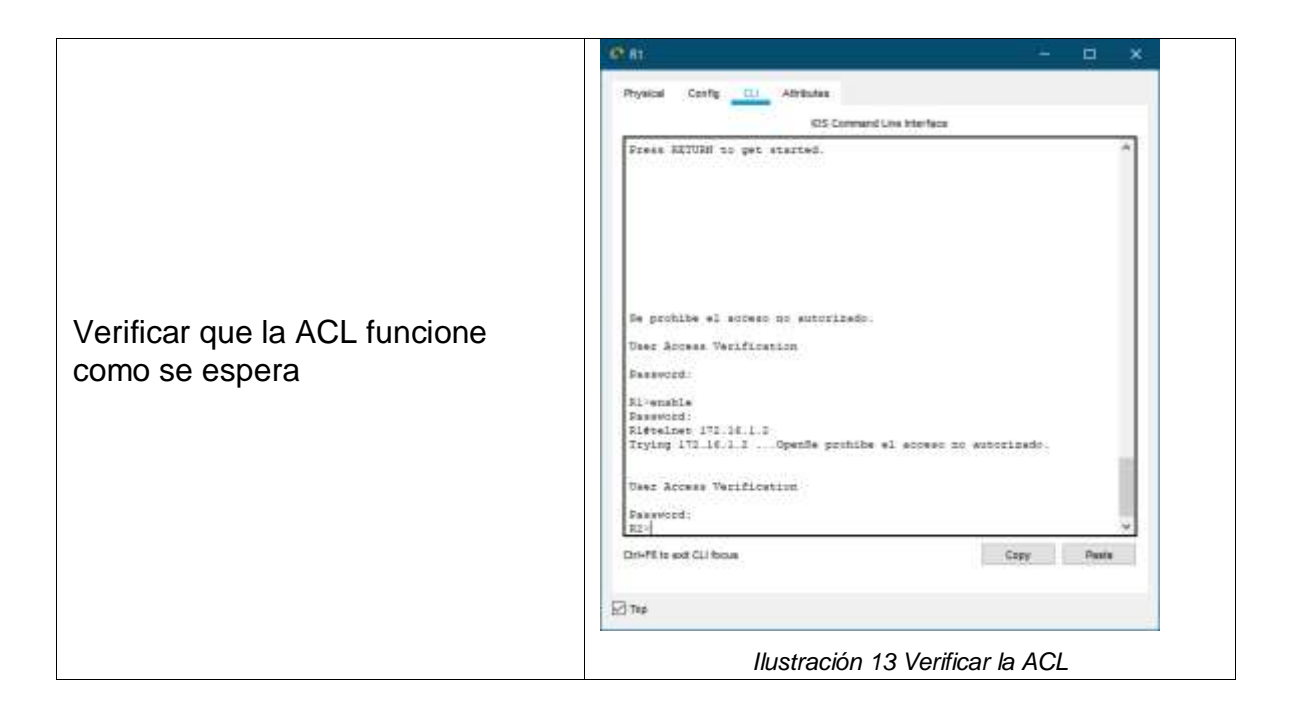

#### 1.7.2. Paso 2: Introducir el comando de CLI adecuado que se necesita para mostrar lo siguiente

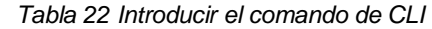

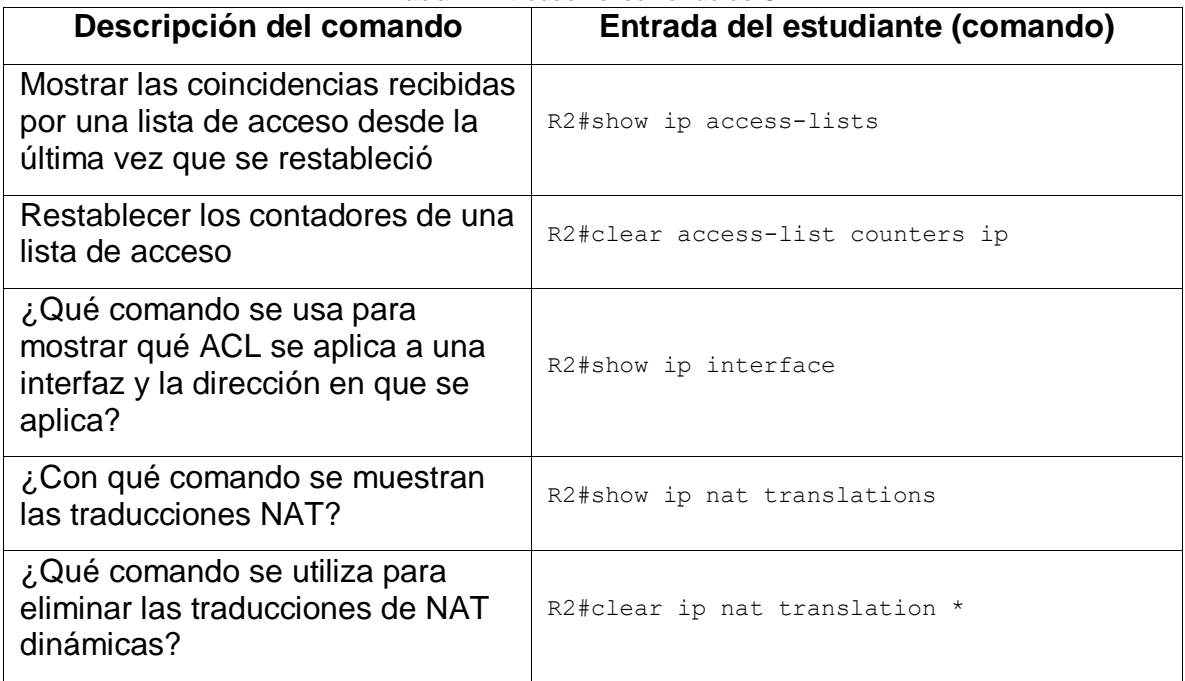

### 2. ESCENARIO 2

Una empresa posee sucursales distribuidas en las ciudades de Bogotá y Medellín, en donde el estudiante será el administrador de la red, el cual deberá configurar e interconectar entre sí cada uno de los dispositivos que forman parte del escenario, acorde con los lineamientos establecidos para el direccionamiento IP, protocolos de enrutamiento y demás aspectos que forman parte de la topología de red.

Topología

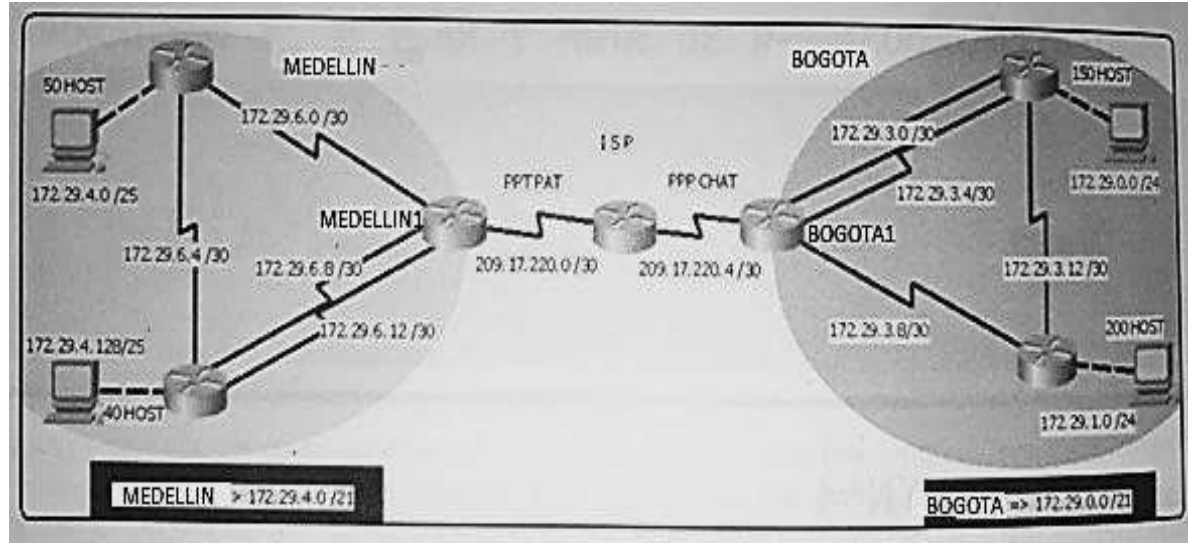

*Ilustración 14 Topología de escenario 2*

Este escenario plantea el uso de OSPF como protocolo de enrutamiento, considerando que se tendrán rutas por defecto redistribuidas; asimismo, habilitar el encapsulamiento PPP y su autenticación.

Los routers Bogotá2 y Medellín2 proporcionan el servicio DHCP a su propia red LAN y a los routers 3 de cada ciudad.

Debe configurar PPP en los enlaces hacia el ISP, con autenticación.

Debe habilitar NAT de sobrecarga en los routers Bogotá1 y Medellín1.

#### **Desarrollo**

Como trabajo inicial se debe realizar lo siguiente.

 Realizar las rutinas de diagnóstico y dejar los equipos listos para su configuración (asignar nombres de equipos, asignar claves de seguridad, etc.).

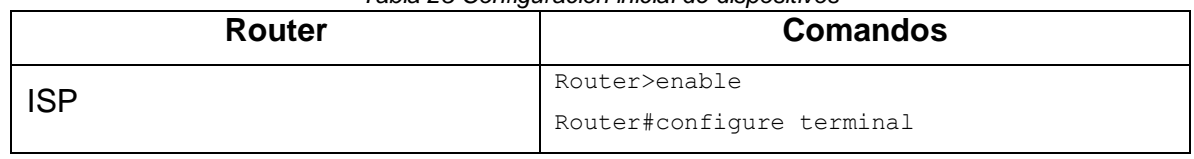

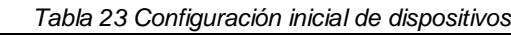

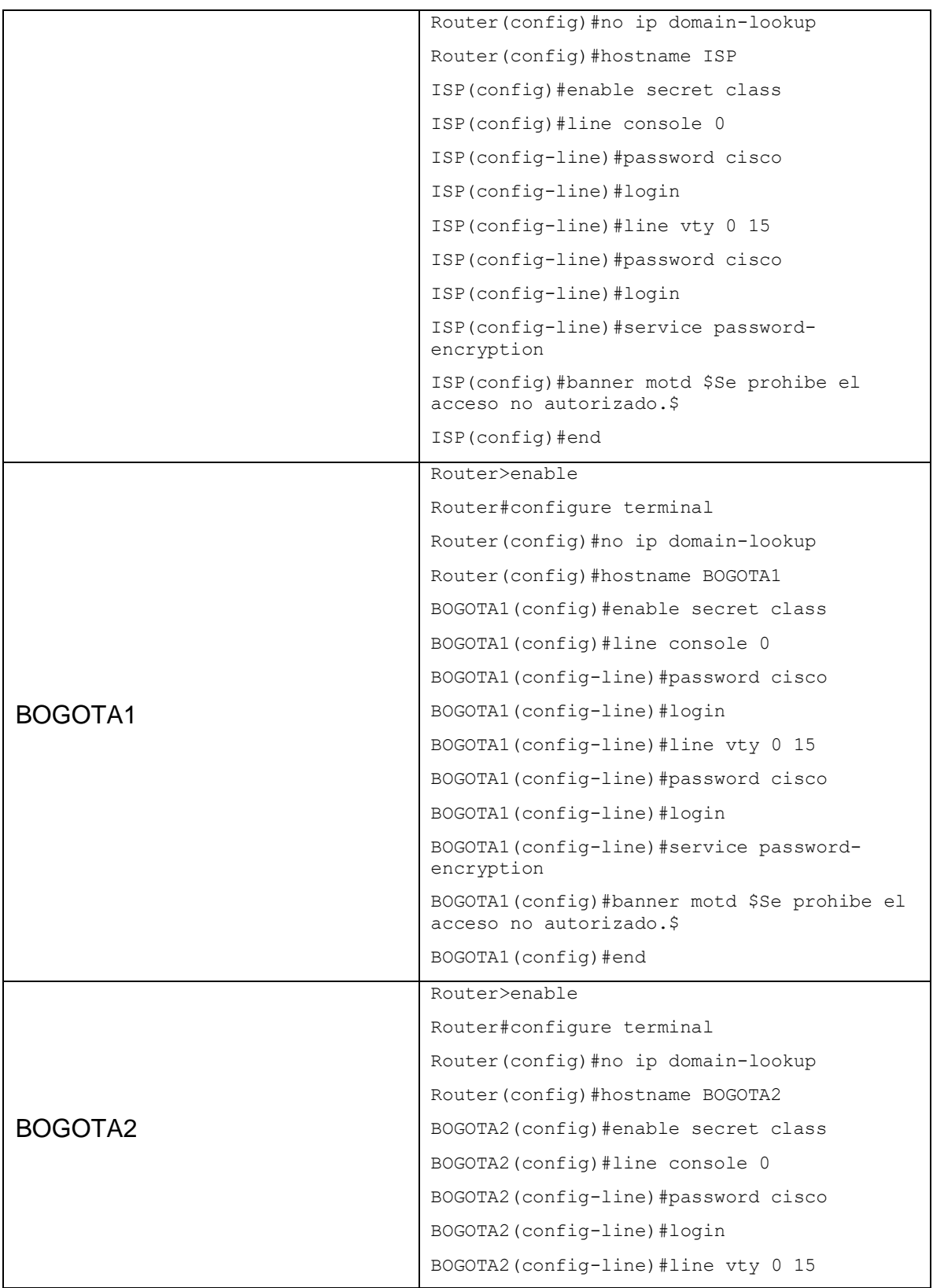

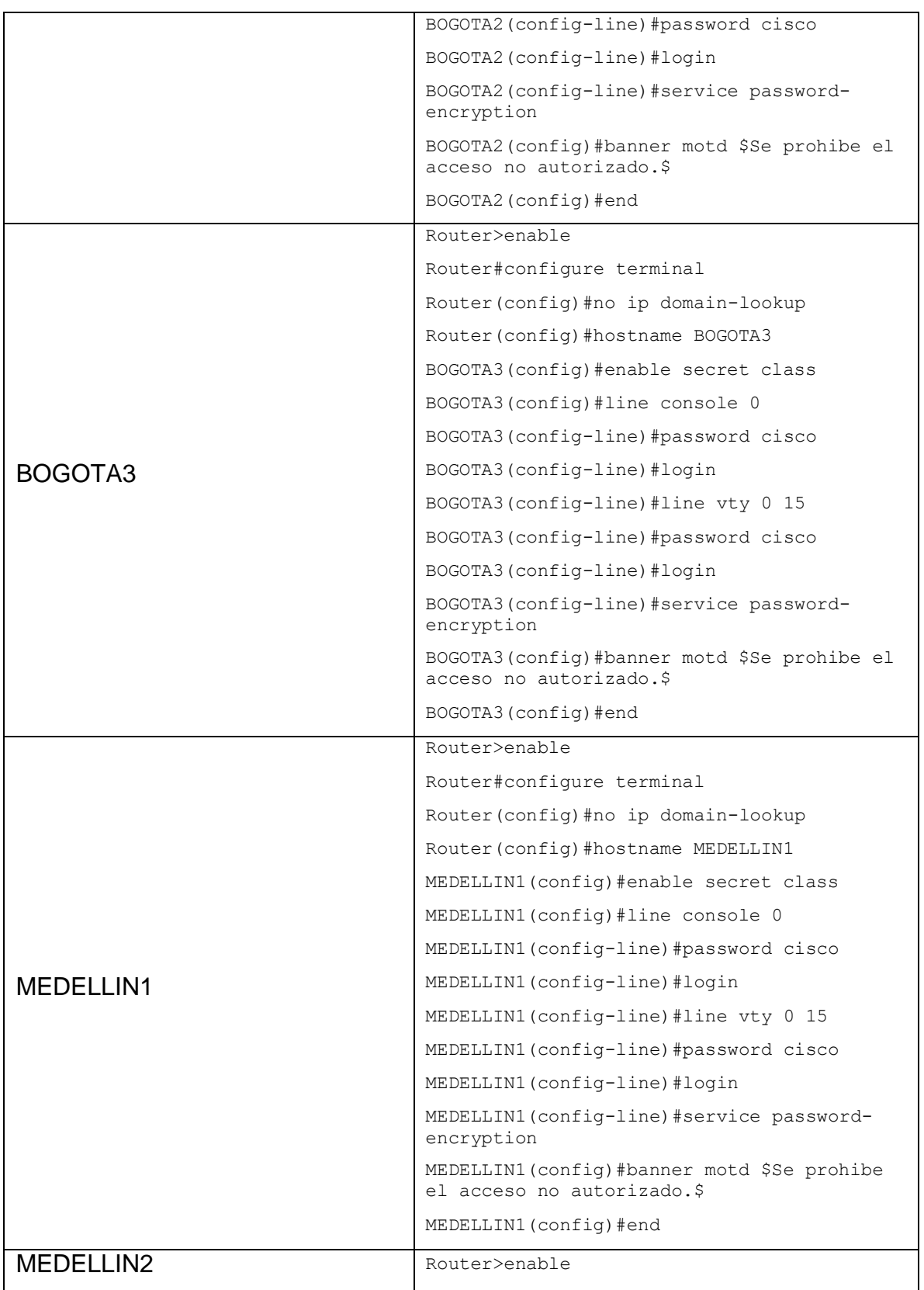

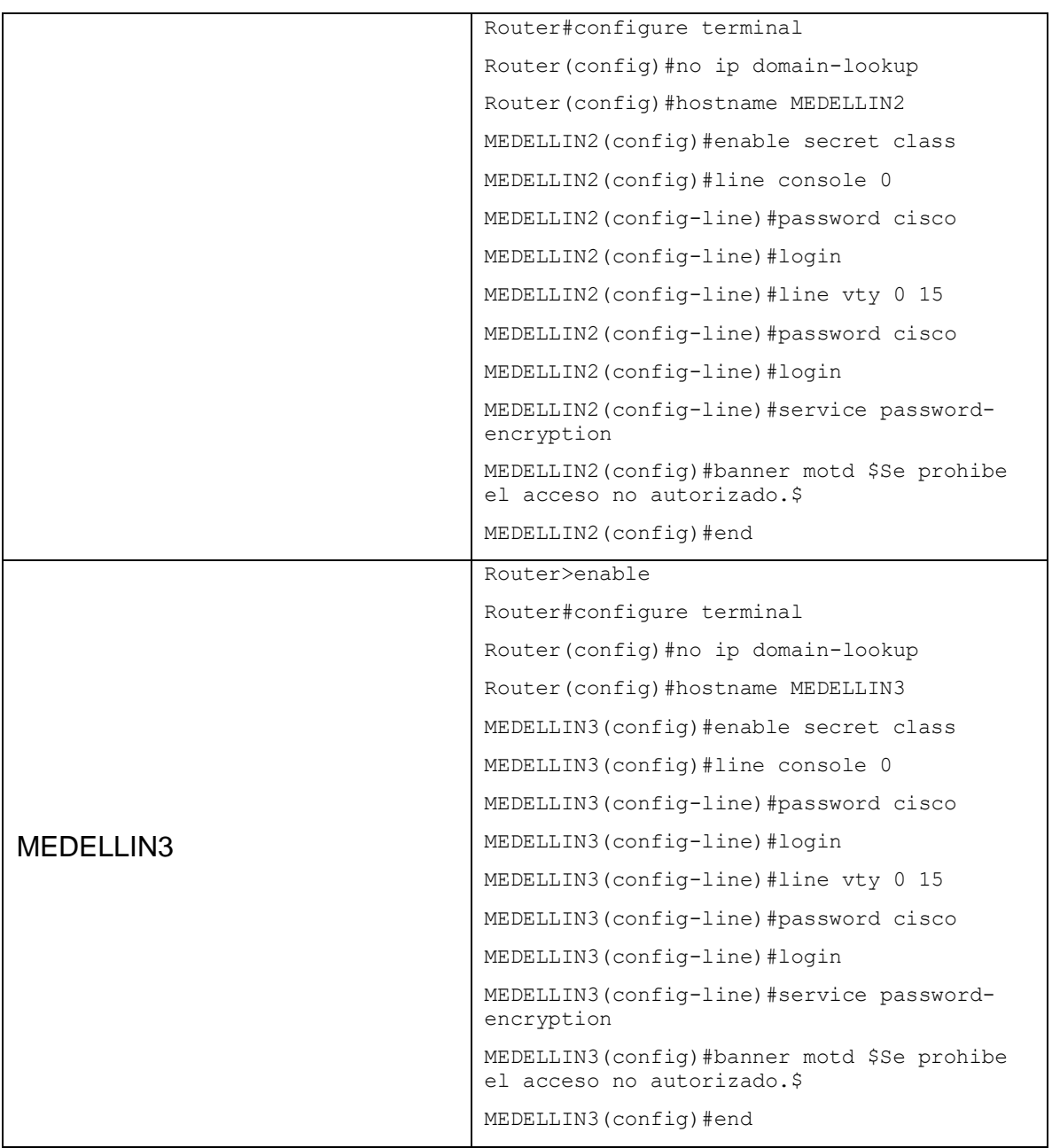

Realizar la conexión física de los equipos con base en la topología dered.

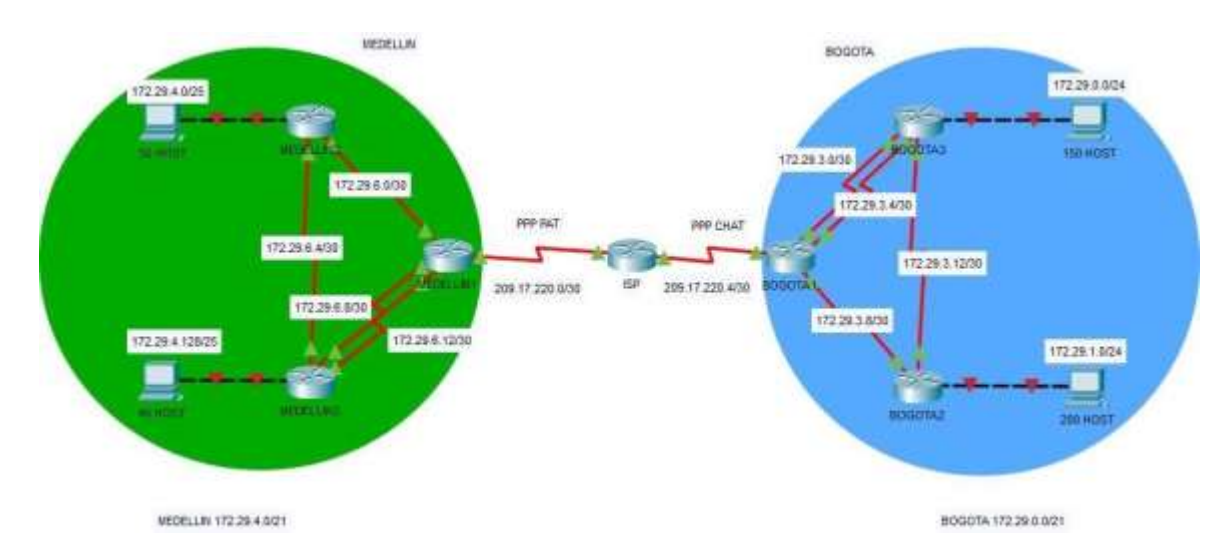

*Ilustración 15 Conexión física de los equipos* 

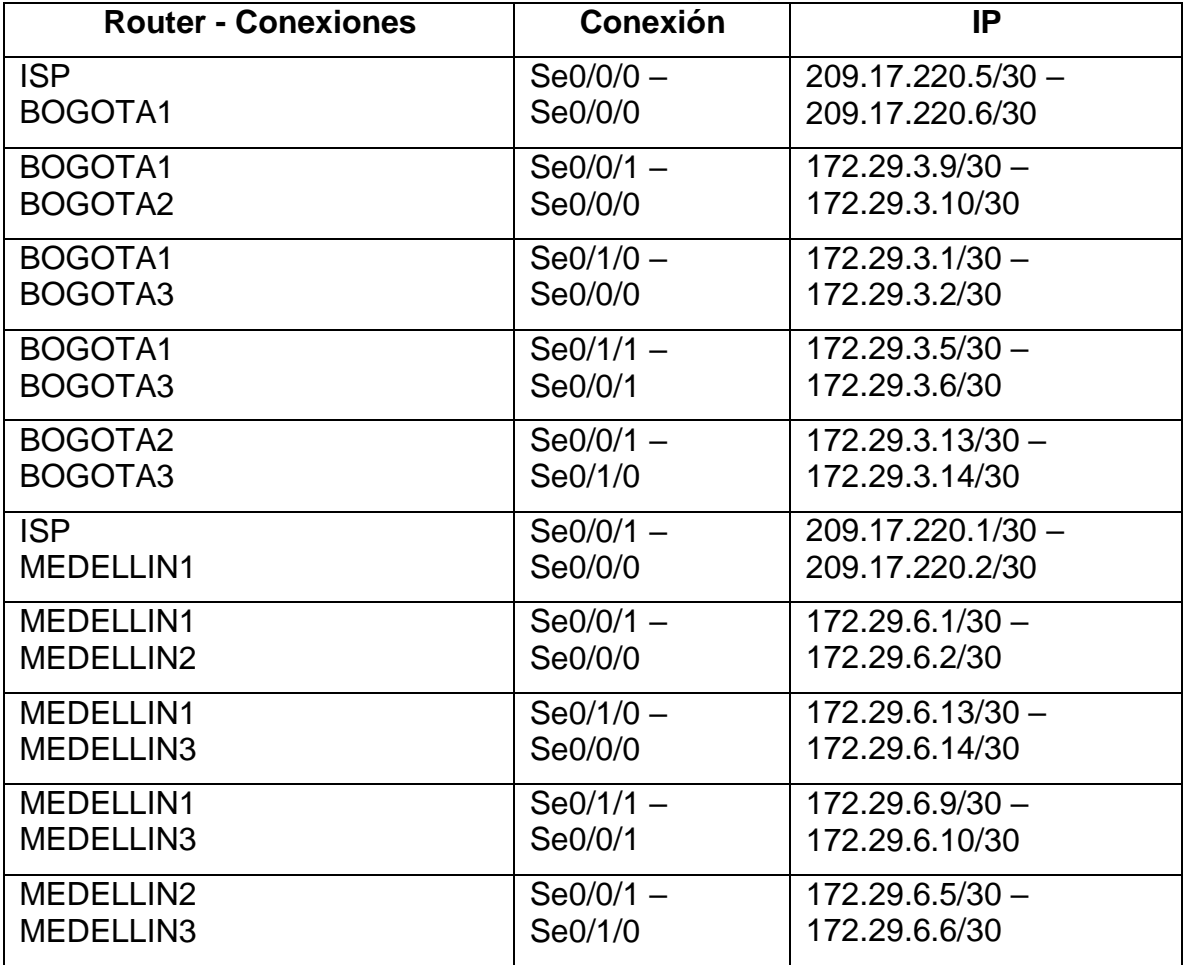

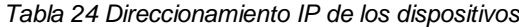

- Configurar la topología de red, de acuerdo con las siguientes especificaciones.
- 2.1. PARTE 1: CONFIGURACIÓN DEL ENRUTAMIENTO
- 2.1.1. Paso 1: Configurar el enrutamiento en la red usando el protocolo OSPF versión 2, declare la red principal, desactive la sumarizaciónautomática.

| <b>Router</b> | p<br><b>Comandos</b>                                              |
|---------------|-------------------------------------------------------------------|
| <b>ISP</b>    | ISP(config)#interface serial 0/0/0                                |
|               | ISP(config-if)#description Conexion ISP-<br>BOGOTA1               |
|               | ISP(config-if)#ip address 209.17.220.5<br>255.255.255.252         |
|               | ISP(config-if)#clock rate 128000                                  |
|               | ISP(config-if)#no shutdown                                        |
|               | ISP(config-if)#interface serial 0/0/1                             |
|               | ISP(config-if)#description Conexion ISP-<br>MEDELLIN1             |
|               | $ISP$ (config-if)#ip address 209.17.220.1<br>255.255.255.252      |
|               | ISP(config-if)#clock rate 128000                                  |
|               | ISP(config-if)#no shutdown                                        |
|               | ISP(config)#router ospf 1                                         |
|               | ISP(config-router)#network 209.17.220.4<br>255.255.255.252 area 1 |
|               | ISP(config-router)#network 209.17.220.0<br>255.255.255.252 area 1 |
|               | ISP(config-router)#no auto-summary                                |
|               | ISP(config-router) #exit                                          |
| BOGOTA1       | BOGOTA1(config)#interface serial 0/0/0                            |
|               | BOGOTA1 (config-if)#description Conexion<br>BOGOTA1-ISP           |
|               | BOGOTA1(config-if)#ip address 209.17.220.6<br>255.255.255.252     |
|               | BOGOTA1 (config-if)#clock rate 128000                             |
|               | BOGOTA1 (config-if) #no shutdown                                  |
|               | BOGOTA1 (config)#interface serial 0/0/1                           |
|               | BOGOTA1 (config-if) #description Conexion<br>BOGOTA1-BOGOTA2      |
|               | BOGOTA1(config-if)#ip address 172.29.3.9<br>255.255.255.252       |
|               | BOGOTA1 (config-if)#clock rate 128000                             |

*Tabla 25 Configuración protocolo OSPF*

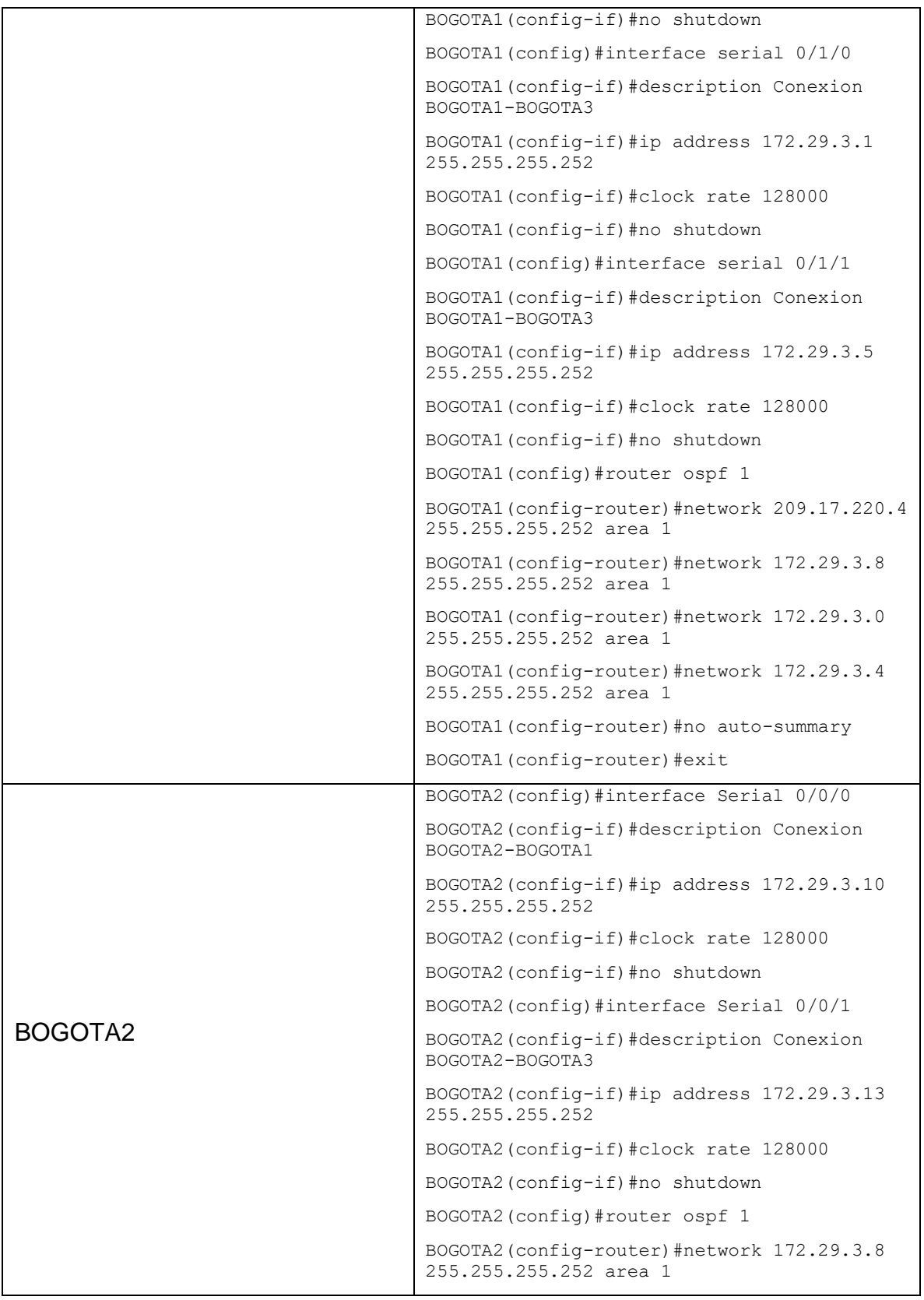

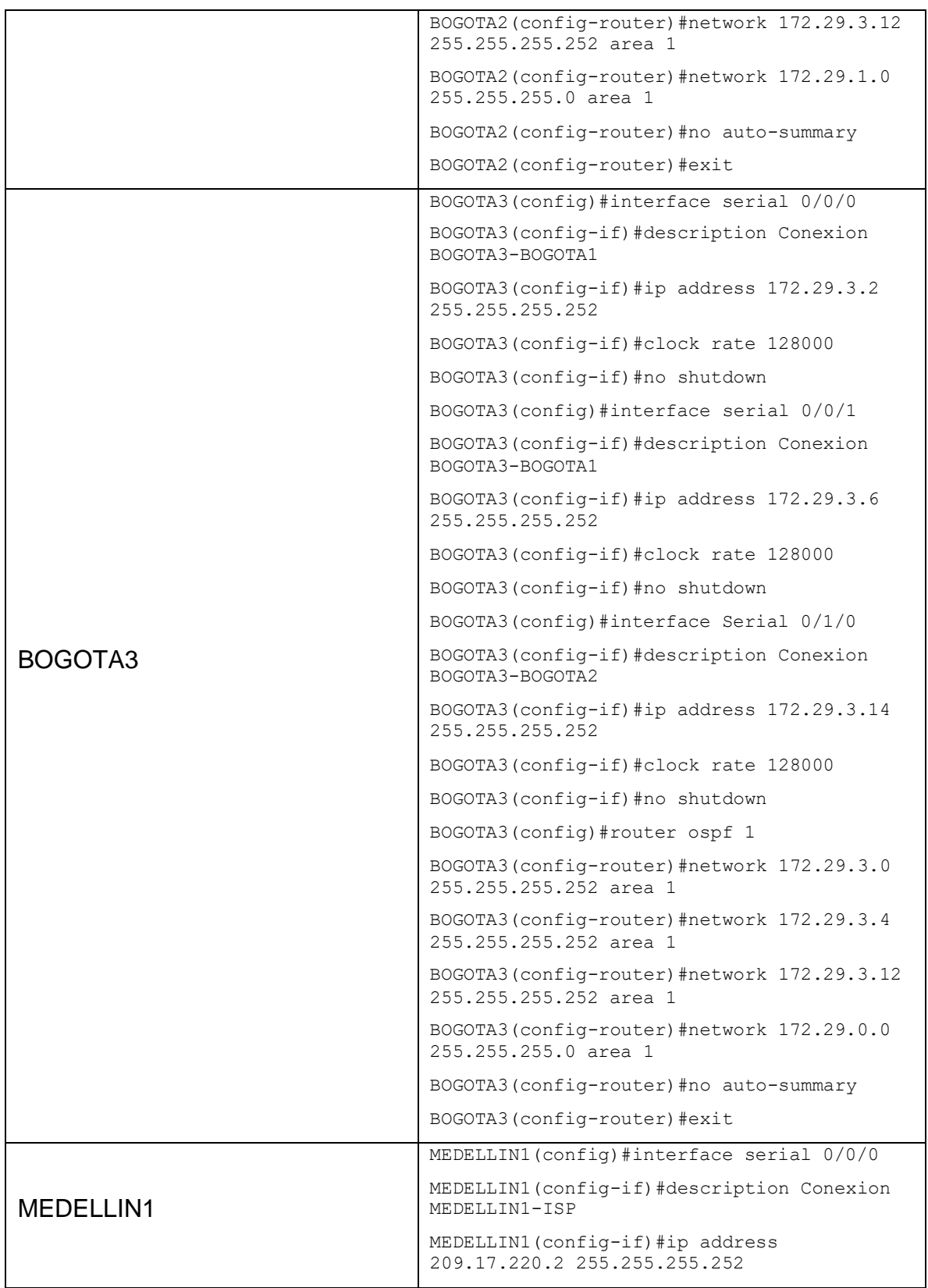

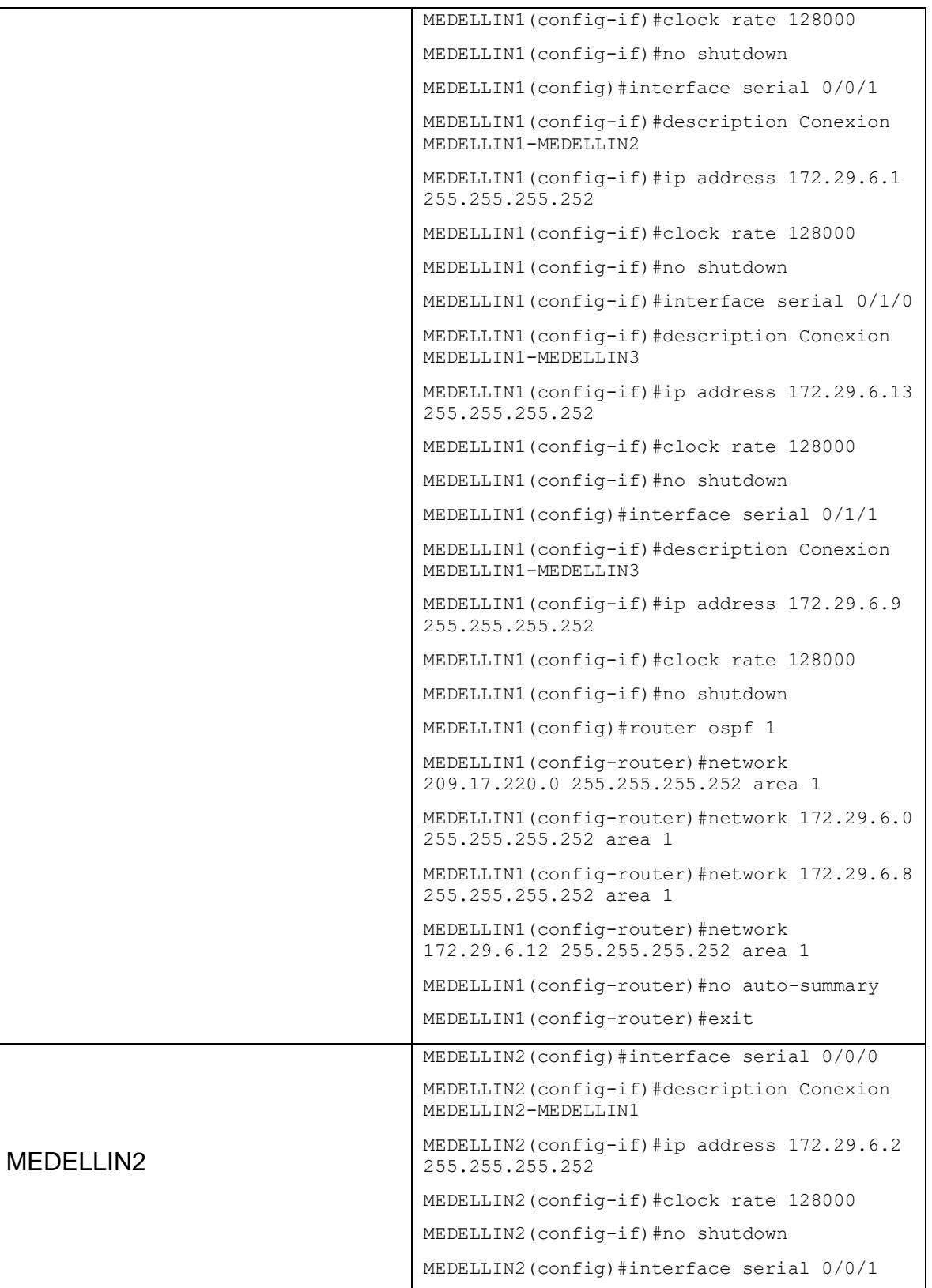

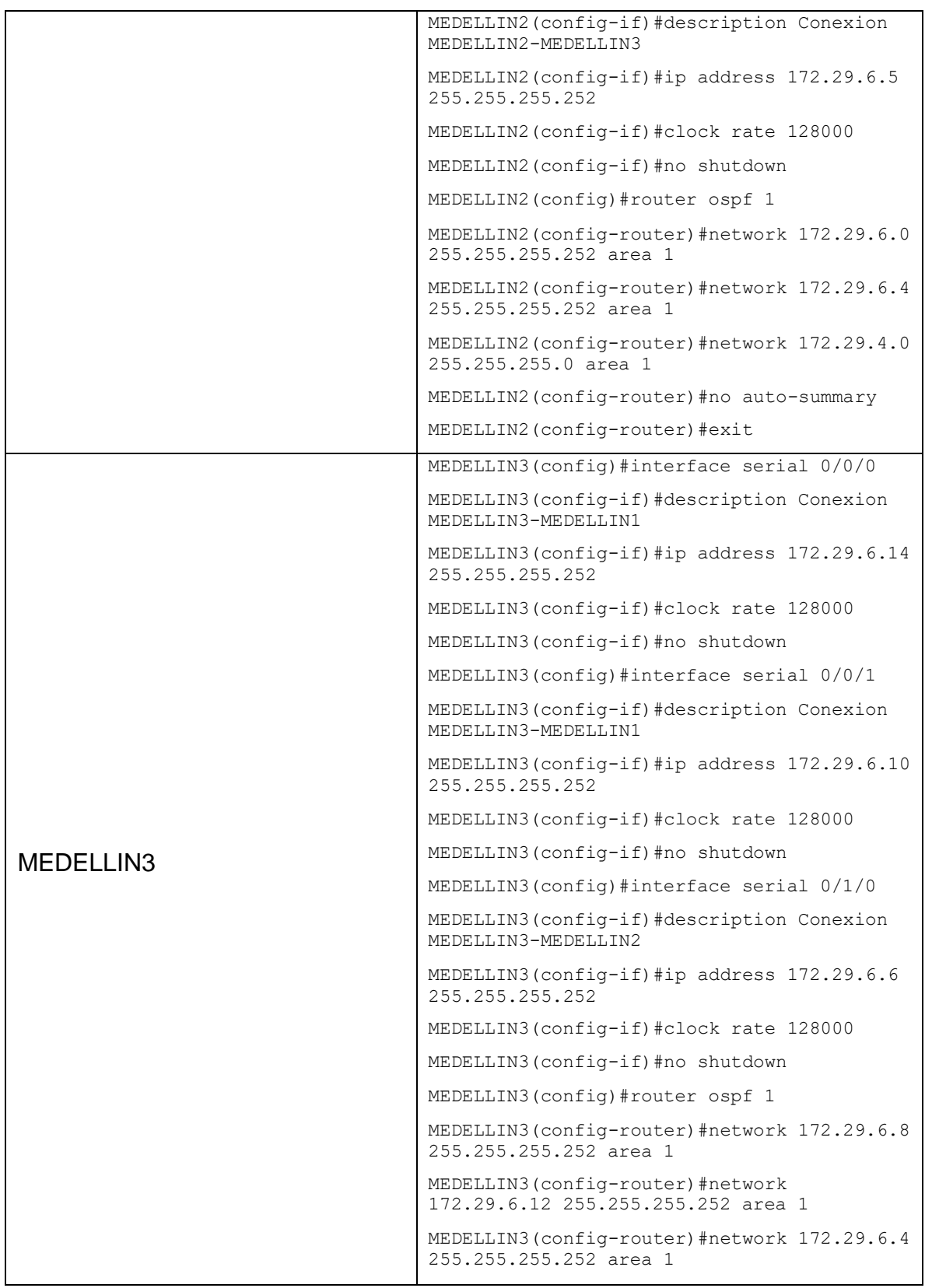

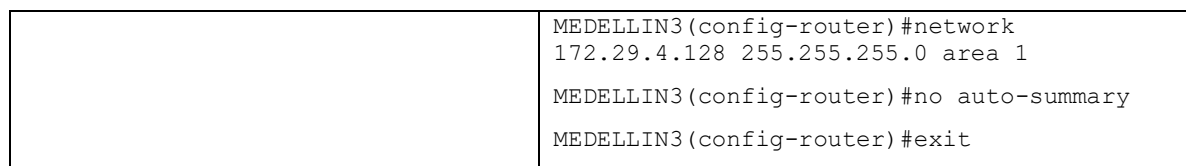

2.1.2. Paso 2: Los routers Bogotá1 y Medellín1 deberán añadir a su configuración de enrutamiento una ruta por defecto hacia el ISP y, asu vez, redistribuirla dentro de las publicaciones de OSPF.

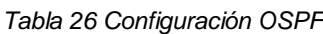

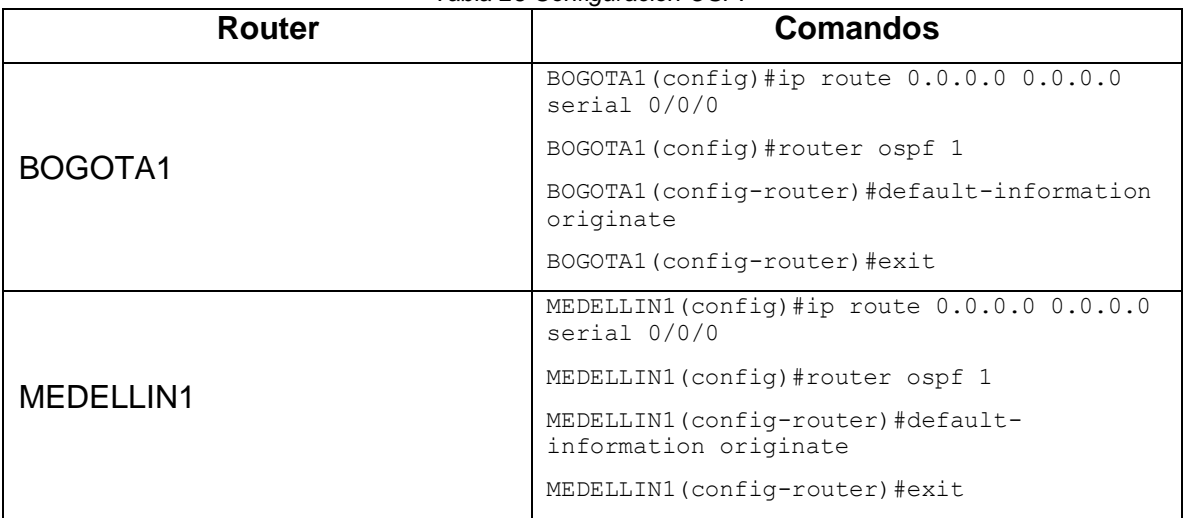

2.1.3. Paso 3: El router ISP deberá tener una ruta estática dirigida haciacada red interna de Bogotá y Medellín para el caso se sumarizan las subredes de cada uno a /22.

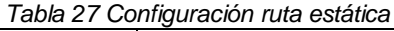

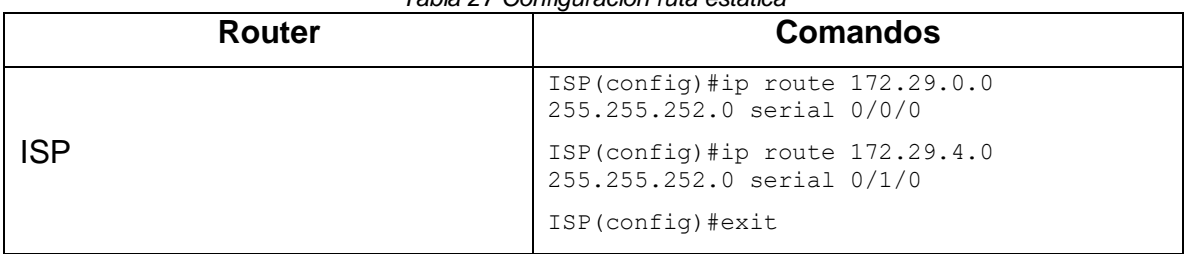

#### 2.2. PARTE 2: TABLA DE ENRUTAMIENTO

2.2.1. Paso 1: Verificar la tabla de enrutamiento en cada uno de los routers para comprobar las redes y sus rutas.

#### *Tabla 28 Enrutamiento de los dispositivos*

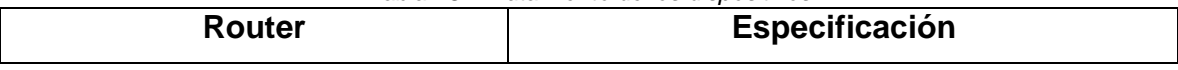

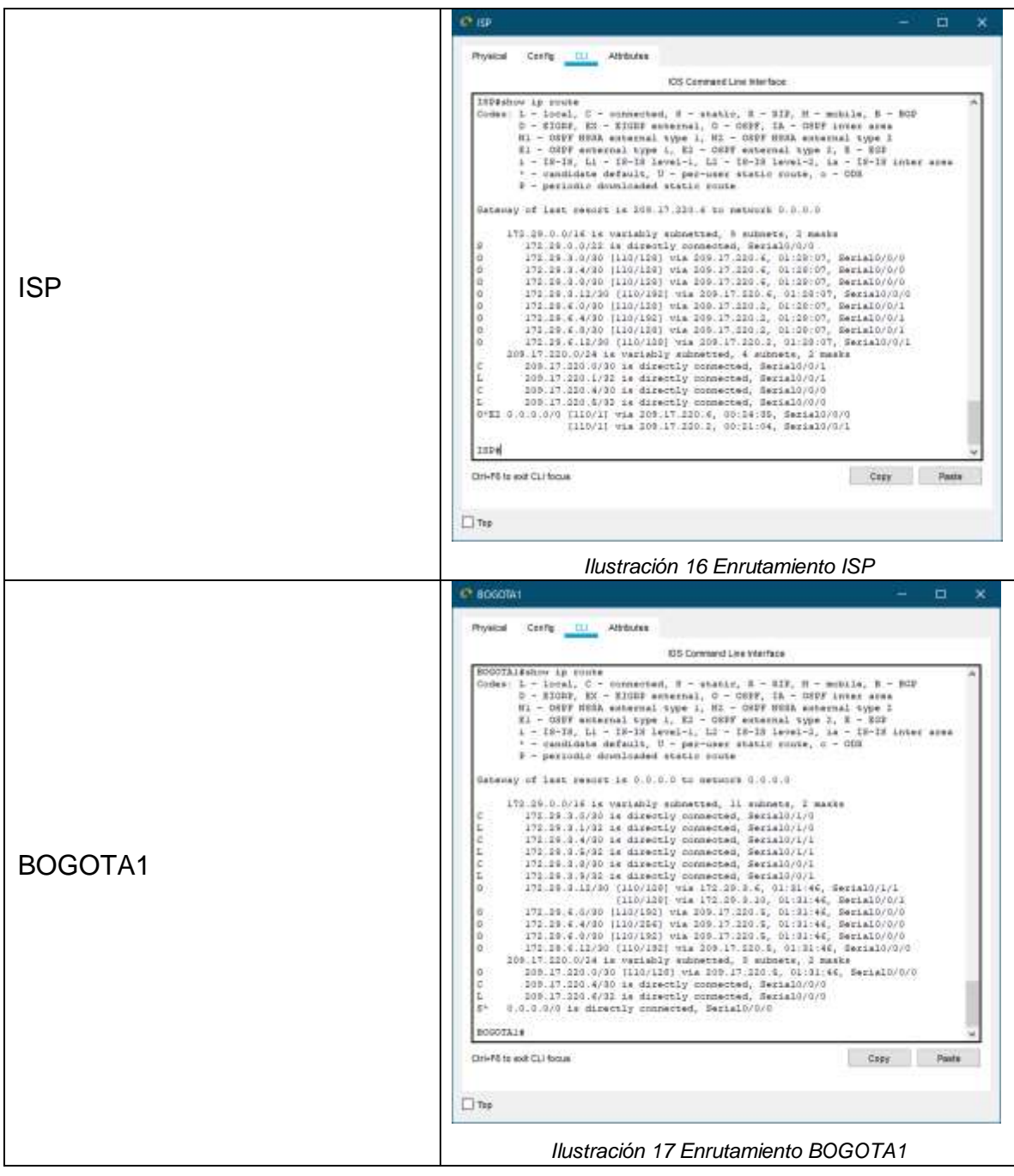

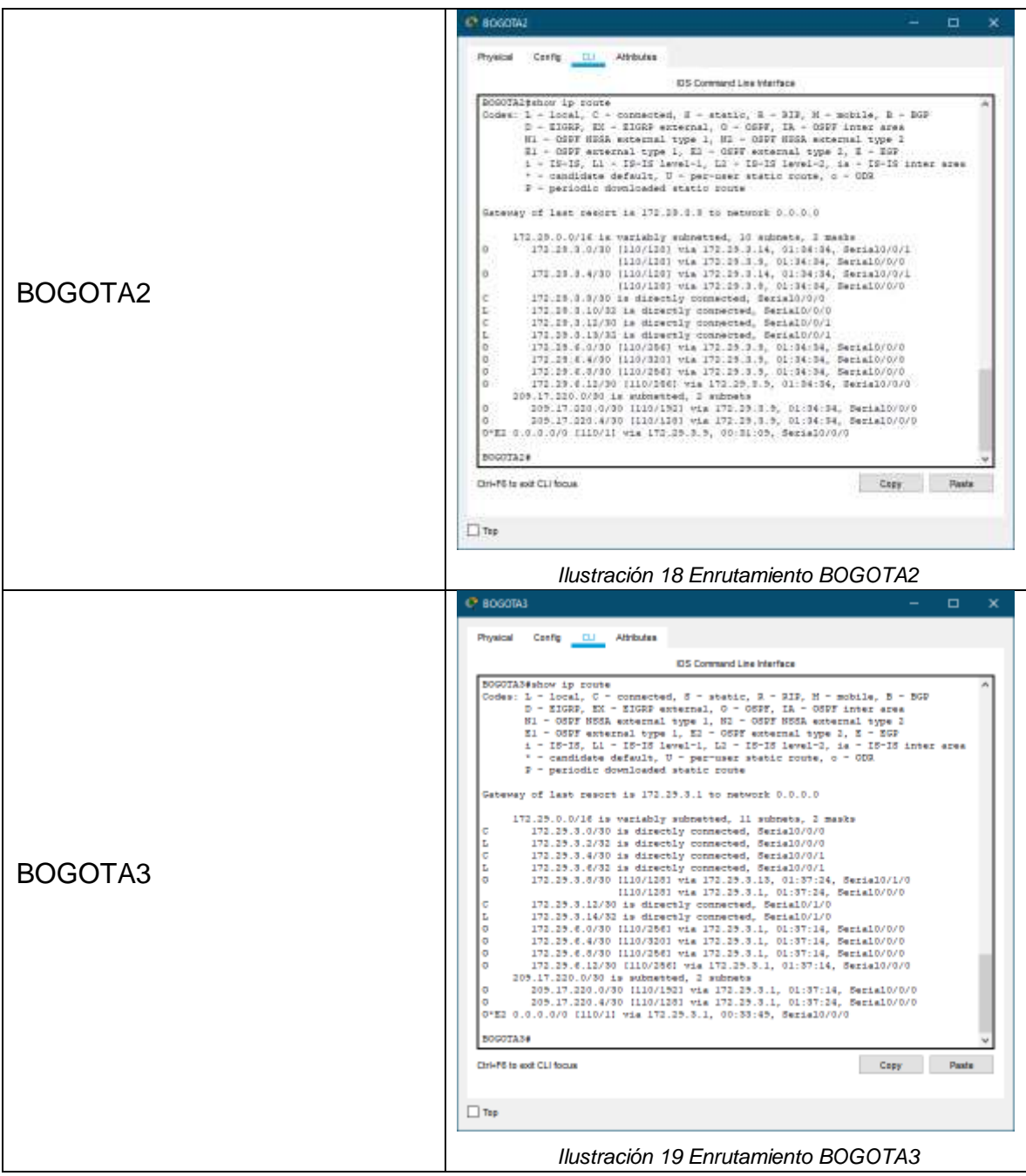

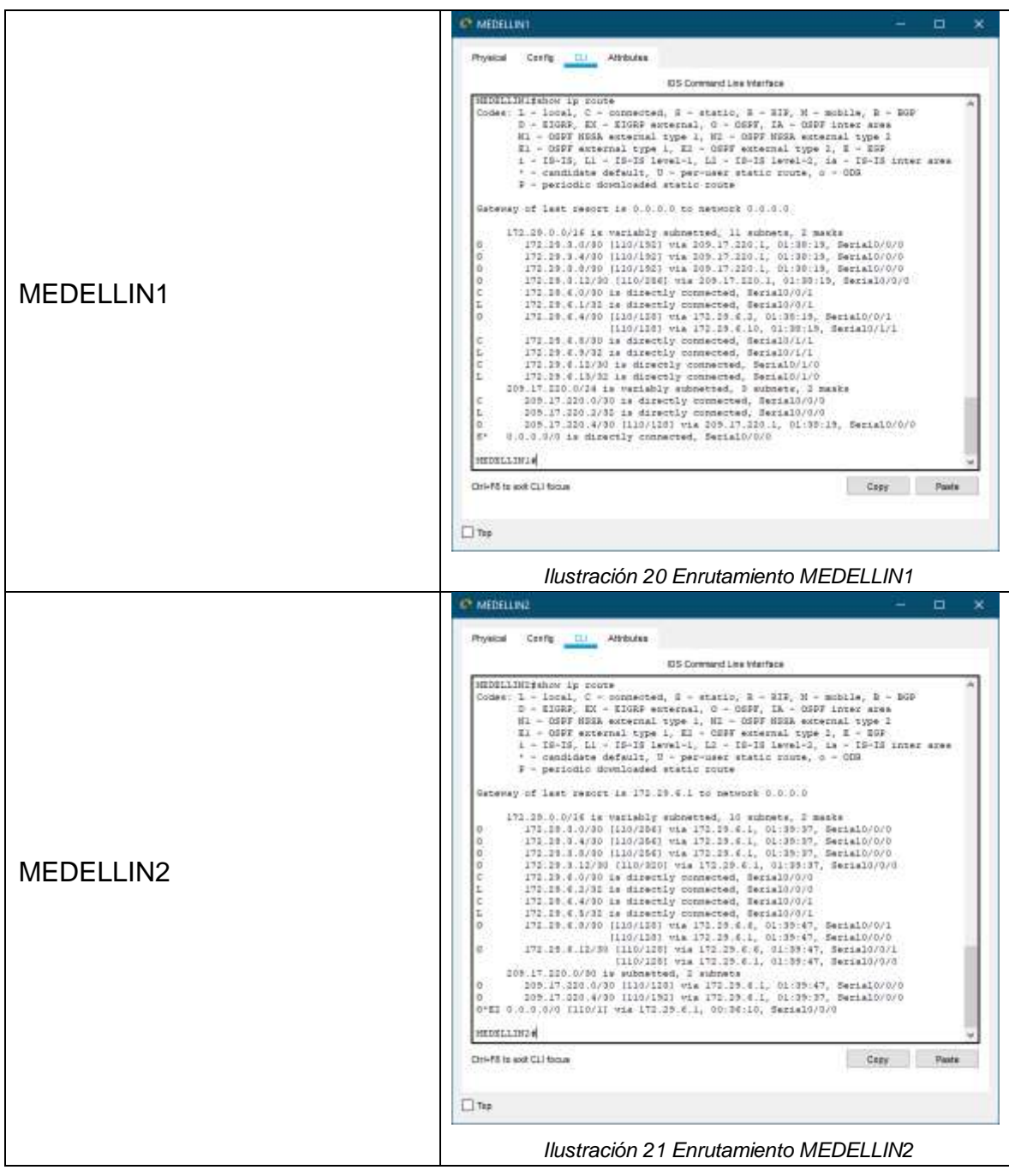

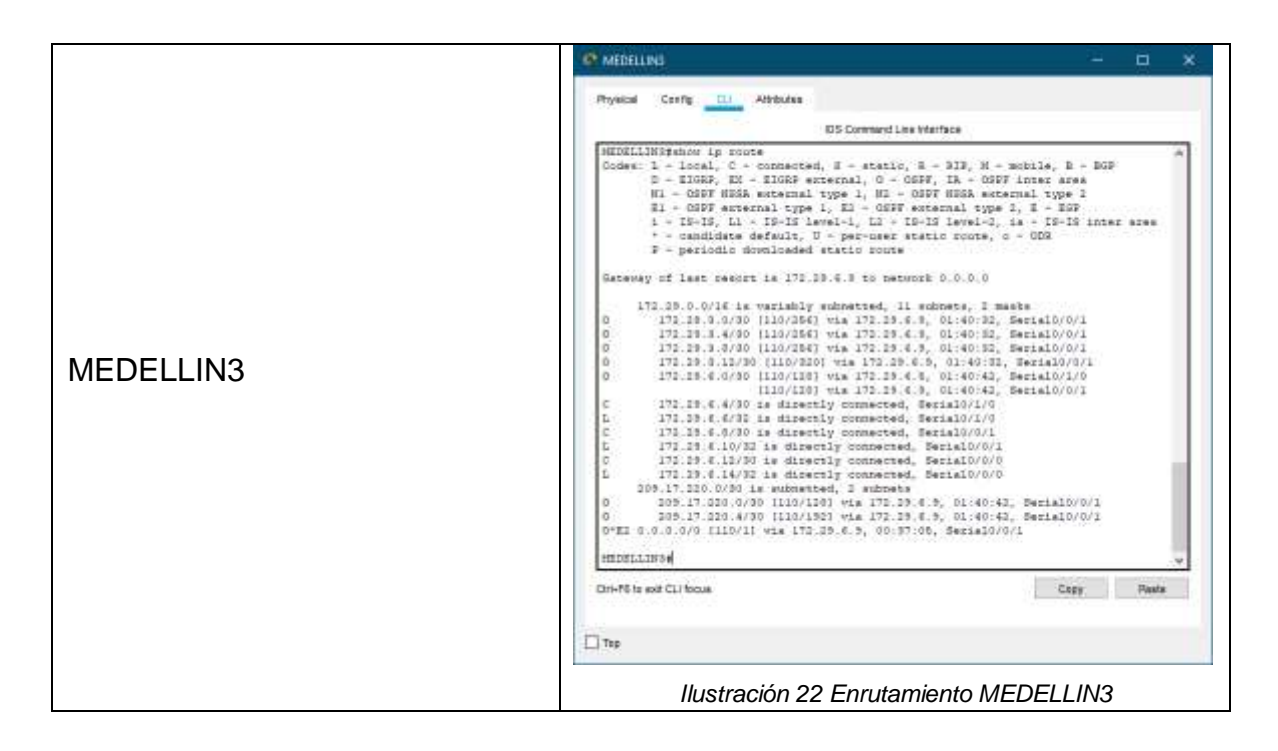

2.2.2. Paso 2: Verificar el balanceo de carga que presentan los routers.

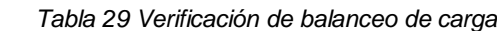

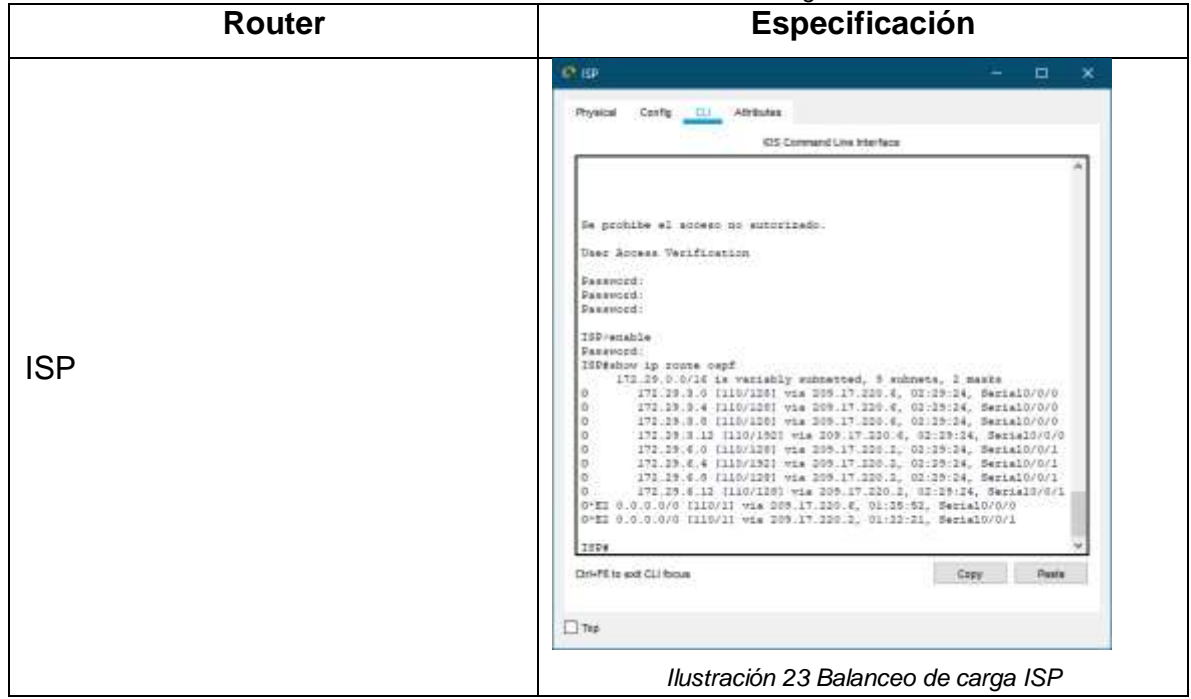

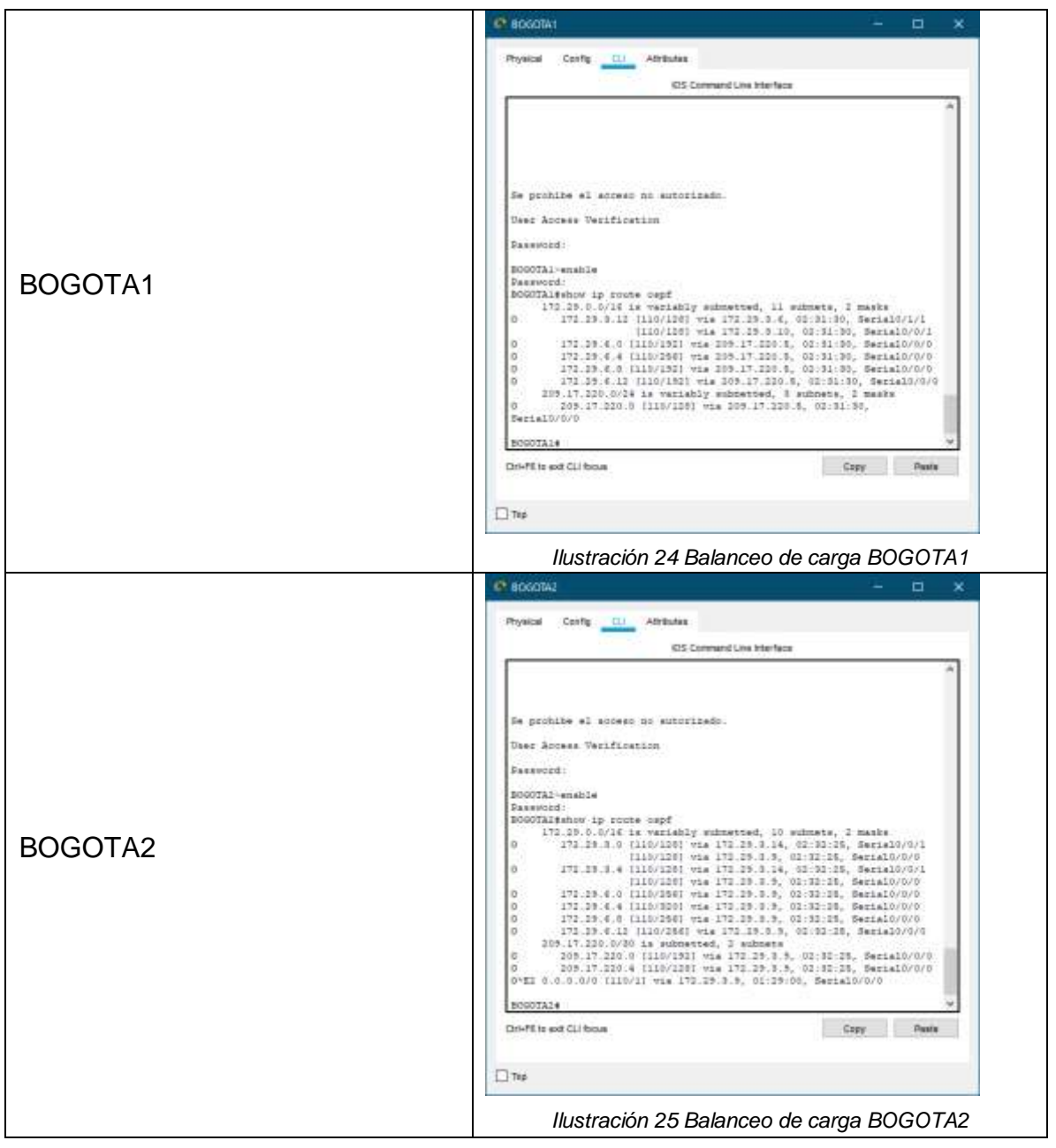

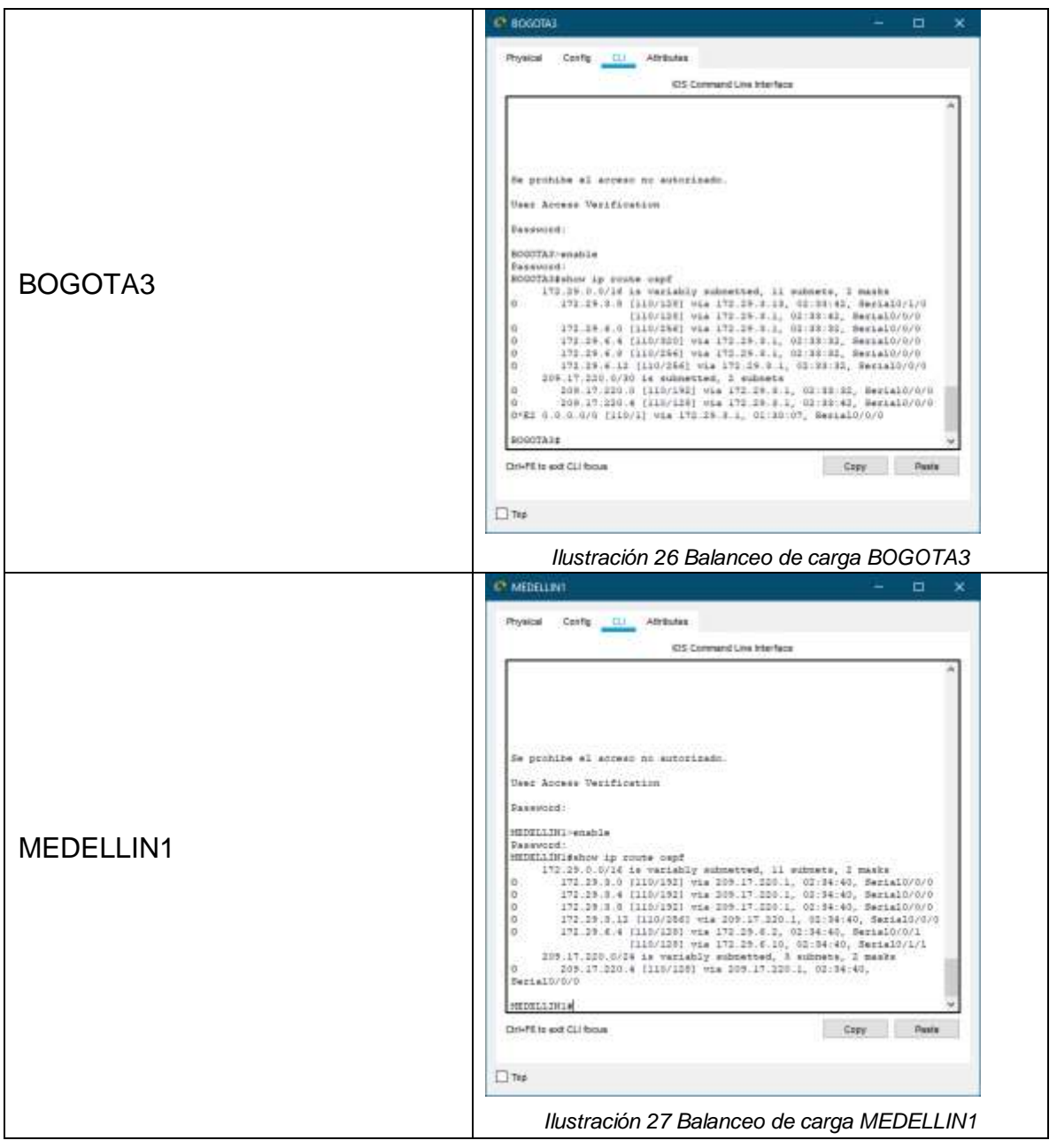

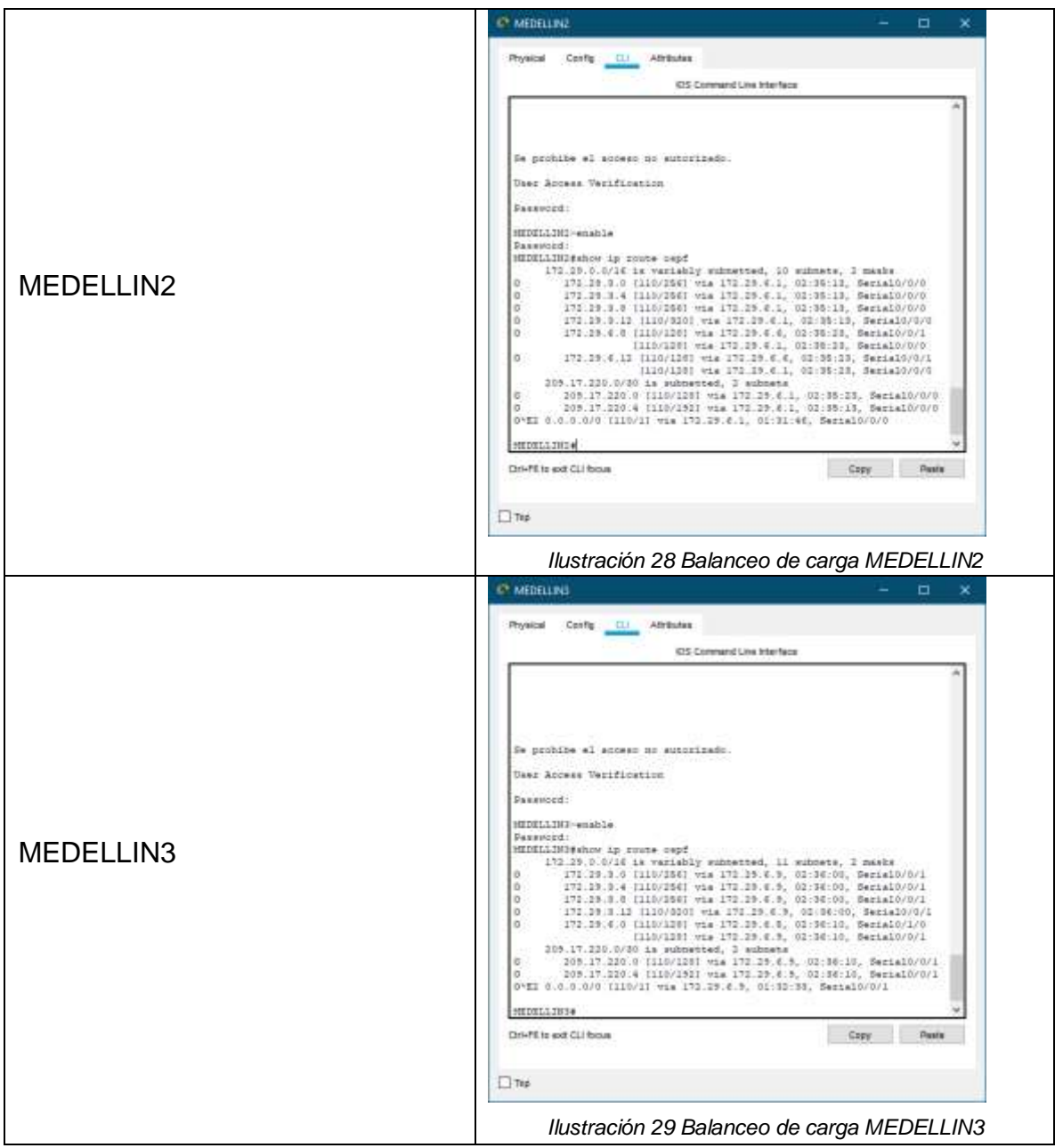

2.2.3. Paso 3: Obsérvese en los routers Bogotá1 y Medellín1 cierta similitud por su ubicación, por tener dos enlaces de conexión hacia otro routery por la ruta por defecto que manejan.

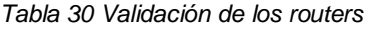

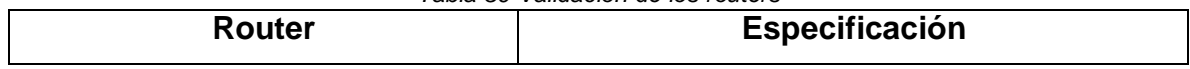

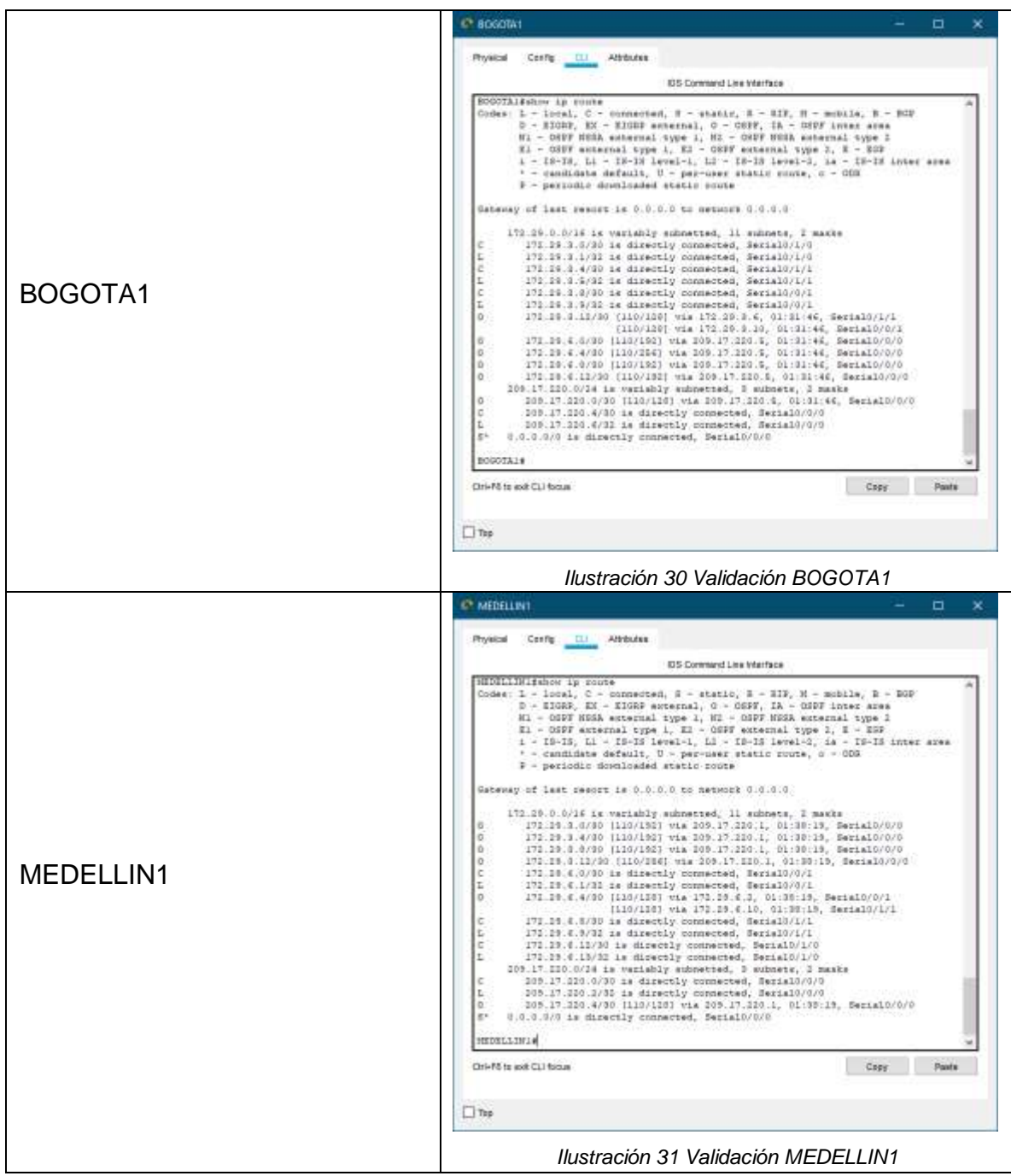

2.2.4. Paso 4: Los routers Medellín2 y Bogotá2 también presentanredes conectadas directamente y recibidas mediante OSPF.

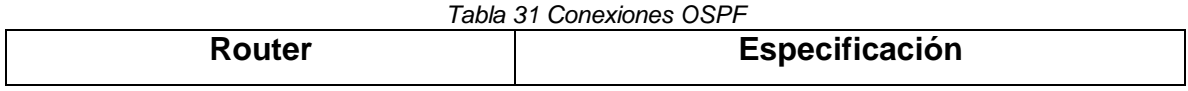

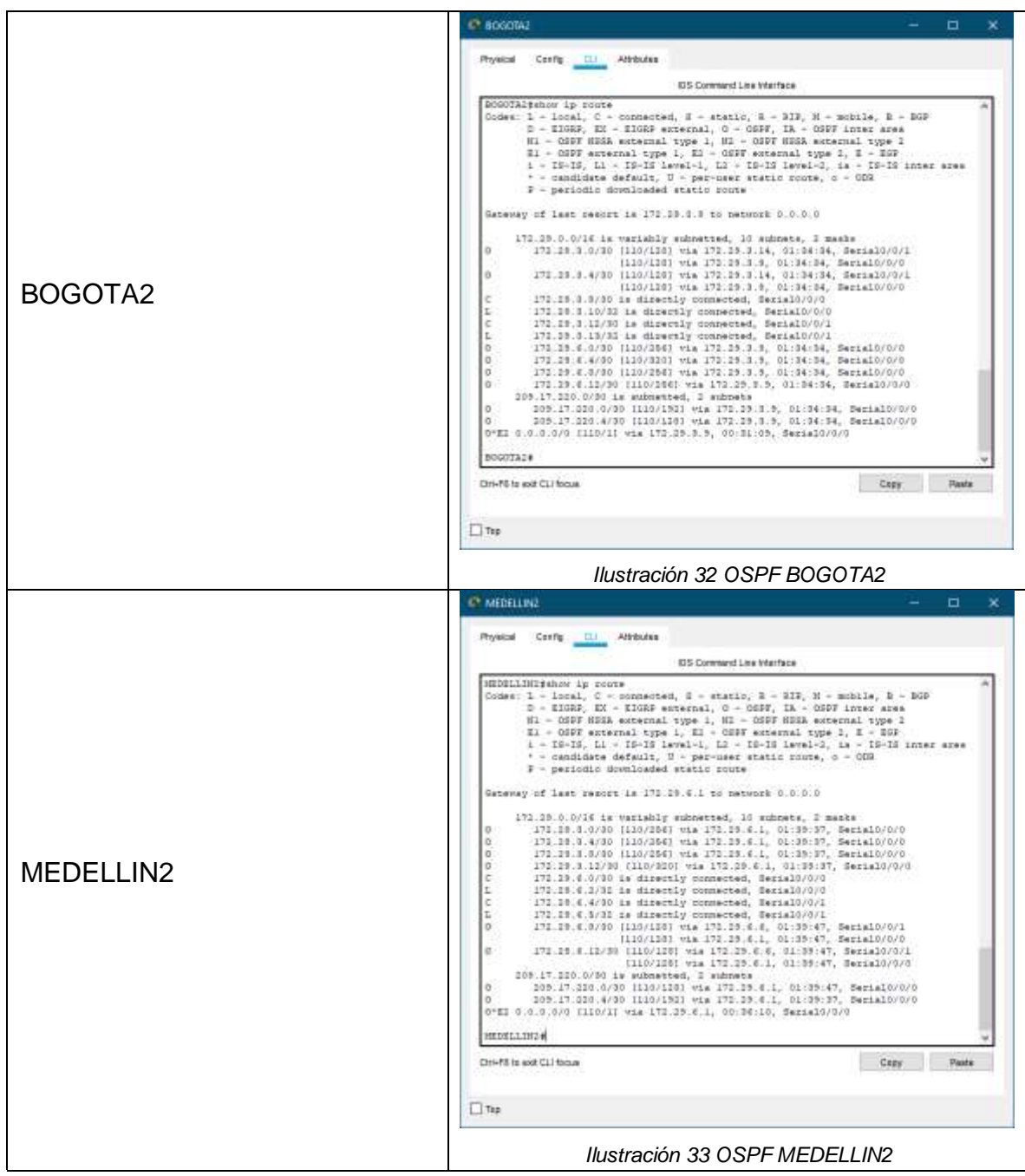

2.2.5. Paso 5: Las tablas de los routers restantes deben permitirvisualizar rutas redundantes para el caso de la ruta por defecto.

*Tabla 32 Rutas routers*

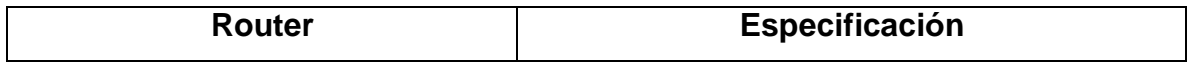

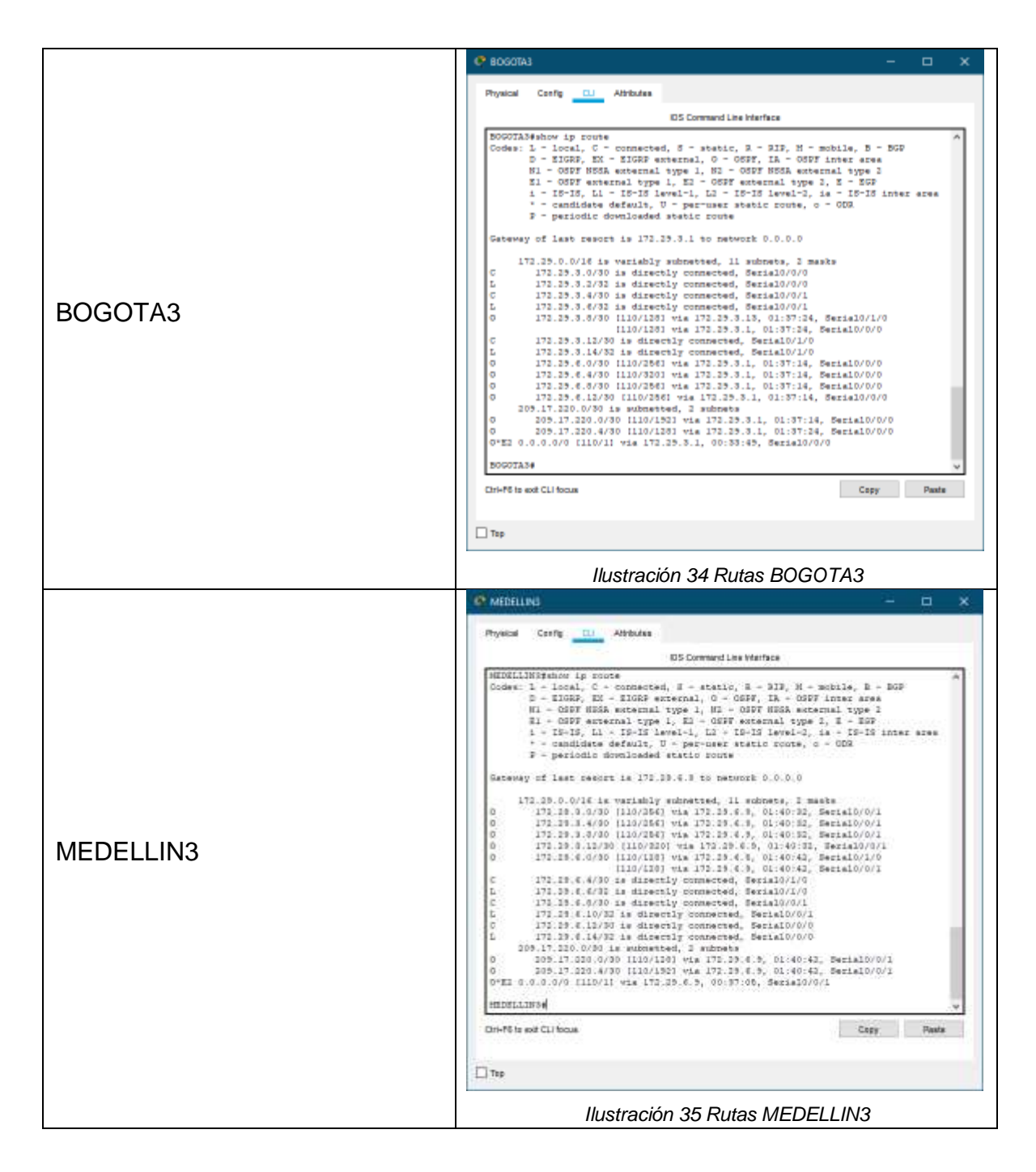

2.2.6. Paso 6: El router ISP solo debe indicar sus rutas estáticas adicionalesa las directamente conectadas.

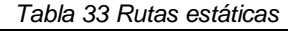

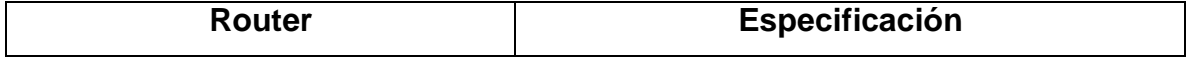

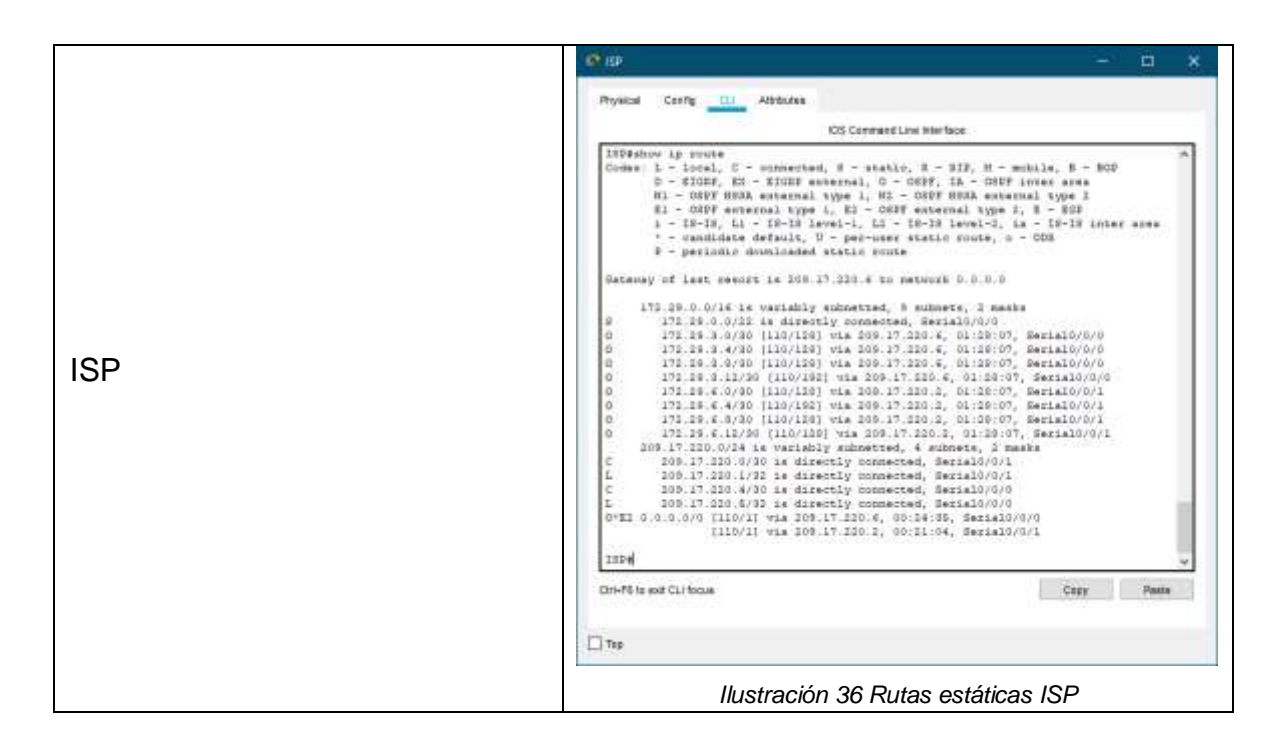

#### 2.3. PARTE 3: DESHABILITAR LA PROPAGACIÓN DEL PROTOCOLO OSPF

Para no propagar las publicaciones por interfaces que no lo requieran se debe deshabilitar la propagación del protocolo OSPF, en la siguiente tabla se indican las interfaces de cada router que no necesitan desactivación.

| <b>Router</b> | <b>Interfaz</b>                       |
|---------------|---------------------------------------|
| Bogotá1       | SERIAL0/0/1; SERIAL0/1/0; SERIAL0/1/1 |
| Bogotá2       | SERIAL0/0/0; SERIAL0/0/1              |
| Bogotá3       | SERIAL0/0/0; SERIAL0/0/1; SERIAL0/1/0 |
| Medellín1     | SERIAL0/0/0; SERIAL0/0/1; SERIAL0/1/1 |
| Medellín2     | SERIAL0/0/0; SERIAL0/0/1              |
| Medellín3     | SERIAL0/0/0; SERIAL0/0/1; SERIAL0/1/0 |
| <b>ISP</b>    | No lo requiere                        |

*Tabla 34 Interfaces que no necesitan desactivación*

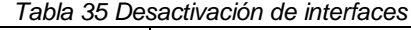

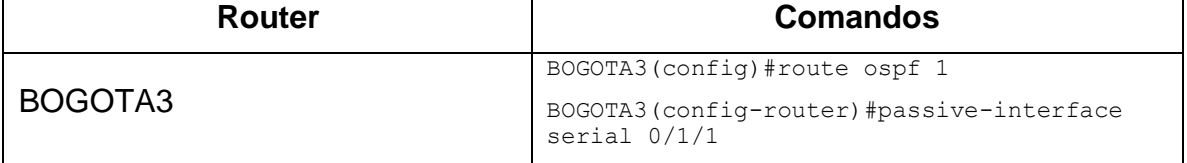

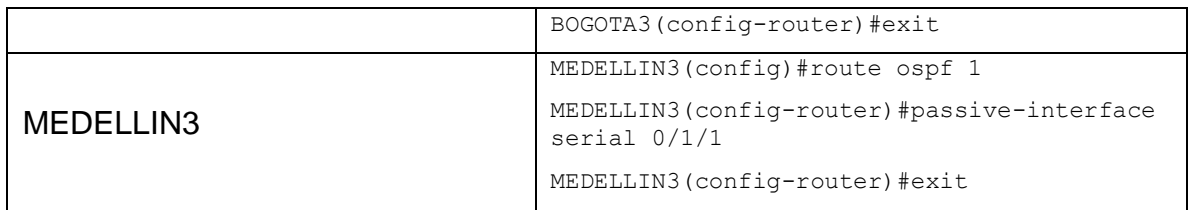

## 2.4. PARTE 4: VERIFICACIÓN DEL PROTOCOLO OSPF

 $\Gamma$ 

2.4.1. Paso 1: Verificar y documentar las opciones de enrutamiento configuradas en los routers, como el passive interface para laconexión hacia el ISP, la versión de OSPF y las interfaces que participan de la publicación entre otros datos.

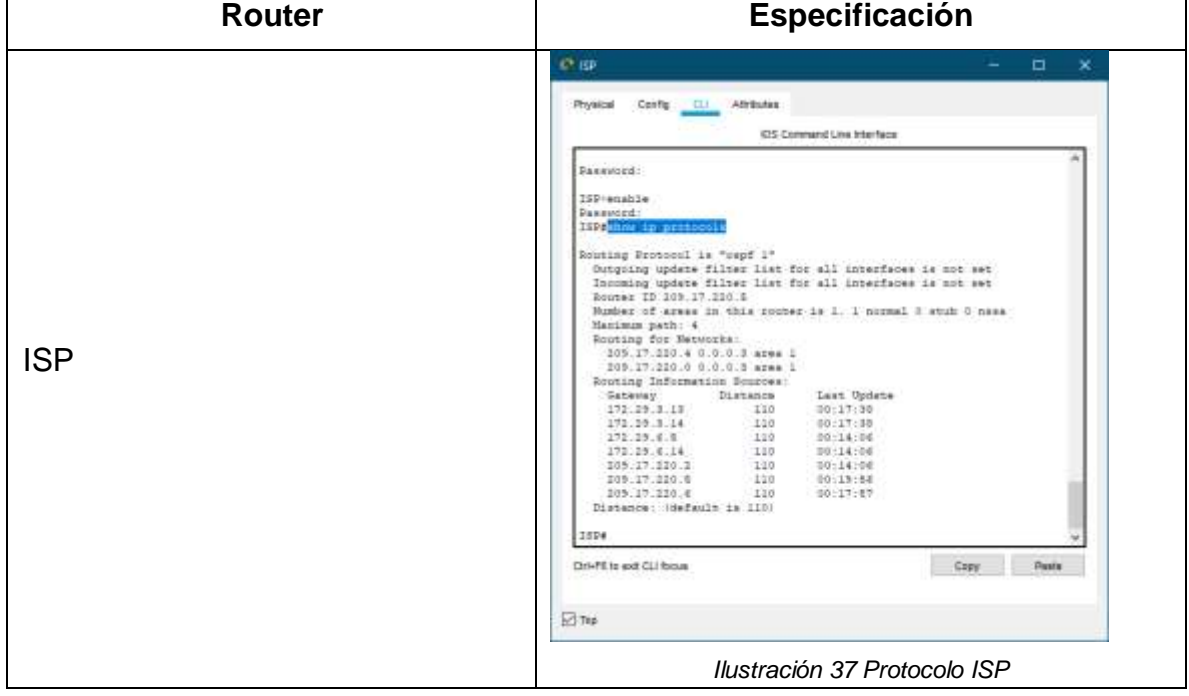

*Tabla 36 Protocolo OSPF*

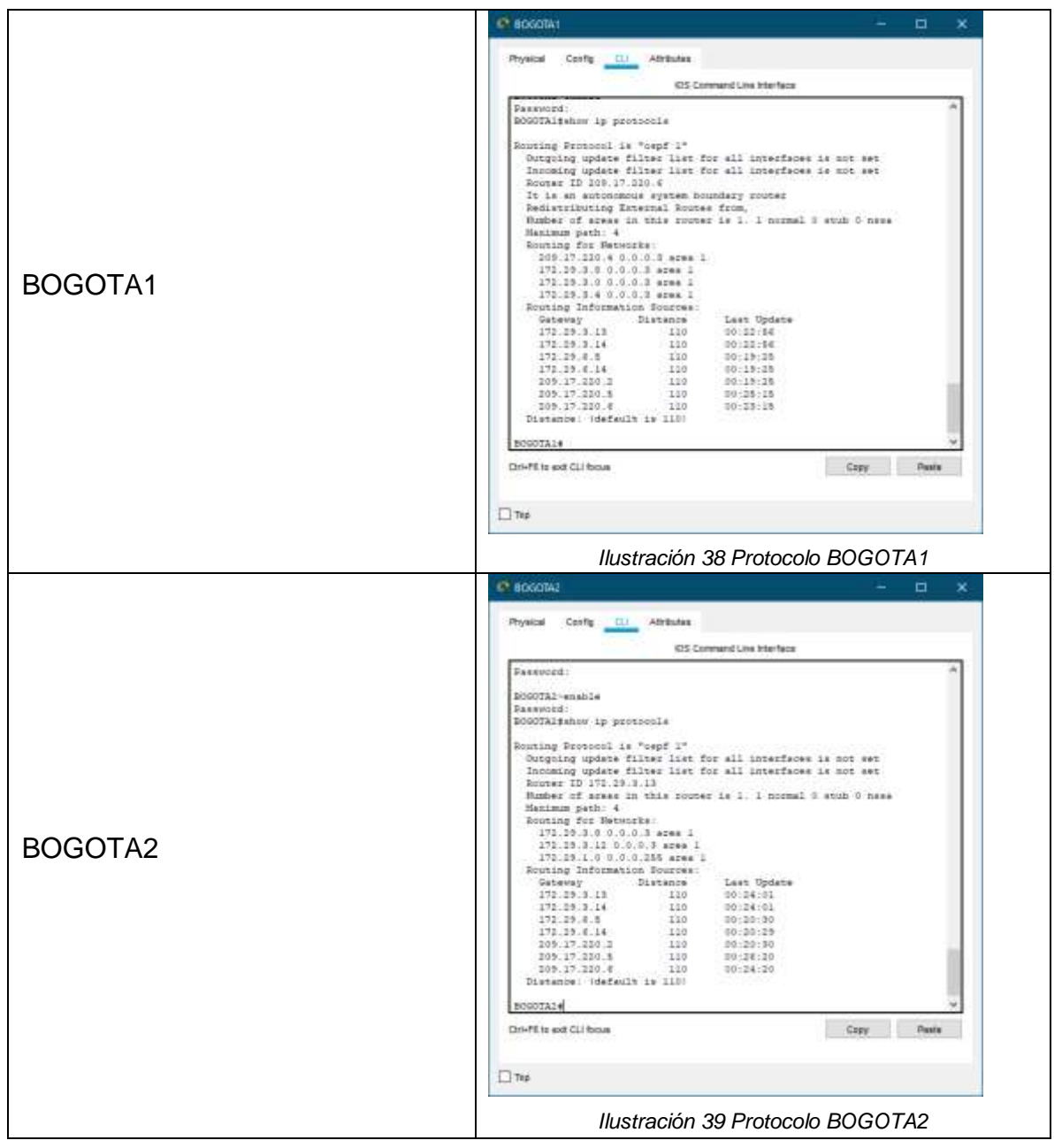

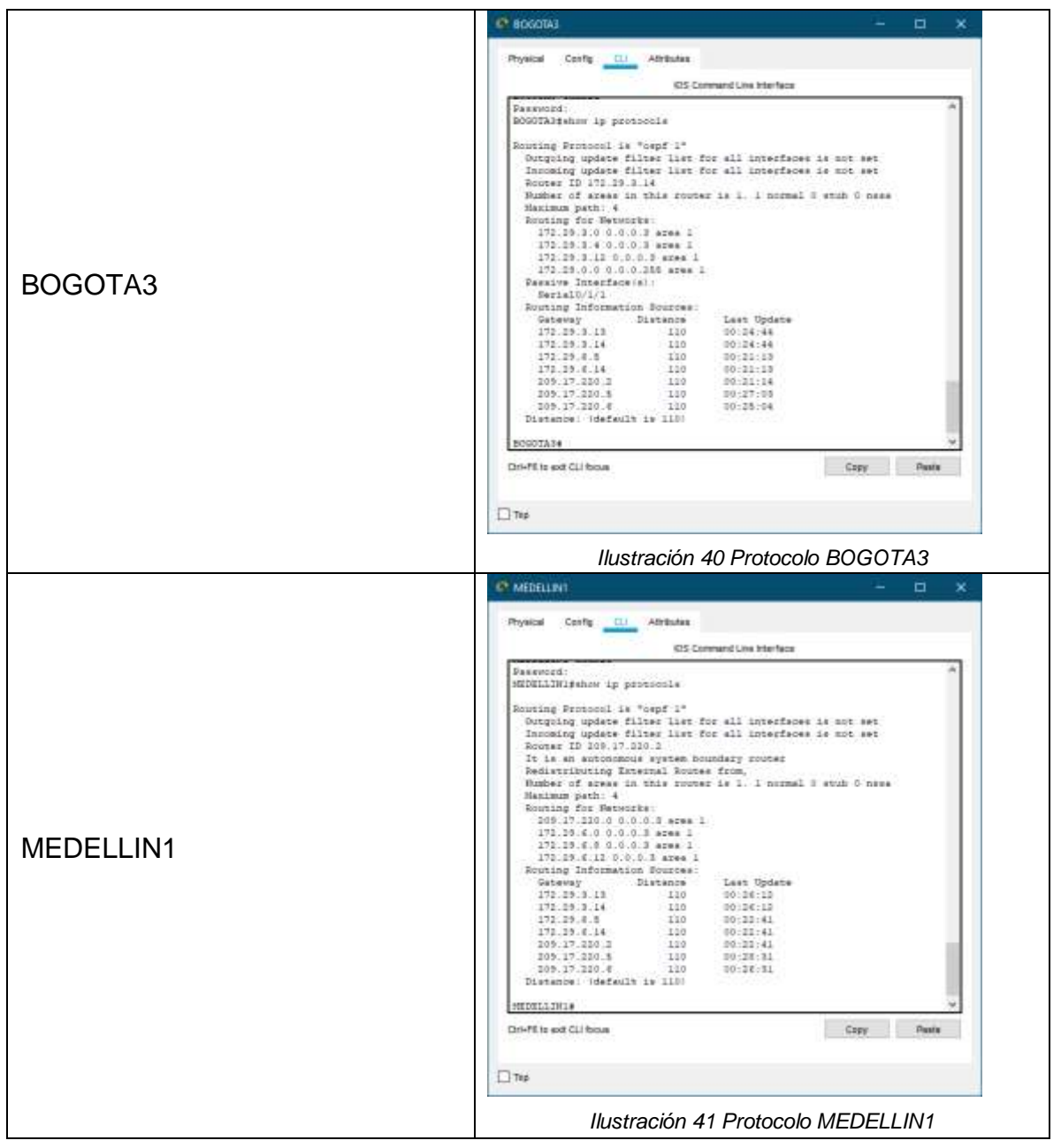

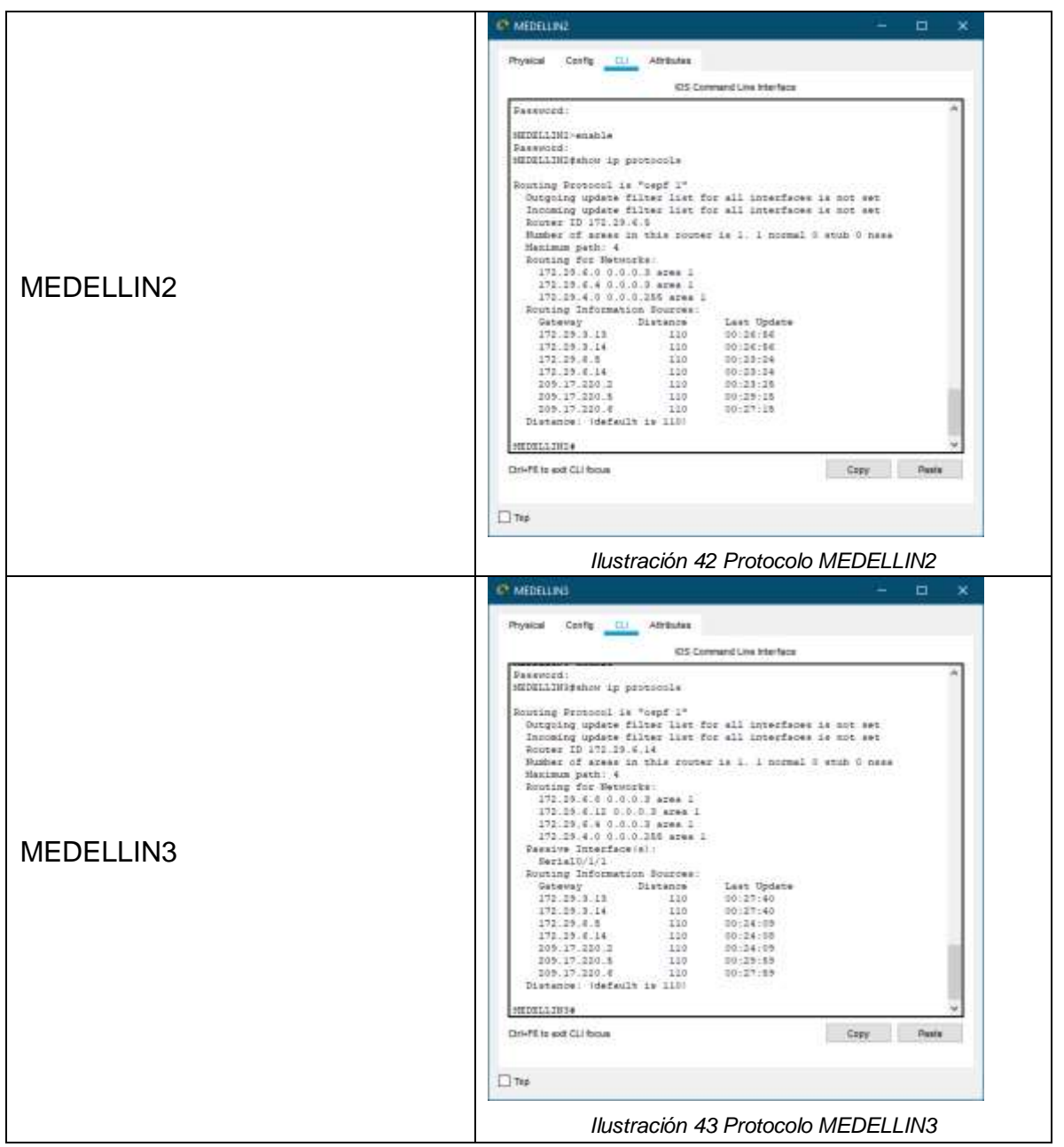

2.4.2. Paso 2: Verificar y documentar la base de datos de OSPF de cada router, donde se informa de manera detallada de todas las rutas hacia cada red.

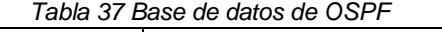

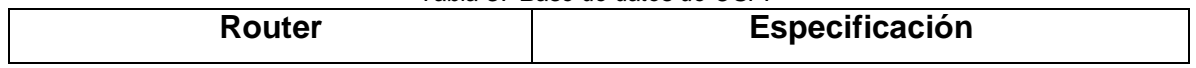

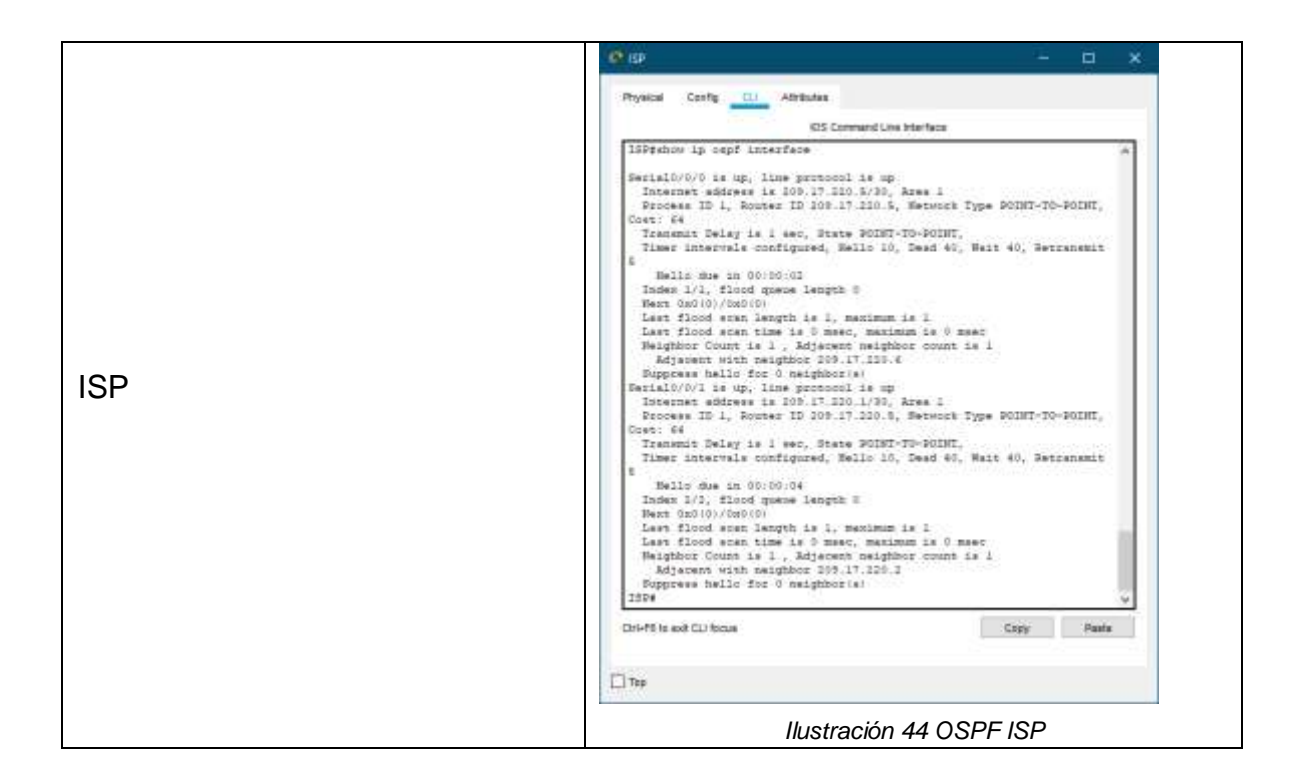
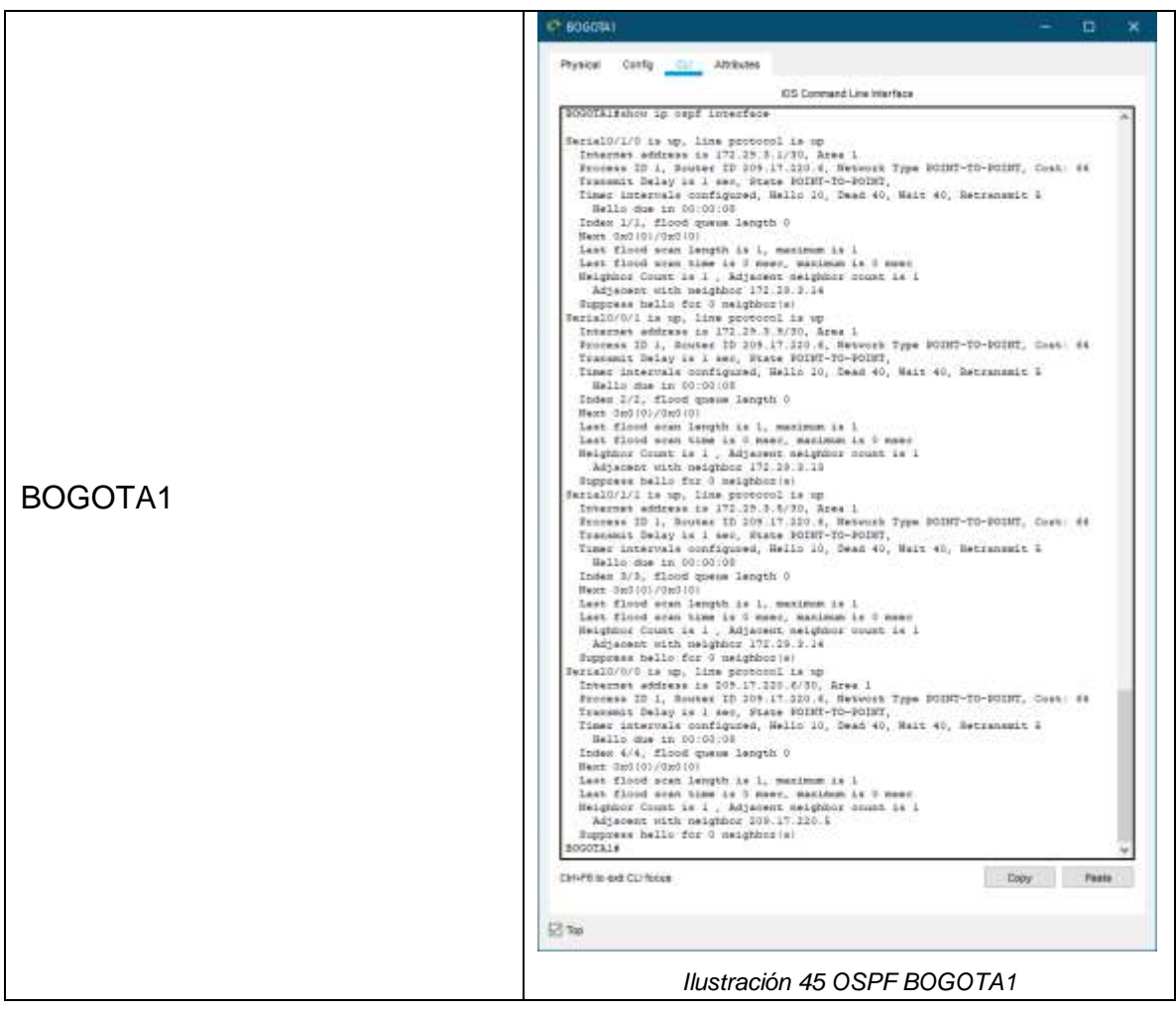

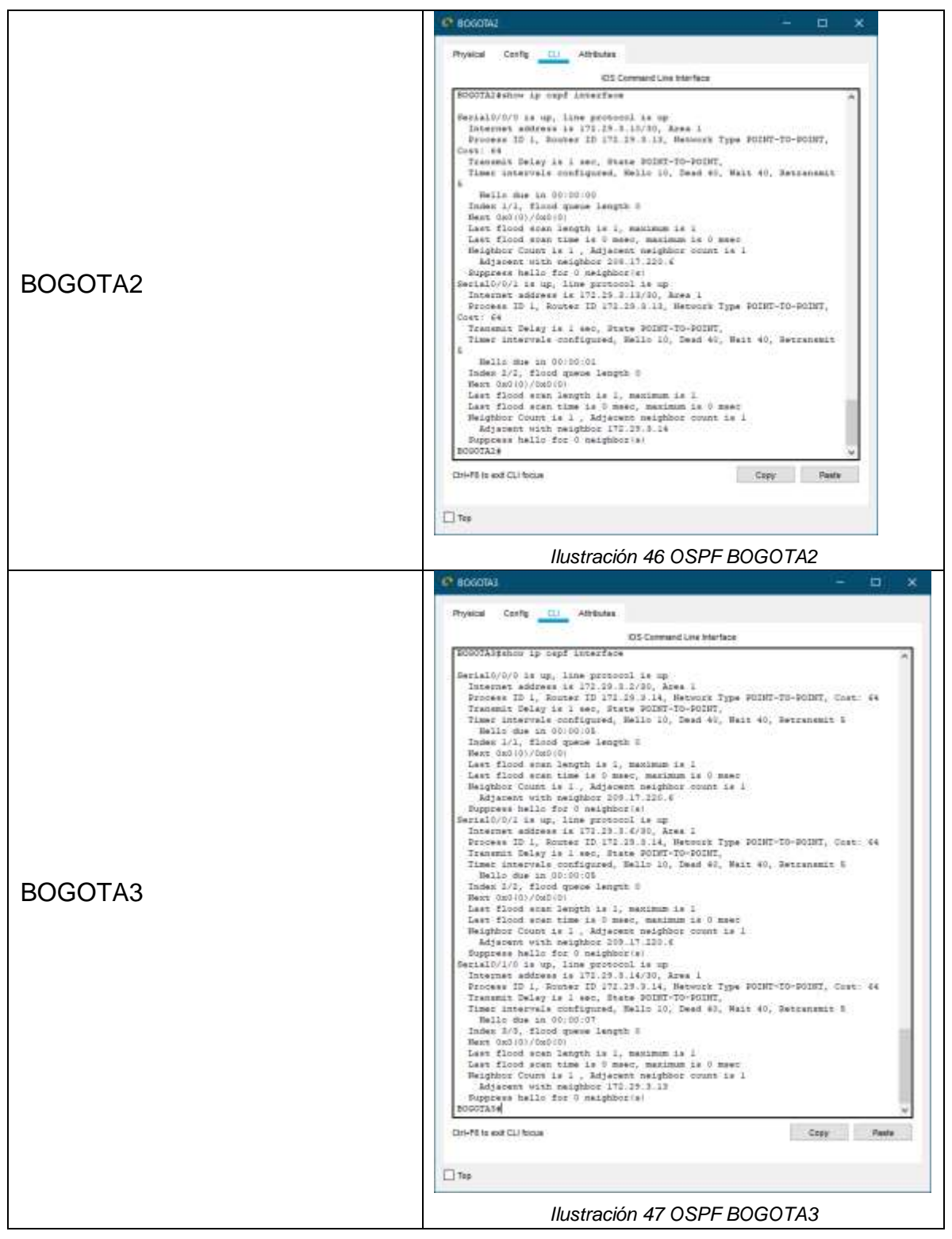

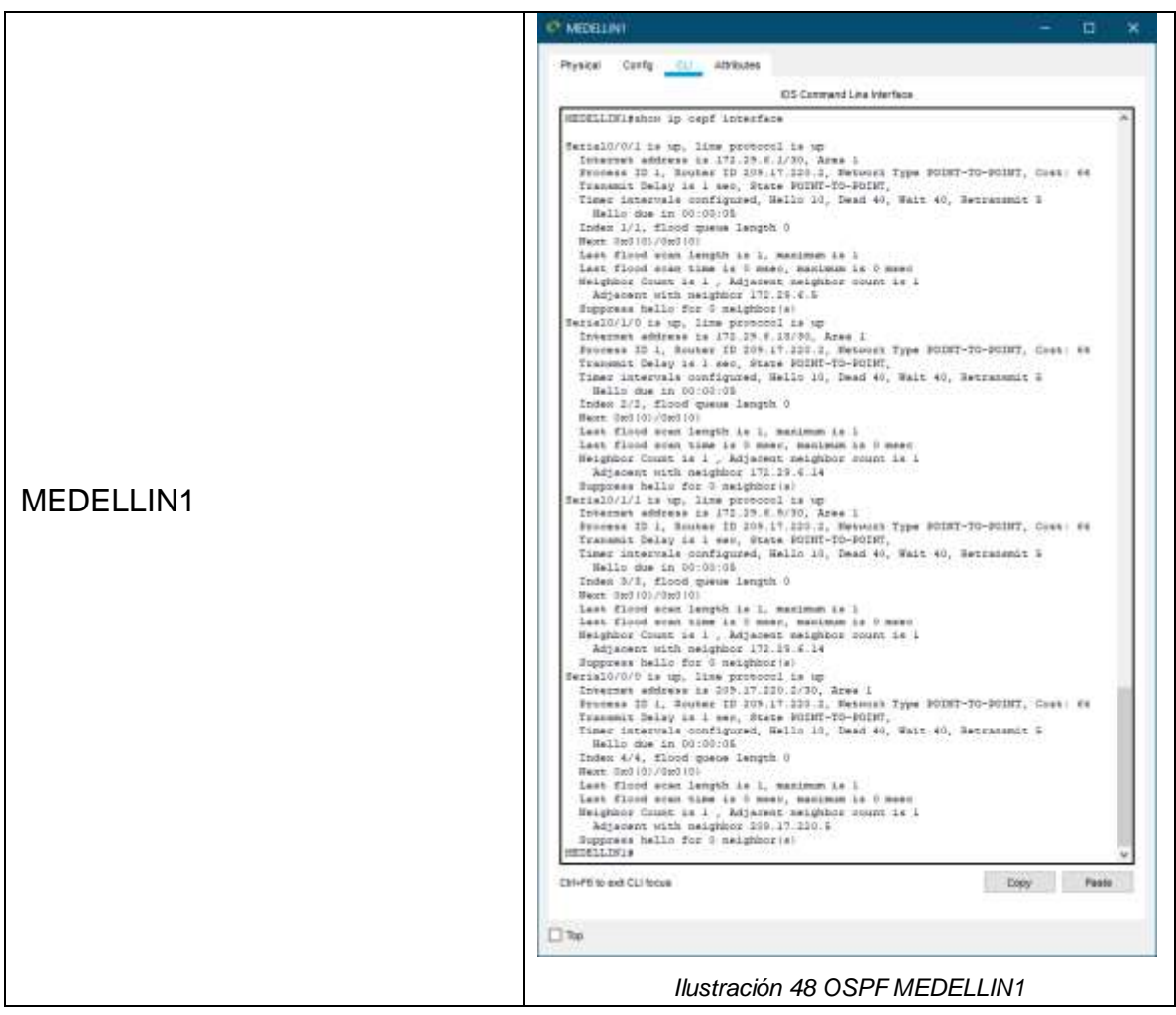

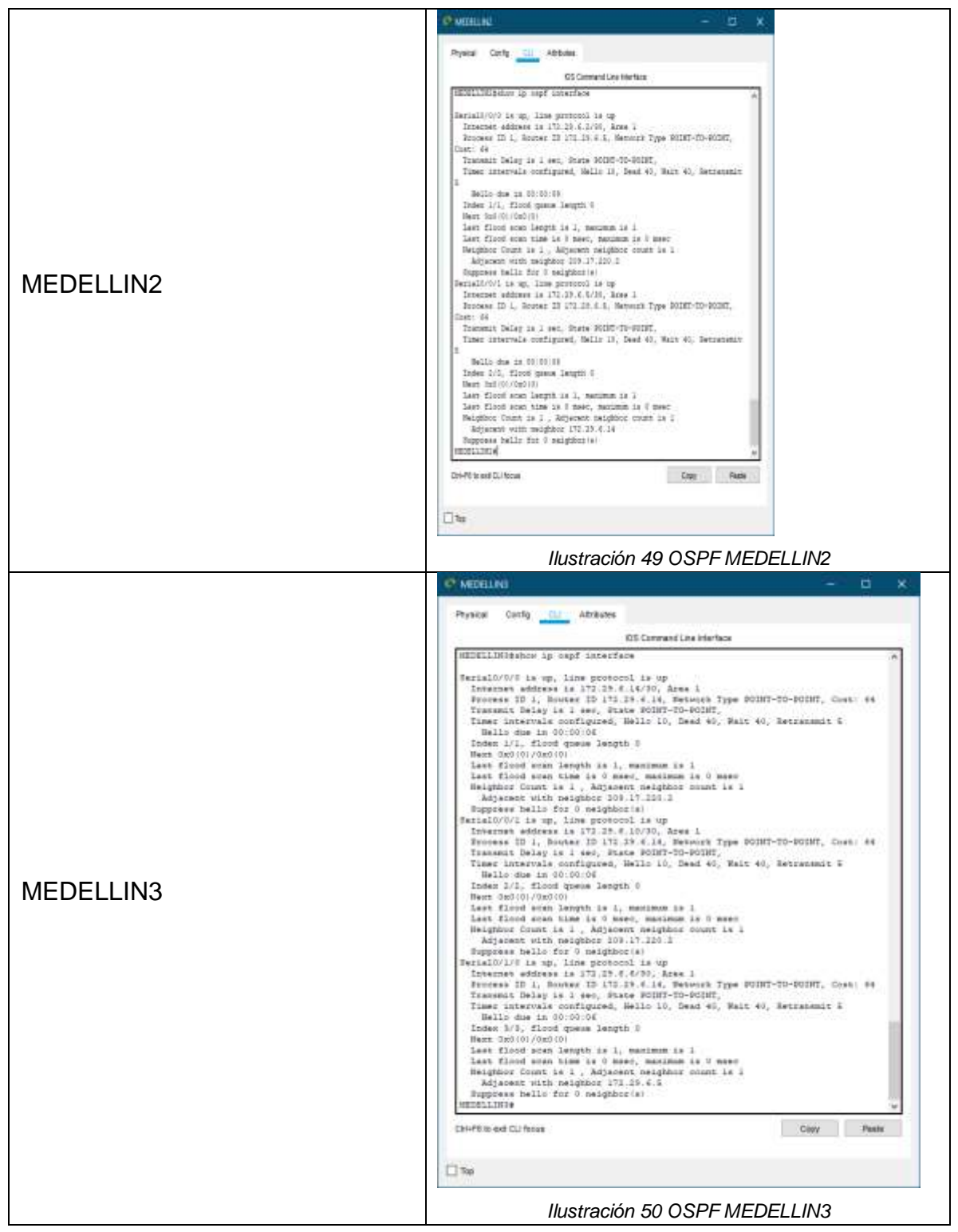

- 2.5. PARTE 5: CONFIGURAR ENCAPSULAMIENTO Y AUTENTICACIÓN PPP
- 2.5.1. Paso 1: Según la topología se requiere que el enlace Medellín1 con ISP sea configurado con autenticación PAT.

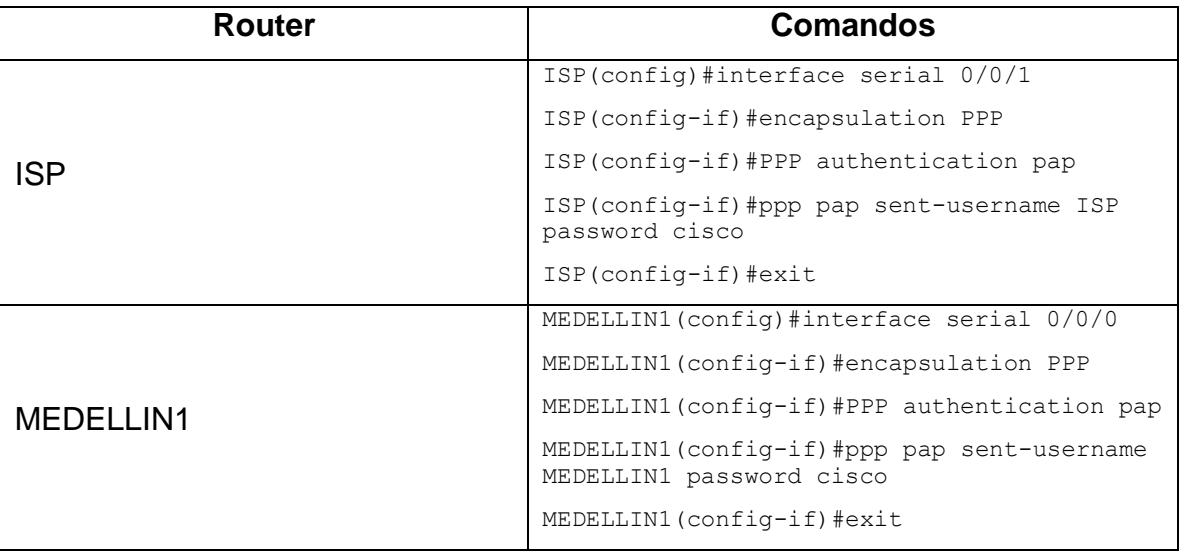

#### *Tabla 38 Autenticación PAT*

2.5.2. Paso 2: El enlace Bogotá1 con ISP se debe configurar con autenticación CHAT.

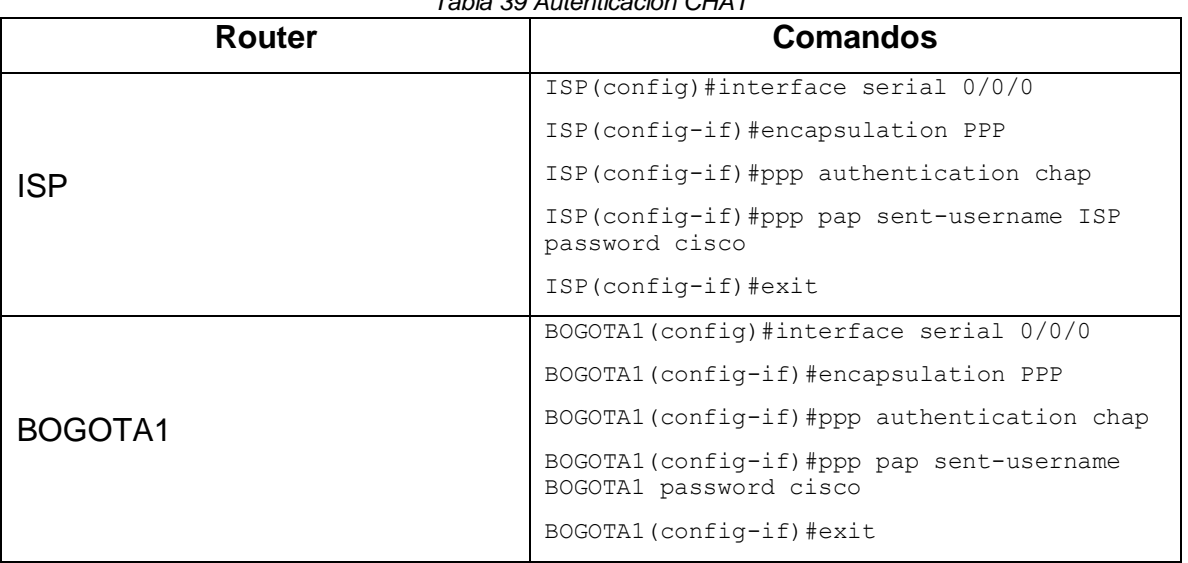

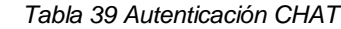

- 2.6. PARTE 6: CONFIGURACIÓN DE NAT
- 2.6.1. Paso 1: En la topología, si se activa NAT en cada equipo de salida (Bogotá1 y Medellín1), los routers internos de una ciudad no podrán llegar hasta los routers internos en el otro extremo, sólo existirá comunicación hasta los routers Bogotá1, ISP y Medellín1.
- 2.6.2. Paso 2: Después de verificar lo indicado en el paso anterior proceda a configurar el NAT en el router Medellín1. Compruebe que la traducción de direcciones indique las interfaces de entrada y de salida. Al realizar una prueba de ping, la dirección debe ser traducida automáticamente a la dirección de la interfaz serial 0/1/0 del router Medellín1, con diferente puerto.

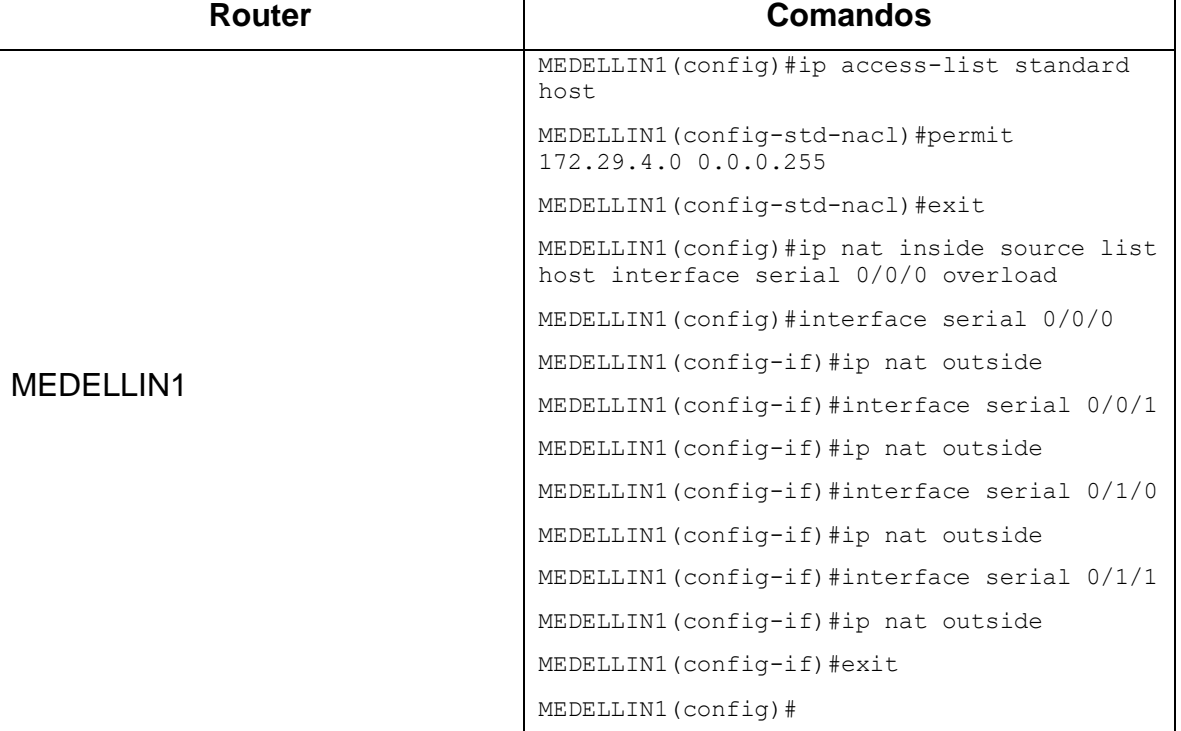

*Tabla 40 Configuración NAT MEDELLIN1*

2.6.3. Paso 3: Proceda a configurar el NAT en el router Bogotá1. Compruebe que la traducción de direcciones indique las interfaces de entrada y de salida. Al realizar una prueba de ping, la dirección debe ser traducida automáticamente a la dirección de la interfaz serial 0/1/0 del router Bogotá1, con diferente puerto.

*Tabla 41 Configuración NAT BOGOTA1*

| $. 0.000$ . $. 0.0000$ . $. 0.0000$ . $. 0.0000$ |          |
|--------------------------------------------------|----------|
| Router                                           | Comandos |
|                                                  |          |

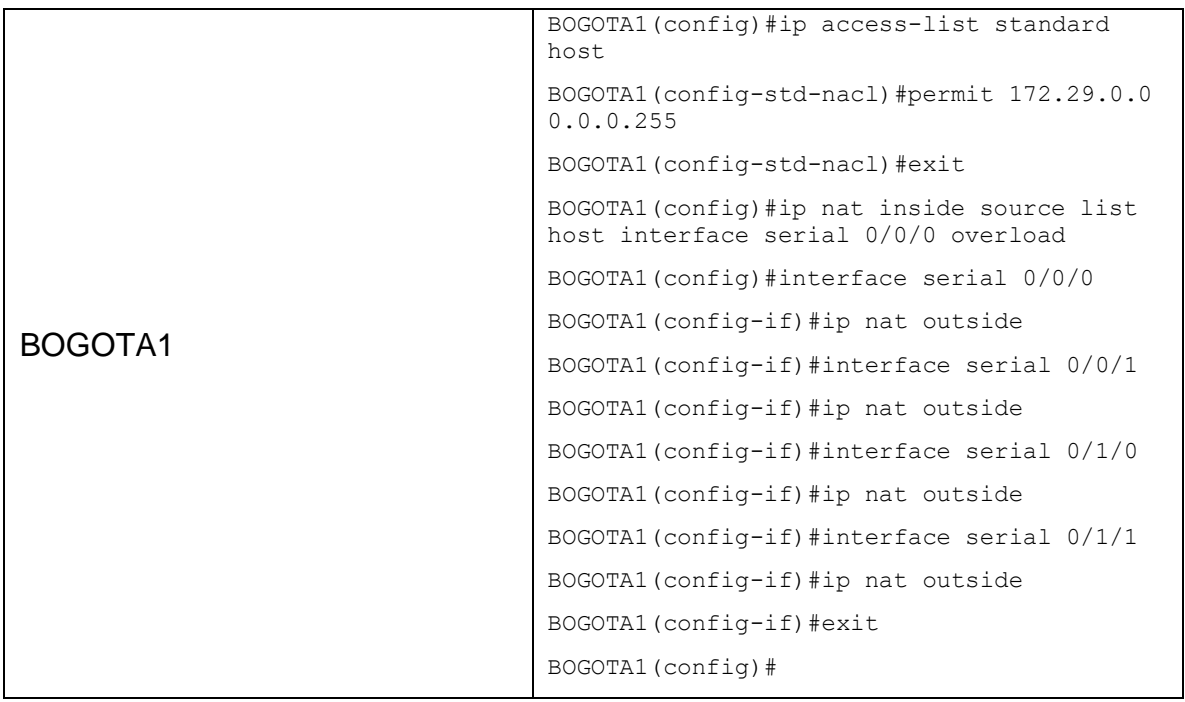

# 2.7. PARTE 7: CONFIGURACIÓN DEL SERVICIO DHCP

#### 2.7.1. Paso 1: Configurar la red Medellín2 y Medellín3 donde elrouter Medellín2 debe ser el servidor DHCP para ambas redes LAN.

| <b>Router</b> | <b>Comandos</b>                                                          |
|---------------|--------------------------------------------------------------------------|
| MEDELLIN2     | MEDELLIN2 (config)#ip dhcp excluded-address<br>172.29.4.1 172.29.4.5     |
|               | MEDELLIN2 (config)#ip dhcp excluded-address<br>172.29.4.129 172.29.4.133 |
|               | MEDELLIN2 (config)#ip dhcp pool MEDELLIN2                                |
|               | MEDELLIN2 (dhcp-config) #network 172.29.4.0<br>255.255.255.128           |
|               | MEDELLIN2 (dhcp-config) #default-router<br>172.29.4.1                    |
|               | MEDELLIN2 (dhcp-config) #dns-server 8.8.8.8                              |
|               | MEDELLIN2 (dhcp-config) #exit                                            |
|               | MEDELLIN2 (config)#ip dhcp pool MEDELLIN3                                |
|               | MEDELLIN2 (dhcp-config) #network 172.29.4.128<br>255.255.255.128         |
|               | MEDELLIN2 (dhcp-config) #default-router<br>172.29.4.129                  |
|               | MEDELLIN2 (dhcp-config) #dns-server 8.8.8.8                              |
|               | MEDELLIN2(dhcp-config)#exit                                              |

*Tabla 42 Configuración DHCP Medellín*

2.7.2. Paso 2: El router Medellín3 deberá habilitar el paso de losmensajes broadcast hacia la IP del router Medellín2.

| <b>Router</b> | <b>Comandos</b>                                     |
|---------------|-----------------------------------------------------|
|               | MEDELLIN3 (config)#interface serial 0/1/0           |
| MEDELLIN3     | MEDELLIN3(config-if)#ip helper-addres<br>172.29.6.5 |
|               | MEDELLIN3(config-if)#exit                           |

*Tabla 43 Configuración broadcast MEDELLIN3*

### 2.7.3. Paso 3: Configurar la red Bogotá2 y Bogotá3 donde el routerMedellín2 debe ser el servidor DHCP para ambas redes LAN.

*Tabla 44 Configuración DHCP Bogotá*

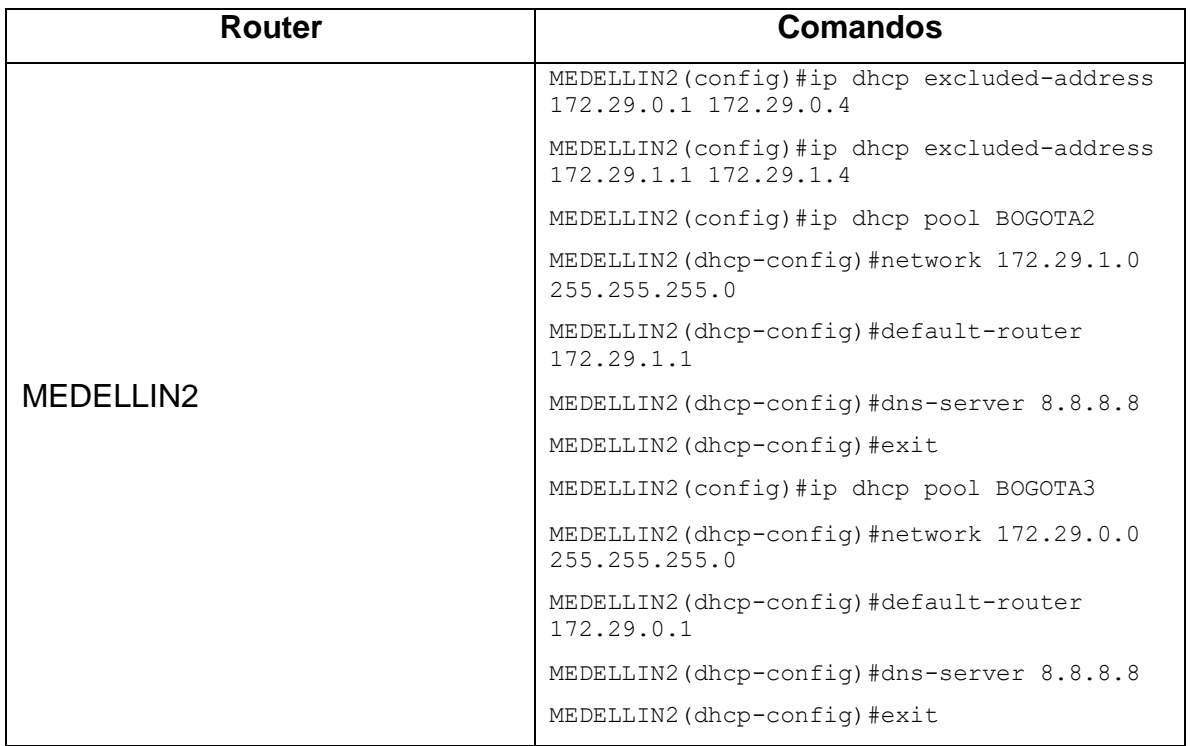

### 2.7.4. Paso 4: Configure el router Bogotá1 para que habilite el paso delos mensajes Broadcast hacia la IP del router Bogotá2.

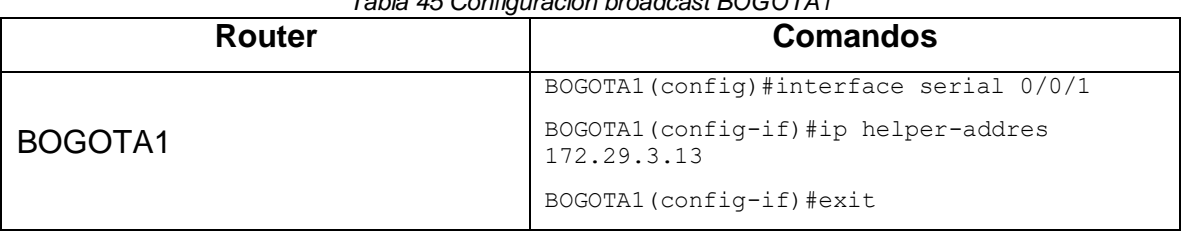

*Tabla 45 Configuración broadcast BOGOTA1*

### RECOMENDACIONES

Para el desarrollo de las tareas y dar solución a los escenarios propuestas en este trabajo sobre prueba de habilidades prácticas que forman parte de las actividades evaluativas del Diplomado de Profundización CCNA, se recomienda realizar los talleres y evaluaciones que se encuentran alojados en la página Cisco Networking Academy Builds IT Skills & Education For Future Careers y lograr adquirir los conocimientos necesarios para tal fin.

### **CONCLUSIONES**

Todo el trabajo realizado demuestra el aprendizaje obtenido y el manejo de la herramienta de simulación más importante de CISCO que es Packet Tracer, donde se inició con actividades para conocer el entorno de trabajo y las herramientas que como estudiante se tienen en el momento de realizar los escenarios propuestos.

## REFERENCIAS BIBLIOGRÁFICAS

CISCO. Asignación de direcciones IP. Fundamentos de Networking. {En línea}. {10 de abril de 2020} Disponible en: https://static-courseassets.s3.amazonaws.com/ITN50ES/module8/index.html#8.0.1.1

CISCO. Configuración y conceptos básicos de Switching. Principios de Enrutamiento y Conmutación. {En línea}. {10 de abril de 2020} Disponible en: https://static-course-

assets.s3.amazonaws.com/RSE50ES/module2/index.html#2.0.1.1

CISCO. (2014). Configuración y conceptos básicos de Switching. Principios de Enrutamientoy Conmutación. Recuperado de https://static-course-

assets.s3.amazonaws.com/RSE50ES/module2/index.html#2.0.1.1

CISCO. Exploración de la red. Fundamentos de Networking. {En línea}. {10 de abril de 2020} Disponible en: https://static-courseassets.s3.amazonaws.com/ITN50ES/module1/index.html#1.0.1.1

CISCO. Introducción a redes conmutadas. Principios de Enrutamiento y Conmutación. {En línea}. {10 de abril de 2020} Disponible en: https://static-courseassets.s3.amazonaws.com/RSE50ES/module1/index.html#1.0.1.1

CISCO. VLANs. Principios de Enrutamiento y Conmutación. {En línea}. {10 de abril de 2020} Disponible en: https://static-courseassets.s3.amazonaws.com/RSE50ES/module3/index.html#3.0.1.1

Felipe, J. (2012). Juan Felipe. https://youtu.be/OSACL0bLJrY (Compositor). (2013). configuracion de red con dos routers packet tracer.

Temática: Capa de Aplicación CISCO. (2014). Capa de Aplicación. Fundamentos de Networking. Recuperado de: https://static-courseassets.s3.amazonaws.com/ITN50ES/module10/index.html#10.0.1.1

INSTITUTO COLOMBIANO DE NORMAS TECNICAS Y CERTIFICACION. Compendio, tesis y otros trabajos de grado. Sexta Actualización.Bogota. ICONTEC, 2008.

http://aprendeenlinea.udea.edu.co/lms/moodle/pluginfile.php/146334/mod\_r esource/content/0/Norma\_Tecnica\_Colombiana\_NTC\_1486\_completa\_arch ivo.pdf

Wikipedia, La enciclopedia libre. Mascara de Red. {En línea} {17 de abril de 2020} Disponible en: the entire entire entire en: the entire entire en: the entire entire en:

[https://es.wikipedia.org/w/index.php?title=M%C3%A1scara\\_de\\_red&oldid=124552](https://es.wikipedia.org/w/index.php?title=M%C3%A1scara_de_red&%3Boldid=124552884) [884.](https://es.wikipedia.org/w/index.php?title=M%C3%A1scara_de_red&%3Boldid=124552884)